Grafische Benutzeroberfläche von Dell Lifecycle Controller Version 2.05.05.05 für Dell PowerEdge-Server der 13. Generation – Benutzerhandbuch

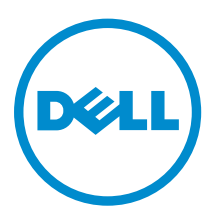

## Anmerkungen, Vorsichtshinweise und Warnungen

ANMERKUNG: Eine ANMERKUNG liefert wichtige Informationen, mit denen Sie den Computer besser einsetzen können.

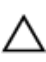

VORSICHT: Ein VORSICHTSHINWEIS macht darauf aufmerksam, dass bei Nichtbefolgung von Anweisungen eine Beschädigung der Hardware oder ein Verlust von Daten droht, und zeigt auf, wie derartige Probleme vermieden werden können.

WARNUNG: Durch eine WARNUNG werden Sie auf Gefahrenquellen hingewiesen, die materielle  $\triangle$ Schäden, Verletzungen oder sogar den Tod von Personen zur Folge haben können.

Copyright **©** 2014 Dell Inc. Alle Rechte vorbehalten. Dieses Produkt ist durch US-amerikanische und internationale Urheberrechtsgesetze und nach sonstigen Rechten an geistigem Eigentum geschützt. Dell™ und das Dell Logo sind Marken von Dell Inc. in den Vereinigten Staaten und/oder anderen Geltungsbereichen. Alle anderen in diesem Dokument genannten Marken und Handelsbezeichnungen sind möglicherweise Marken der entsprechenden Unternehmen.

2014 - 12

Rev. A00

## Inhaltsverzeichnis

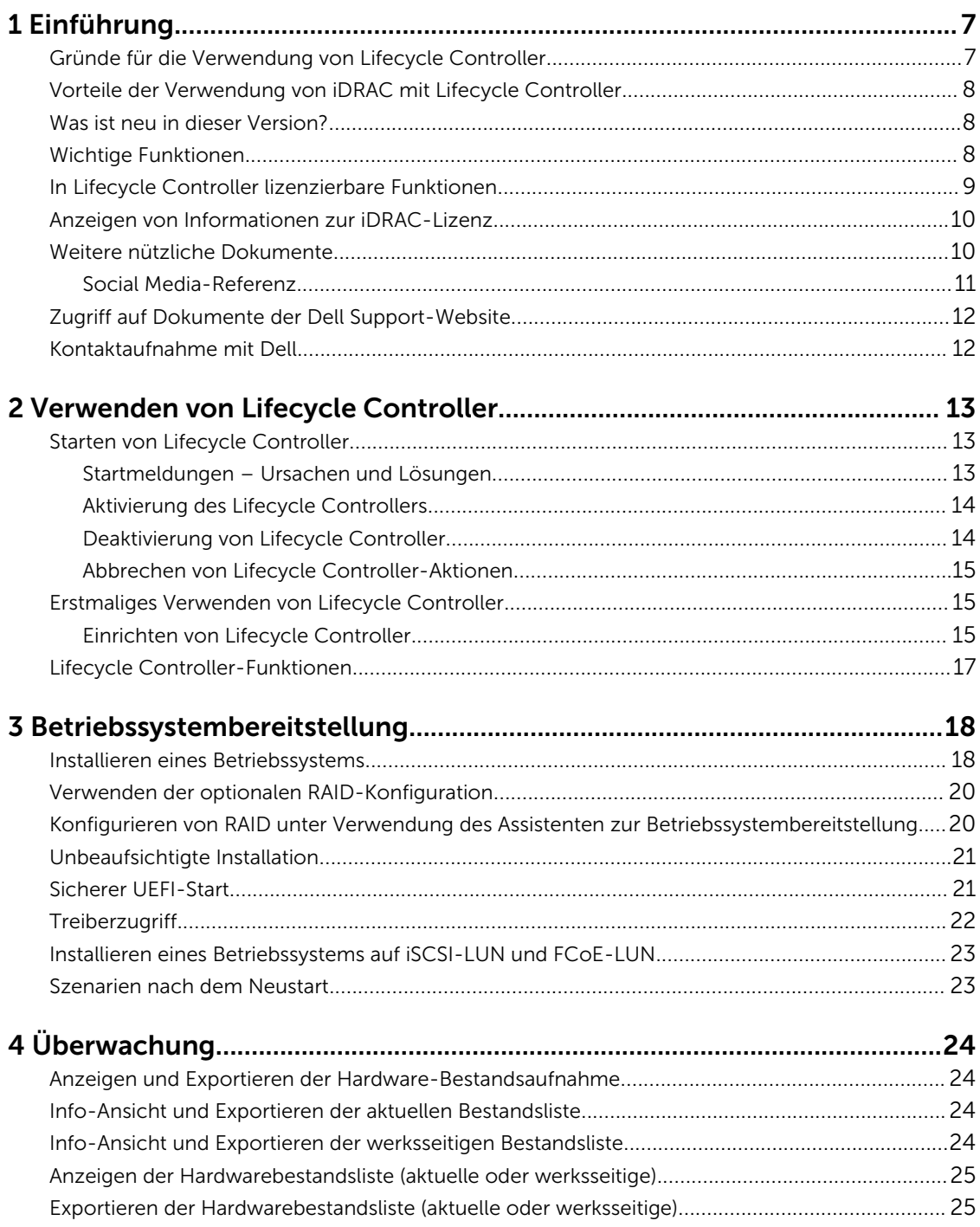

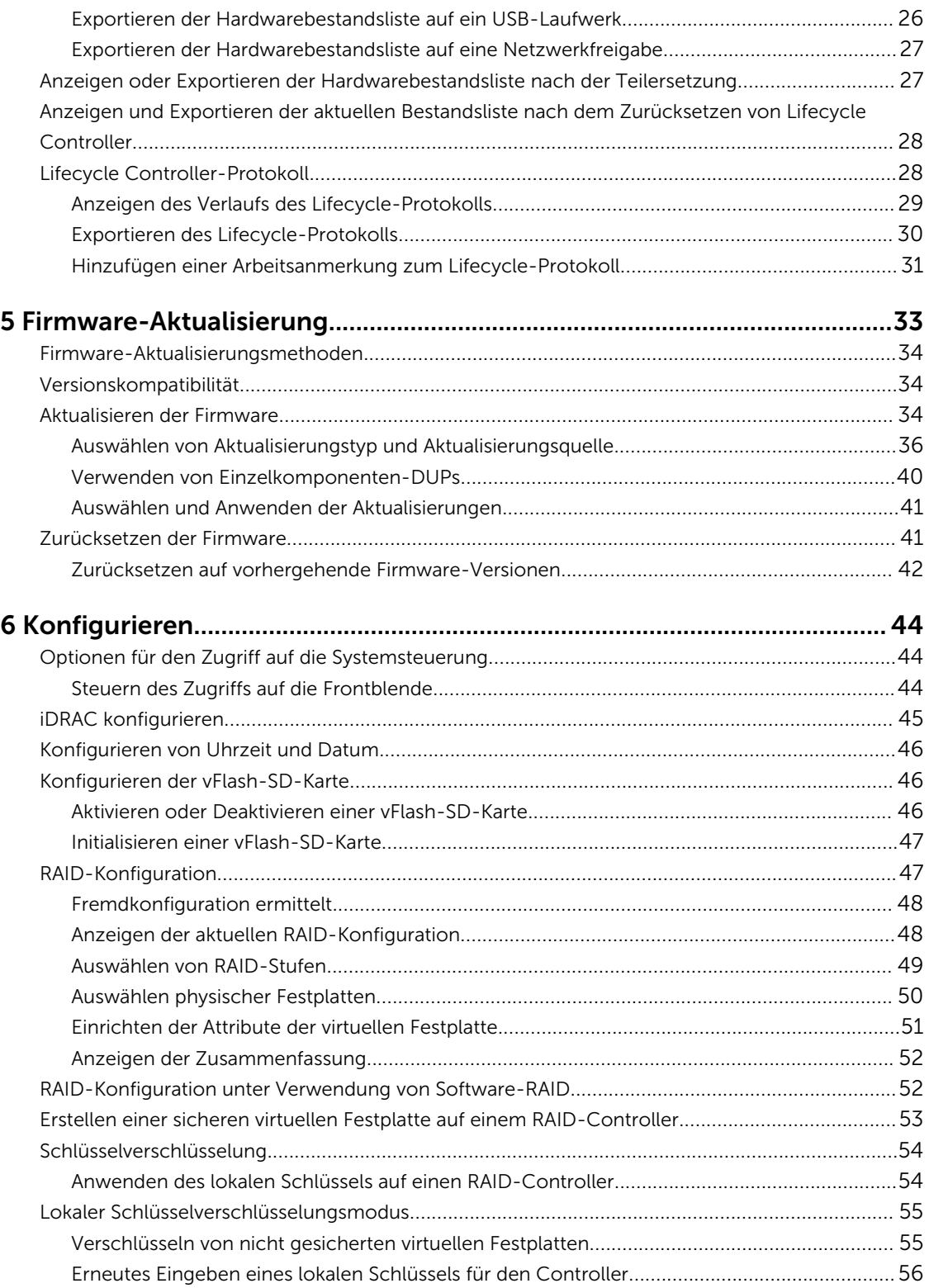

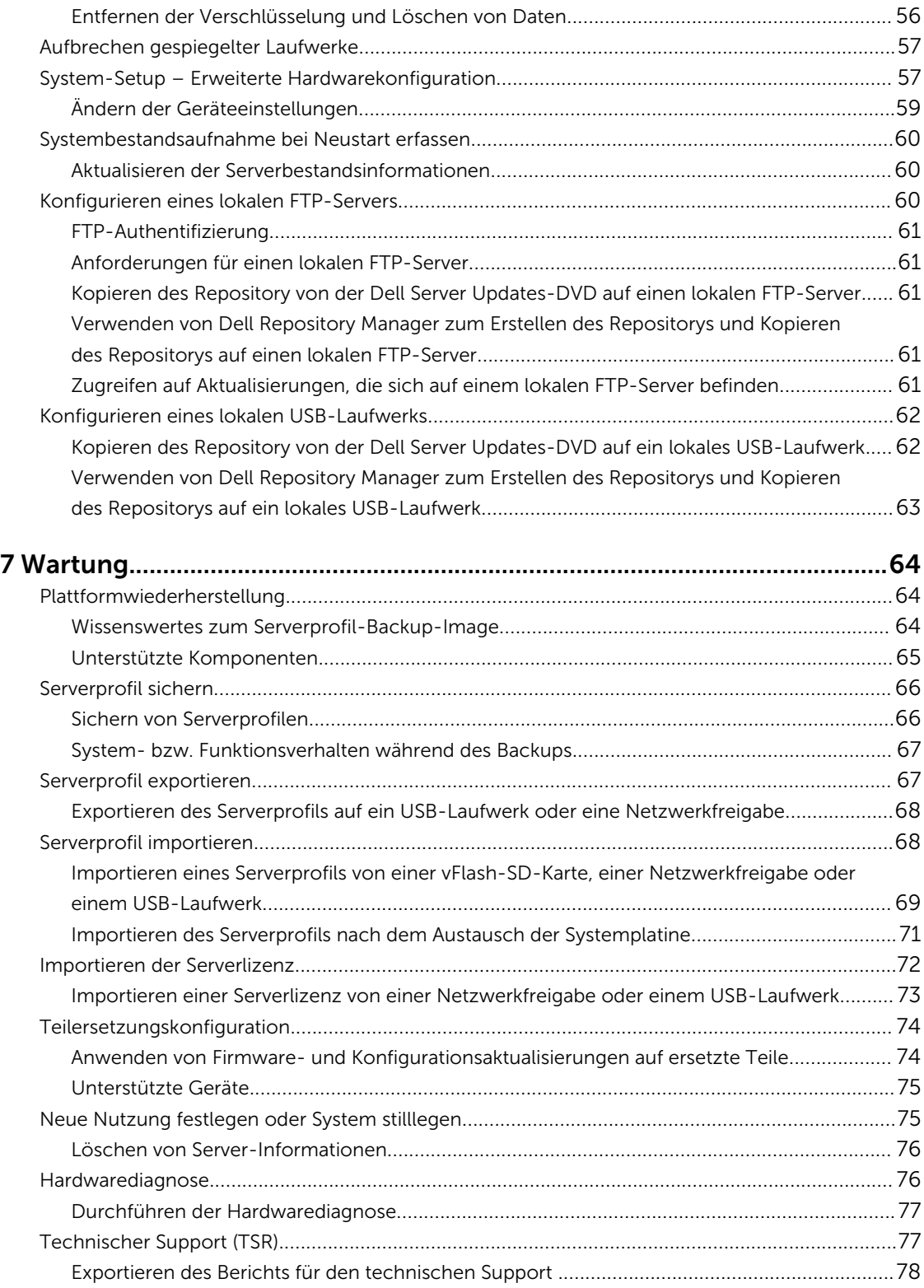

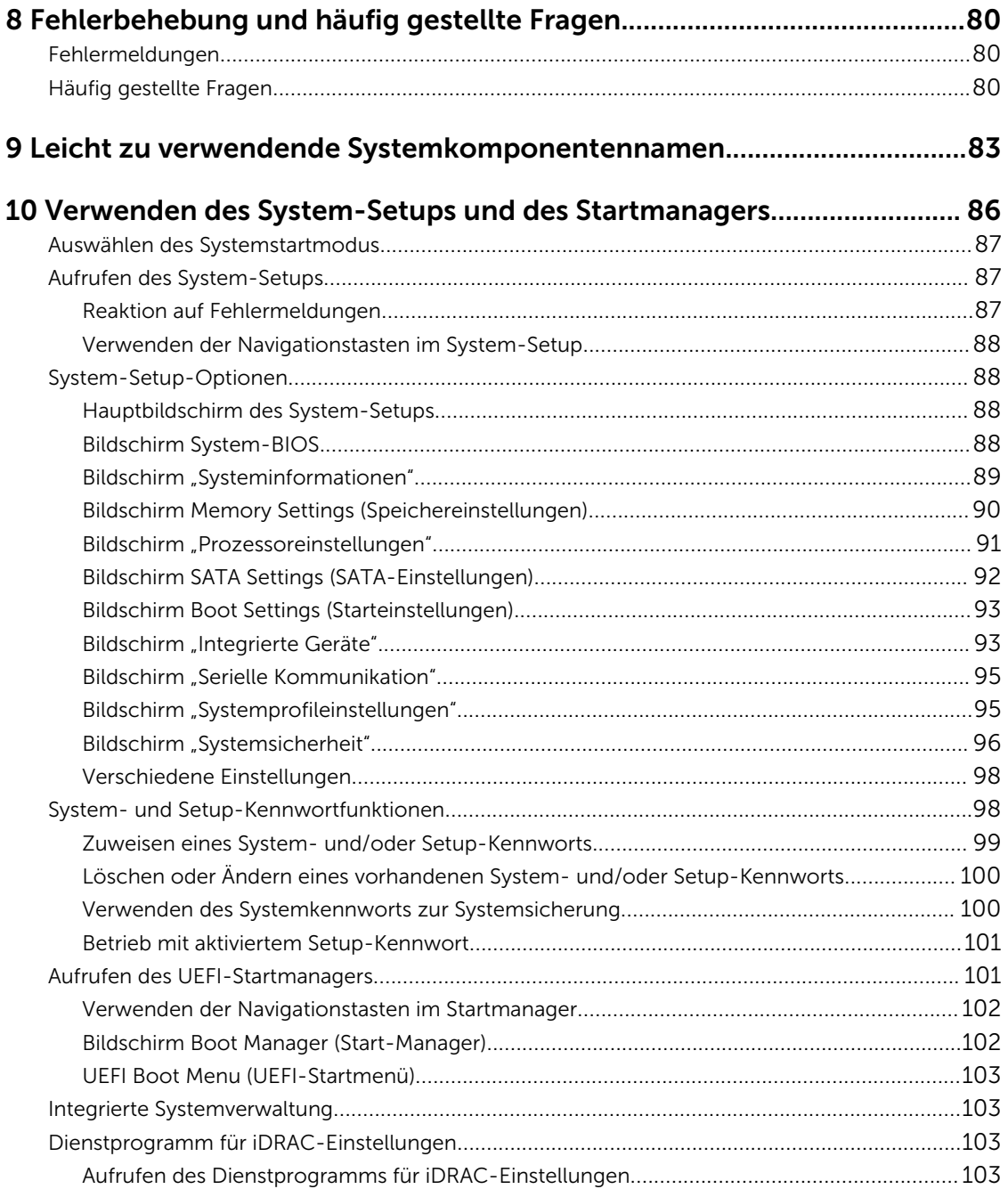

# 1

## <span id="page-6-0"></span>Einführung

Dell Lifecycle Controller bietet ein erweitertes und integriertes Systems Management zur Durchführung von Verwaltungs-Tasks, wie Bereitstellen, Konfigurieren, Aktualisieren, Warten und Diagnostizieren, unter Verwendung einer grafischen Benutzeroberfläche (GUI). Diese Funktionalität ist Teil der bandexternen iDRAC-Lösung (integrated Dell Remote Access Controller) und in UEFI-Anwendungen (Unified Extensible Firmware Interface) der neuesten Dell Server integriert. iDRAC sorgt zusammen mit der UEFI-Firmware für den Zugriff auf und die Verwaltung von allen Hardwarebestandteilen. Dazu gehört auch die Verwaltung von Komponenten und Subsystemen, die über die herkömmlichen BMC-Fähigkeiten (Baseboard Management Controller) hinausgeht.

ANMERKUNG: Die UEFI-Umgebung stellt dabei die lokale Konsolenschnittstelle sowie die Infrastruktur für lokal verwaltete Systemkomponenten zur Verfügung.

Lifecycle Controller verfügt über die folgenden Komponenten:

• GUI:

Ø

- Ein integriertes Konfigurationsdienstprogramm, das sich auf einer integrierten Flash-Speicherkarte befindet.
- Ähnelt dem BIOS-Dienstprogramm, das während der Startsequenz gestartet wird und kann in einer Umgebung vor Starten des Betriebssystems verwendet werden.
- Ermöglicht während des gesamten Lebenszyklus des Servers die Durchführung von Server- und Storage Management-Tasks über eine eingebettete Umgebung.
- Remote-Dienste (WS-MAN) vereinfachen die End-to-End Server-Lifecycle-Verwaltung unter Verwendung der One-to-Many-Methode. Sie ermöglichen die Remote-Bereitstellung und sind in Dell OpenManage Essentials und Partnerkonsolen integriert. Weitere Informationen über die Funktionen der Remote-Dienste finden Sie im Schnellstarthandbuch *Dell Lifecycle Controller Remote Services Quick Start Guide* unter dell.com/support/home.

### Gründe für die Verwendung von Lifecycle Controller

Das Systems Management ist üblicherweise ein zentraler Teil des Aufgabenbereichs eines Administrators. Das Installieren eines Betriebssystems, Aktualisieren von Firmware nach Funktions- und Richtlinienerfordernissen, das Konfigurieren von Geräten und die effiziente Nutzung eines IT-Netzwerks sind wesentliche Aspekte seines Aufgabenbereichs. Vor der Veröffentlichung von Lifecycle Controller musste ein Administrator Hilfsprogramme, wie z. B. Dell OpenManage Server Administrator (OMSA), Dell Systems Build Update Utility (SBUU) und Dell Deployment Toolkit (DTK), verwenden, die auf mehreren CDs oder auf DVD geliefert wurden. Die Pflege und Verwendung dieser zahlreichen Datenträger in den verschiedenen Versionen war für den Administrator sehr zeitaufwändig.

Die Lösung dieser Problematik liefert Dell in Form von Lifecycle Controller, einem im System selbst integrierten Flash-Chip mit der Lifecycle Controller-Anwendung. Mit Lifecycle Controller können IT-Administratoren auf sämtliche Medien verzichten und Betriebssysteme mit lokal eingebetteten Treiber-Repositories, Firmware-Aktualisierungen, Hardwarekonfiguration und plattformspezifischen Diagnose-

<span id="page-7-0"></span>Routinen einrichten. Da Lifecycle Controller auch bei nicht funktionsbereitem oder nicht installiertem Betriebssystem verfügbar ist, bietet die Anwendung zusätzliche Flexibilität bei der Bereitstellung des Systems und der Anpassung an Ihre Bedürfnisse. Und da dieses Werkzeug im System integriert und eingebettet ist, wird es durch Formatieren oder Neuinstallieren des Betriebssystems nicht entfernt und spart so Zeit und Geld.

### Vorteile der Verwendung von iDRAC mit Lifecycle **Controller**

Sie können die folgenden Vorteile nutzen:

- Verbesserte Verfügbarkeit Frühzeitige Benachrichtigungen zu potenziellen oder tatsächlichen Fehlern, die Sie dabei unterstützen, einen Server-Ausfall zu verhindern oder den zeitlichen Aufwand für die Wiederherstellung nach einem Ausfall zu reduzieren.
- Verbesserte Produktivität und geringere Gesamtbetriebskosten Die Erweiterung des Server-Wartungsbereichs für Administratoren auf eine größere Anzahl an entfernt liegenden Servern kann Sie dabei unterstützen, die Produktivität der IT-Mitarbeiter zu erhöhen und gleichzeitig die Gesamtbetriebskosten, z. B. für Reisen, zu reduzieren.
- Sichere Umgebung Durch die Bereitstellung eines sicheren Zugriffs auf Remote-Server können Administratoren kritische Verwaltungsaufgaben ausführen, ohne die Sicherheit von Servern und des Netzwerks zu beeinträchtigen.
- Verbesserte integrierte Verwaltung über Lifecycle Controller Lifecycle Controller bietet Bereitstellungsfunktionen und vereinfacht Wartungsaufgaben durch die Lifecycle Controller-Benutzeroberfläche für die lokale Bereitstellung und über Schnittstellen für Remote-Dienste (WS-MAN) für die Remote-Bereitstellung. Lifecycle Controller lässt sich außerdem in Dell OpenManage Essentials und Partner-Konsolen integrieren.

Weitere Informationen zu iDRAC finden Sie im iDRAC-Benutzerhandbuch mit dem Titel *Integrated Dell Remote Access Controller User's Guide* unter dell.com/support/home.

### Was ist neu in dieser Version?

Die neuen Funktionen für diese Version beinhalten:

• Zusätzlicher Support für Dell PowerEdge T430-, R530-, R430-, M630-, FC630-Server.

### Wichtige Funktionen

Dies sind die wichtigsten Funktionen des Lifecycle Controllers:

- Provisionierung Die gesamte Vorbetriebssystemkonfiguration über eine einheitliche Schnittstelle.
- Bereitstellung Vereinfachte Installation des Betriebssystems mit den integrierten Treibern in Lifecycle Controller. Die unbeaufsichtigte Installation ist für die Betriebssysteme Microsoft Windows und Red Hat Enterprise Linux 7 verfügbar.
- Treiber für die Betriebssysteminstallation von einer der folgenden Quellen herunterladen:

#### – ftp.dell.com

- *Dell Lifecycle Controller OS Driver Packs-*DVD für Windows und Linux.
- Patches oder Aktualisierungen Betriebssystemkoordination und minimierte Wartungsausfallzeiten durch direkten Zugriff auf Aktualisierungen auf ftp.dell.com. Firmware-Aktualisierungen werden vereinfacht, indem eine funktionierende Version für das Zurücksetzen aufrechterhalten wird.
- <span id="page-8-0"></span>• Wartung – Kontinuierliche Verfügbarkeit der Diagnoseprogramme, ohne dabei auf ein Festplattenlaufwerk angewiesen zu sein. Fähigkeit des automatischen Flashens von Firmware, während Komponenten, wie Dell PowerEdge-Speichercontroller, NIC und Netzteil, ausgetauscht werden. Unterstützung für VLAN in der Netzwerkkonfiguration.
- System löschen Löscht die Server- und speicherbezogenen Daten für ausgewählte Komponenten eines Servers. Sie können Informationen im BIOS, in Lifecycle Controller-Protokollen, iDRAC-Einstellungen und Speicherkomponenten auf dem Server löschen.

ANMERKUNG: Die iDRAC-Lizenzdatei kann nicht gelöscht werden.

- Sicherheit Unterstützund für die lokale Schlüsselverschlüsselung.
- Wiederherstellen des Servers Sichern des Serverprofils (einschließlich der RAID-Konfiguration) und Wiederherstellen des Servers in einen vorherigen bekannten Zustand. Importieren einer Serverlizenz, Zurücksetzen der Firmware und Wiederherstellen der Systemkonfiguration im Falle des Austauschs der Systemplatine.
- Hardware-Bestandsliste Stellt Informationen zur aktuellen und zur werksseitigen Systemkonfiguration bereit.
- Lifecycle Controller-Protokolle für die Fehlerbehebung.

### In Lifecycle Controller lizenzierbare Funktionen

Lifecycle Controller-Funktionen sind je nach Typ der von Ihnen gekauften Lizenz verfügbar (Basic Management mit IPMI, iDRAC Express, iDRAC Express for Blades oder iDRAC Enterprise). In der GUI von Lifecycle Controller stehen nur lizenzierte Funktionen zur Verfügung. Weitere Informationen zum Verwalten von Lizenzen finden Sie im iDRAC-Benutzerhandbuch *Integrated Dell Remote Access Controller User's Guide* unter dell.com/support/home*.* Die folgende Tabelle enthält die je nach Lizenz verfügbaren Lifecycle Controller-Funktionen.

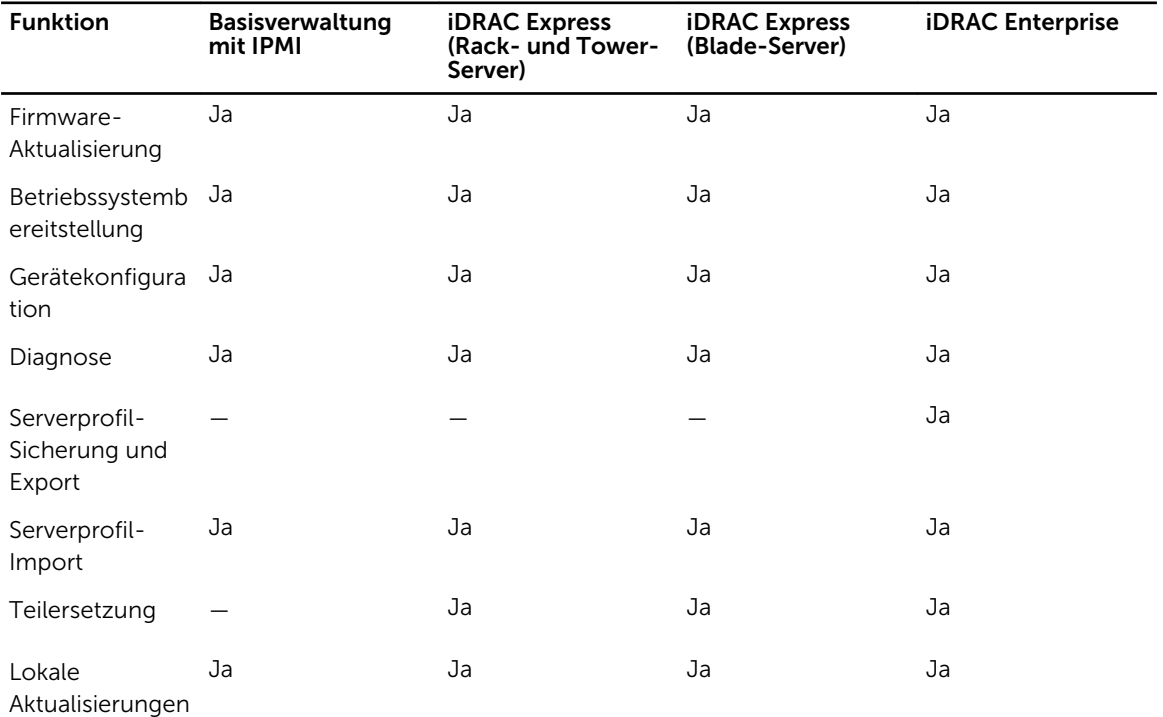

#### Tabelle 1. In Lifecycle-Controller lizenzierbare Funktionen

<span id="page-9-0"></span>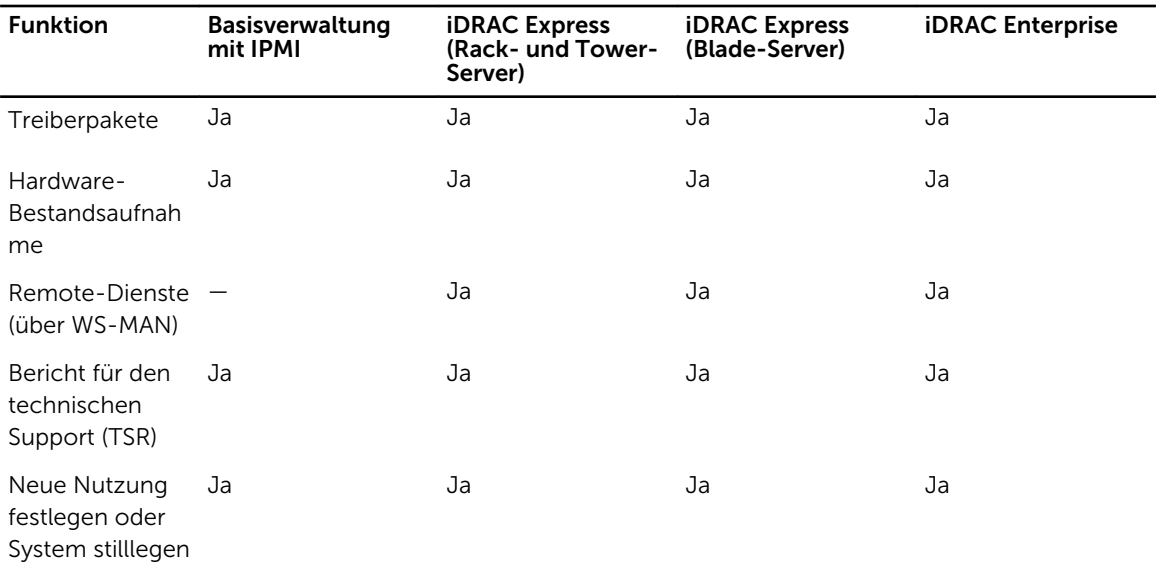

### Anzeigen von Informationen zur iDRAC-Lizenz

Nach dem Öffnen der Seite Lifecycle Controller-GUI können Sie Einzelheiten zu dem auf einem Server installierten iDRAC anzeigen. So zeigen Sie die iDRAC-Lizenzinformationen an:

- 1. Starten Sie Lifecycle Controller. Weitere Informationen finden Sie unter [Starten von Lifecycle](#page-12-0) [Controller.](#page-12-0)
- 2. Klicken Sie auf einer beliebigen Seite von Lifecycle Controller auf Info (obere rechte Ecke).
- 3. Klicken Sie auf der Seite Info auf Lizenzinformationen.

Die folgenden Informationen werden auf der Seite iDRAC-Lizenzbericht angezeigt:

Geräte-ID Gibt die Service-Tag-Nummer des Servers an, auf dem iDRAC installiert ist.

- Lizenz Berechtigungs-ID Gibt eine spezifische ID des Herstellers an.
	- Status Gibt den Status der installierten Lizenz an.
	- Beschreibung Zeigt die Details zur Lizenz an.
	- Lizenztyp Gibt den Lizenztyp des Geräts an, z. B. Testlizenz, Verlängerte Evaluierung oder Unbefristet.
	- Ablaufzeit Zeigt Datum und Uhrzeit des Lizenzablaufs an.

### Weitere nützliche Dokumente

Zusätzlich zu dieser Anleitung können Sie auf die folgenden Anleitungen zugreifen, die unter dell.com/ support/home zur Verfügung stehen.

- Die *Lifecycle Controller Online-Hilfe* enthält detaillierte Informationen zu den Feldern, die auf der GUI verfügbar sind, und die Beschreibungen derselben. Klicken Sie auf Hilfe in der oberen rechten Ecke aller Lifecycle Controller Seiten, oder drücken Sie die Taste <F1>, um die Informationen der Online-Hilfe anzuzeigen.
- Die *Lifecycle Controller Anmerkungen zur Version* sind innerhalb des Produkts verfügbar. Klicken Sie in der oberen rechten Ecke auf Info und dann auf Anmerkungen zur Version anzeigen, um sich die Anmerkungen zur Version innerhalb von Lifecycle Controller durchzulesen. Es gibt auch eine

<span id="page-10-0"></span>Webversion, in der kurzfristige Aktualisierungen für das System oder die Dokumentation oder erweitertes technisches Referenzmaterial für erfahrene Benutzer oder Techniker enthalten sind.

- Informationsbericht zur iDRAC-Liezenzierung *Dell iDRAC Licensing White paper* unter [http://](http://en.community.dell.com/techcenter/extras/m/white_papers/20067892.aspx) [en.community.dell.com/techcenter/extras/m/white\\_papers/20067892.aspx.](http://en.community.dell.com/techcenter/extras/m/white_papers/20067892.aspx) Dieses Dokument enthält eine Übersicht über die digitale iDRAC-Lizenzierung und erläutert, inwieweit diese sich von der in Dell PowerEdge-Servern der 11. Generation unterscheidet. Darüber hinaus werden die Vorteile von iDRAC Express und Enterprise beschrieben.
- Das Schnellstarthandbuch zu Lifecycle Controller-Remote Services für Dell PowerEdge-Server der 13. Generation mit dem Titel *Dell Lifecycle Controller Remote Services For 13th Generation Dell PowerEdge Servers Quick Start Guide* enthält Informationen zur Verwendung der Remote-Dienste.
- Das Systems Management-Benutzerhandbuch *Systems Management Overview Guide* bietet zusammengefasste Informationen zu den verschiedenen Dell Software-Produkten, die für Systems Management Tasks verfügbar sind.
- Das iDRAC-Übersichts- und Funktionshandbuch *iDRAC Overview and Feature Guide* enthält Informationen zu iDRAC, zu den lizenzierbaren Funktionen und zu Lizenzerweiterungsoptionen.
- Das iDRAC-Benutzerhandbuch *Integrated Dell Remote Access Controller (iDRAC) User's Guide*  enthält Informationen über Konfiguration und Verwendung eines iDRAC für Rack, Tower- und Blade-Server, um per Remote-Zugriff Ihr System und dessen freigegebene Ressourcen über ein Netzwerk zu verwalten und zu überwachen.
- Das Dell Repository Manager Benutzerhandbuch *Dell Repository Manager User Guide* stellt Informationen zum Erstellen von aus Dell Update Packages (DUPs) bestehenden, benutzerangepassten Paketen und Repositories für Systeme bereit, auf denen Microsoft Windows-Betriebssysteme ausgeführt werden.
- Der Abschnitt "Von Lifecycle Controller unterstützte Dell Systeme und Betriebssysteme" der *Dell Systems Software Support Matrix* enthält eine Liste der Dell Systeme und der Betriebssysteme, die auf den Zielsystemen bereitgestellt werden können.
- Das PERC 9-Benutzerhandbuch *Dell PowerEdge RAID Controller (PERC) 9 User's Guide* enthält Informationen zur Spezifikation und Konfiguration von PERC 9-Controllern.
- Das *Glossar* enthält Informationen zu den in diesem Dokument verwendeten Begriffen.
- Das Benutzerhandbuch zum Dell OpenManage-Serveraktualisierungs-Dienstprogramm *Dell OpenManage Server Update Utility User's Guide* enthält Informationen zur Verwendung der DVDbasierten Anwendung für die Identifizierung und Anwendung von Aktualisierungen auf das System.

Die folgenden Systemdokumente sind erhältlich, um weitere Informationen zur Verfügung zu stellen:

- In den mit dem System gelieferten Sicherheitshinweisen finden Sie wichtige Informationen zur Sicherheit und zu den Betriebsbestimmungen. Weitere Betriebsbestimmungen finden Sie auf der Website zur Einhaltung gesetzlicher Vorschriften unter dell.com/regulatory\_compliance. Garantieinformationen können möglicherweise als separates Dokument beigelegt sein.
- In der zusammen mit der Rack-Lösung gelieferten *Anweisungen für die Rack-Montage* wird beschrieben, wie das System in einem Rack installiert wird.
- Das *Handbuch zum Einstieg* enthält eine Übersicht über die Systemfunktionen, die Einrichtung des Systems und technische Daten.
- Im *Benutzerhandbuch* erhalten Sie Informationen über Systemfunktionen, zur Fehlerbehebung am System und zum Installieren oder Austauschen von Systemkomponenten.
- *Handbuch zur Lifecycle Controller-Web Services-Schnittstelle für Windows und Linux.*

### Social Media-Referenz

Wenn Sie mehr über das Produkt, optimale Verfahren und die Lösungen und Dienste von Dell erfahren möchten, können Sie die Plattformen für soziale Medien, wie z. B. Dell TechCenter und Youtube nutzen. Über die Lifecycle Contoller Wiki-Seite, die unter www.delltechcenter.com/idrac verfügbar ist, haben Sie Zugang zu Blogs, Foren, Informationsberichten, Anleitungen und vielem mehr.

<span id="page-11-0"></span>Weitere Dokumente zum Lifecycle Controller und anderer zugehöriger Firmware finden Sie unter www.dell.com/esmmanuals.

### Zugriff auf Dokumente der Dell Support-Website

Sie können auf eine der folgenden Arten auf die folgenden Dokumente zugreifen:

- Verwendung der folgenden Links:
	- Für alle Enerprise Systems Management-Dokumente dell.com/softwaresecuritymanuals
	- Für Enterprise Systems Management-Dokumente dell.com/openmanagemanuals
	- Für Remote Enterprise Systems Management-Dokumente dell.com/esmmanuals
	- Für OpenManage Connections Enterprise Systems Management-Dokumente dell.com/ OMConnectionsEnterpriseSystemsManagement
	- Für Tools für die Betriebsfähigkeitsdokumente dell.com/serviceabilitytools
	- Für Client Systems Management-Dokumente dell.com/clientsystemsmanagement
	- Für OpenManage Connections Client Systems Management-Dokumente dell.com/ connectionsclientsystemsmanagement
- Gehen Sie auf der Dell Support-Website folgendermaßen vor:
	- a. Rufen Sie die Website dell.com/support/home auf.
	- b. Klicken Sie unter Allgemeiner Support auf Software & Sicherheit.
	- c. Klicken Sie im Gruppenfeld Software & Sicherheit auf einen der folgenden Links:
		- Enterprise Systems Management
		- Remote Enterprise Systems Management
		- Tools für die Betriebsfähigkeit
		- Client Systems Management
		- Connections Client Systems Management
	- d. Um ein Dokument anzuzeigen, klicken Sie auf die jeweilige Produktversion.
- Verwendung von Suchmaschinen:
	- Geben Sie den Namen und die Version des Dokuments in das Kästchen "Suchen" ein.

### Kontaktaufnahme mit Dell

ANMERKUNG: Wenn Sie nicht über eine aktive Internetverbindung verfügen, können Sie Ø Kontaktinformationen auch auf Ihrer Auftragsbestätigung, dem Lieferschein, der Rechnung oder im Dell-Produktkatalog finden.

Dell stellt verschiedene onlinebasierte und telefonische Support- und Serviceoptionen bereit. Da die Verfügbarkeit dieser Optionen je nach Land und Produkt variiert, stehen einige Services in Ihrer Region möglicherweise nicht zur Verfügung. So erreichen Sie den Vertrieb, den Technischen Support und den Kundendienst von Dell:

- 1. Rufen Sie die Website dell.com/support auf.
- 2. Wählen Sie Ihre Supportkategorie.
- 3. Wählen Sie das Land bzw. die Region in der Drop-Down-Liste Land oder Region auswählen am unteren Seitenrand aus.
- 4. Klicken Sie je nach Bedarf auf den entsprechenden Service- oder Support-Link.

## <span id="page-12-0"></span>Verwenden von Lifecycle Controller

Dieser Abschnitt enthält Informationen zum Starten, Aktivieren und Deaktivieren von Lifecycle Controller. Stellen Sie vor dem Verwenden von Lifecycle Controller sicher, dass das Netzwerk und iDRAC konfiguriert sind. Weitere Informationen finden Sie im iDRAC-Benutzerhandbuch *integrated Dell Remote Access Controller User's Guide* unter dell.com/support/home.

### Starten von Lifecycle Controller

Führen Sie zum Starten von Lifecycle Controller einen Systemneustart aus, und drücken Sie während des POST die Taste <F10>, um Lifecycle Controller aus der angezeigten Liste auszuwählen. Wenn Lifecycle Controller zum ersten Mal gestartet wird, wird der Assistent Einstellungen angezeigt, der Ihnen die Konfiguration der bevorzugten Sprache und der Netzwerkeinstellungen ermöglicht.

Ø

ANMERKUNG: Wenn das System Lifecycle Controller nicht aufruft, lesen Sie die Informationen unter Startmeldungen – Ursachen und Lösungen.

#### Verwandte Links

[Einrichten von Lifecycle Controller](#page-14-0)

### Startmeldungen – Ursachen und Lösungen

Die Abbildung führt die Meldungen, die während des Systemstarts angezeigt werden, und deren Ursachen und Lösungen auf.

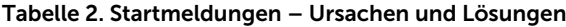

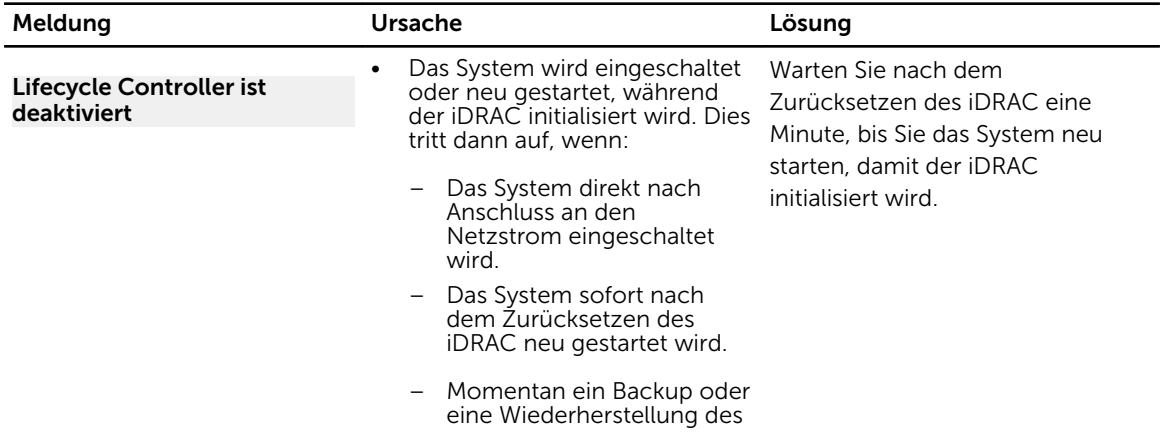

<span id="page-13-0"></span>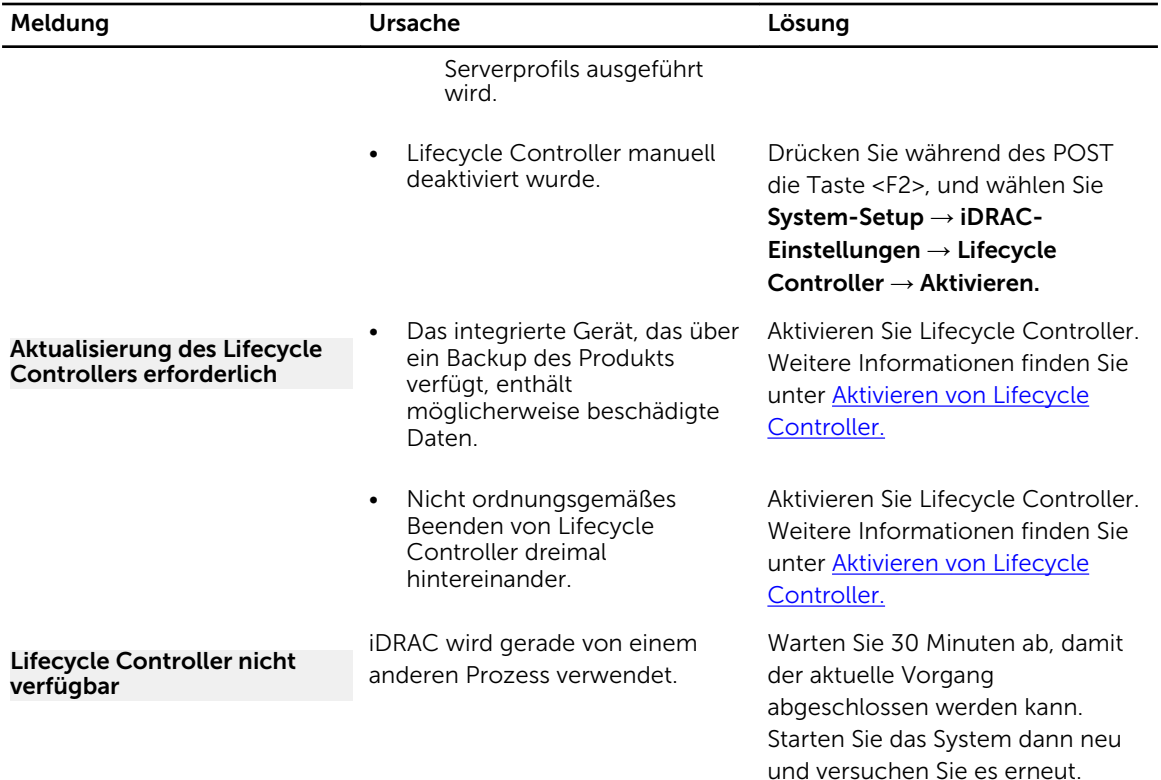

#### Verwandte Links

Deaktivierung von Lifecycle Controller

### Aktivierung des Lifecycle Controllers

So aktivieren Sie den Zugriff auf Lifecycle Controller bei Systemstart:

- 1. Drücken Sie während des POST auf <F2>. Die Seite System-Setup-Hauptmenü wird angezeigt.
- 2. Wählen Sie iDRAC-Einstellungen aus. Die Seite iDRAC-Einstellungen wird angezeigt.
- 3. Wählen Sie Lifecycle Controller aus.
- 4. Wählen Sie unter Lifecycle Controller Aktiviert aus.
- 5. Klicken Sie auf der Seite System-Setup-Hauptmenü auf Fertigstellen, um die Einstellungen zu speichern.
- 6. Klicken Sie auf Ja, um das System neu zu starten.

### Deaktivierung von Lifecycle Controller

So deaktivieren Sie den Zugriff auf Lifecycle Controller bei Systemstart:

- 1. Drücken Sie während des POST auf <F2>. Die Seite System-Setup-Hauptmenü wird angezeigt.
- 2. Wählen Sie iDRAC-Einstellungen aus. Die Seite iDRAC-Einstellungen wird angezeigt.
- <span id="page-14-0"></span>3. Wählen Sie Lifecycle Controller aus.
- 4. Wählen Sie unter Lifecycle Controller Deaktiviert aus.
- 5. Klicken Sie auf der Seite System-Setup-Hauptmenü auf Fertigstellen, um die Einstellungen zu speichern.
- 6. Wählen Sie Ja aus, um das System neu zu starten.

### Abbrechen von Lifecycle Controller-Aktionen

Wenn Lifecycle Controller zwei Systemneustarts veranlasst, beenden Sie die Lifecycle Controller-Aktionen. Wenn Lifecycle Controller zum dritten Mal einen Neustart des Systems verursacht, wird die Meldung Lifecycle Controller update required angezeigt und Sie müssen Lifecycle Controller aktivieren. Weitere Informationen zum Aktivieren von Lifecycle Controller finden Sie unter [Aktivieren von](#page-13-0)  [Lifecycle Controller.](#page-13-0)

VORSICHT: Durch diese Maßnahme werden alle Tasks abgebrochen, die durch den Lifecycle Controller ausgeführt werden. Es wird empfohlen, dass Sie die Lifecycle Controller-Vorgänge nur dann abbrechen, wenn dies absolut notwendig ist.

- 1. Drücken Sie während des POST auf <F2>. Die Seite System-Setup-Hauptmenü wird angezeigt.
- 2. Wählen Sie auf der Seite System-Setup-Hauptmenü die Option iDRAC-Einstellungen aus. Die Seite iDRAC-Einstellungen wird angezeigt.
- 3. Wählen Sie Lifecycle Controller aus.
- 4. Wählen Sie unter Lifecycle Controller-Aktionen beenden Ja aus.
- 5. Wählen Sie auf der Seite System-Setup-Hauptmenü die Option Fertigstellen aus, um die Einstellungen zu speichern.
- 6. Wählen Sie Ja aus, um das System neu zu starten.

### Erstmaliges Verwenden von Lifecycle Controller

Wenn Sie Lifecycle Controller zum ersten Mal starten, wird per Standardeinstellung die Seite Sprache und Tastatur aufgerufen. Bei nachfolgenden Startvorgängen wird allerdings zuerst die Startseite angezeigt. Per Standardeinstellung sind die Sprache auf Englisch und das Tastatur-Layout auf USA gesetzt. Verwandte Links

Einrichten von Lifecycle Controller [Aktualisieren der Firmware](#page-33-0)

### Einrichten von Lifecycle Controller

Im Assistenten Einstellungen können Sie die Sprache, das Tastatur-Layout und die Netzwerkeinstellungen für Lifecycle Controller festlegen.

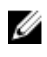

ANMERKUNG: Die Änderungen, die Sie im Assistenten Einstellungen vornehmen, haben keine Auswirkungen auf die System- oder Anwendungseinstellungen.

#### Festlegen von Sprache und Tastaturtyp

- 1. Starten Sie Lifecycle Controller. Weitere Informationen finden Sie unter [Starten von Lifecycle](#page-12-0) [Controller.](#page-12-0)
- 2. Klicken Sie im linken Fenster auf Einstellungen.
- 3. Klicken Sie im Fenster Einstellungen auf Sprache und Tastatur. Verwenden Sie zur Auswahl der Optionen die Nach-oben- und Nach-unten-Tasten.
- <span id="page-15-0"></span>• Wählen Sie aus dem Dropdown-Menü Sprache die Sprache aus.
- Wählen Sie aus dem Dropdown-Menü Tastaturtyp den Tastaturtyp aus.
- 4. Klicken Sie auf Fertigstellen, um die neuen Einstellungen zu speichern.

#### Konfigurieren der Netzwerkeinstellungen einer NIC

- 1. Starten Sie Lifecycle Controller. Weitere Informationen finden Sie unter [Starten von Lifecycle](#page-12-0) [Controller.](#page-12-0)
- 2. Klicken Sie im linken Fenster auf Einstellungen.
- 3. Klicken Sie auf auf der Seite Einstellungen auf Netzwerkeinstellungen.
- 4. Wählen Sie im Drop-Down-Menü NIC-Karte die NIC-Schnittstelle aus, die Sie konfigurieren möchten.

ANMERKUNG: Sie können immer nur mit einer NIC gleichzeitig mit dem Netzwerk kommunizieren.

- 5. Wählen Sie im Dropdown-Menü IP-Adressenquelle eine der folgenden Optionen aus:
	- Keine Konfiguration Wählen Sie diese Option aus, um anzugeben, dass die NIC nicht konfiguriert werden soll.
	- DHCP Wählen Sie diese Option aus, um anzugeben, dass die NIC unter Verwendung einer IP-Adresse von einem DHCP-Server konfiguriert werden soll. Wenn die DHCP-Option ausgewählt ist, wird eine DHCP-IP-Adresse auf der Seite Netzwerkeinstellungen angezeigt.
	- Statische IP Wählen Sie diese Option aus, um anzugeben, dass die NIC-Konfiguration unter Verwendung einer statischen IP-Adresse vorgenommen werden soll. Geben Sie die Eigenschaften der IP-Adresse ein, also IP-Adresse, Subnetzmaske, Standard-Gateway und DNS-Adresse. Falls Ihnen diese Informationen nicht zur Verfügung stehen, wenden Sie sich an Ihren Netzwerkadministrator.

ANMERKUNG: Die Funktion IP-Adressenquelle unterstützt nur IPv4.

6. Klicken Sie auf Aktiviert, und geben Sie die VLAN-ID und die Priorität unter Lifecycle Controller-VLAN-Einstellungen ein, um die VLAN-Einstellungen einer NIC zu konfigurieren.

ANMERKUNG: Weitere Informationen zur VLAN-Funktion finden Sie im Informationsbericht *Configuring VLAN Settings in Lifecycle Controller for Dell PowerEdge Servers* (Konfigurieren von VLAN-Einstellungen in Lifecycle Controller für Dell PowerEdge-Server), der unter delltechcenter.com/lc verfügbar ist.

7. Klicken Sie auf Fertigstellen, um die Einstellungen zu speichern.

ANMERKUNG: Wenn die Lifecycle Controller-Einstellungen nicht korrekt konfiguriert sind, wird eine Fehlermeldung angezeigt.

ANMERKUNG: Wenn Sie keine Verbindung zu einem Netzwerk herstellen können, überprüfen Sie die Einstellungen. Weitere Informationen zu den korrekten Netzwerkeinstellungen erhalten Sie bei Ihrem Netzwerkadministrator.

#### Aufrufen der Hilfe

Jede Seite in Lifecycle Controller verfügt über eine eigene Hilfe. Drücken Sie die Taste <F1>, oder klicken Sie auf Hilfe (in der oberen rechten Ecke), um die Hilfeinformationen zu den auf der jeweiligen Seite verfügbaren Funktionen anzuzeigen.

#### Anzeigen der Anmerkungen zur Version

1. Klicken Sie bei allen Lifecycle Controller-Seiten (ausgenommen der Hilfeseite eines Themas, die durch Drücken von <F1> angezeigt wird) aufInfo, um die Anmerkungen zur Version anzuzeigen. Die Seite **Info** wird angezeigt.

<span id="page-16-0"></span>2. Klicken Sie auf Anmerkungen zur Version.

### Lifecycle Controller-Funktionen

Dieser Abschnitt enthält eine Kurzbeschreibung der Lifecycle Controller-Funktionen und hilft Ihnen dabei, die Assistenten von Lifecycle Controller möglichst effektiv zu nutzen. Jede Funktion in Lifecycle Controller wird über Assistenten ausgeführt, die folgende Aktionen unterstützen:

- Start Navigieren zurück zur Startseite.
- Lifecycle-Protokoll Anzeigen und Exportieren des Lifecycle-Protokolls und Hinzufügen von Arbeitsanmerkungen zum Protokoll.
- Firmware-Aktualisierung Durchführen von Aktualisierungen oder Zurücksetzen der Firmware für Systemkomponenten und Anzeigen der auf einem Server verfügbaren Firmware-Version.
- Hardwarekonfiguration Konfigurieren von Systemgeräten, Anzeigen und Exportieren der Hardwarebestandsliste eines Systems.
- BS-Bereitstellung Installieren eines Betriebssystems im manuellen Modus oder in einem unbeaufsichtigten Modus mithilfe einer "Antwort"-Datei.
- Plattformwiederherstellung Sichern, exportieren und wiederherstellen des Systemprofils. Die iDRAC-Lizenz von der Lifecycle Controller GUI importieren.
- Hardwarediagnose Ermöglicht Ihnen, zur Überprüfung des Speichers, der E/A-Geräte, der CPU, der physikalischen Laufwerke und anderer Peripheriegeräte eine Diagnose durchzuführen.
- Einstellungen Angabe der Sprache, des Tastaturlayouts und der Netzwerkeinstellungen während der Verwendung des Lifecycle Controllers.
- System-Setup Konfiguration der Einstellungen für Geräte oder Komponenten wie iDRAC, BIOS, RAID und NIC.

#### Verwandte Links

[Lifecycle Controller-Protokoll](#page-27-0) [Firmware-Aktualisierung](#page-32-0) [Zurücksetzen der Firmware](#page-40-0) [Anzeigen und Exportieren der Hardware-Bestandsaufnahme](#page-23-0) [Konfigurieren](#page-43-0) [Betriebssystembereitstellung](#page-17-0) [Plattformwiederherstellung](#page-63-0) **[Hardwarediagnose](#page-75-0)** [Einrichten von Lifecycle Controller](#page-14-0) [Verwenden des System-Setups und des Startmanagers](#page-85-0) [Importieren der Serverlizenz](#page-71-0) [Anzeigen von Informationen zur iDRAC-Lizenz](#page-9-0) [Wiederherstellen eines Serverprofils nach Austausch der Systemplatine](#page-71-0)

## <span id="page-17-0"></span>Betriebssystembereitstellung

Mit der Funktion BS-Bereitstellung können Sie Standard- und benutzerdefinierte Betriebssysteme auf dem verwalteten System bereitstellen. Außerdem können Sie RAID konfigurieren, bevor Sie das Betriebssystem installieren, falls noch nicht geschehen.

Lifecycle Controller ermöglicht das Bereitstellen des Betriebssystems mithilfe der folgenden Optionen:

- Manuelle Installation
- Unbeaufsichtigte Installation. Weitere Informationen zur unbeaufsichtigten Installation finden Sie unter [Unbeaufsichtigte Installation.](#page-20-0)
- Sicherer UEFI-Start. Weitere Informationen zum sicheren UEFI-Start finden Sie unter [Sicherer UEFI-](#page-20-0)[Start.](#page-20-0)

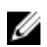

ANMERKUNG: Treiberpakete stehen für die Bereitstellung von Windows- und Linux-Betriebssystemen zur Verfügung, die von Lifecycle Controller unterstützt werden. Stellen Sie vor dem Bereitstellen dieser Betriebssysteme sicher, dass Lifecycle Controller mit dem neuesten Treiberpaketen aktualisiert wurde. Sie können die aktuellen Lifecycle Controller-Treiber unter dell.com/support herunterladen.

### Installieren eines Betriebssystems

Stellen Sie vor dem Installieren des Betriebssystems sicher, dass die folgenden Voraussetzungen erfüllt sind:

- Ein optisches DVD-Laufwerk oder ein virtuelles Medium (ISO-Image) ist virtuell an einen Server angeschlossen.
- Auf dem Software RAID- oder PowerEdge RAID-Controller ist die neueste Firmware installiert, und es sind mindestens zwei Festplattenlaufwerke verfügbar, um die virtuelle Festplatte zu erstellen. Weitere Informationen zu den unterstützten Controllern und der dazugehörigen Firmware finden Sie in der Dokumentation zum Betriebssystem.
- Zur Installation eines Betriebssystems im unbeaufsichtigten Modus müssen Sie die erforderliche Konfigurationsdatei (autounattend.xml für Windows und ks.cfg für RHEL 7) auf ein USB-Laufwerk oder eine Netzwerkfreigabe kopieren.

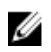

ANMERKUNG: Controller vom Typ PERC S110 und S130 unterstützen nur SATA-Festplattenlaufwerke, für die mindestens zwei Festplattenlaufwerke erforderlich sind.

So installieren Sie ein Betriebssystem:

- 1. Starten Sie Lifecycle Controller. Weitere Informationen finden Sie unter [Starten von Lifecycle](#page-12-0) [Controller.](#page-12-0)
- 2. Klicken Sie im linken Fensterbereich auf BS-Bereitstellung.
- 3. Klicken Sie im rechten Fensterbereich auf Betriebssystem bereitstellen und wählen Sie eine der folgenden Optionen:

• Zuerst RAID konfigurieren – Klicken Sie auf diese Option, um eine RAID zu konfigurieren, die mit dem Server verbunden ist. Weitere Informationen zur Konfiguration einer RAID finden Sie unter [Verwenden der optionalen RAID-Konfiguration.](#page-19-0)

ANMERKUNG: Die RAID-Konfiguration ist optional, wenn eine bereits angeschlossene **VANMERNONG.** Die New Terms ist.

- Direkt zur BS-Bereitstellung wechseln Klicken Sie auf diese Option, um den Assistenten für die Betriebssystembereitstellung aufzurufen und mit der Installation eines Betriebssystems zu beginnen.
- 4. Klicken Sie auf der Seite Betriebssystem auswählen die folgenden Optionen aus, und klicken Sie auf Weiter:
	- Startmodus Ermöglicht die Auswahl des Startmodus BIOS oder UEFI für die Installation des Betriebssystems. Die Betriebssysteme in der Drop-Down-Liste Verfügbare Betriebssysteme werden je nach ausgewähltem Startmodus aufgeführt.
	- Sicherer Start Ermöglicht die Aktivierung oder Deaktivierung der Option Sicherer Start. Klicken Sie auf Aktiviert, um den Startprozess abzusichern, indem Sie prüfen, ob die Treiber mit einer gültigen digitalen Signatur versehen sind. Diese Option steht nur für den Startmodus UEFI zur Verfügung. Weitere Informationen zum sicheren Start finden Sie unter [Sicherer UEFI-Start.](#page-20-0)

ANMERKUNG: Die Option Sicherer Start ist nur verfügbar, wenn die Einstellung Legacy-Video-Options-ROM laden deaktiviert ist. Um diese Einstellung zu deaktivieren, klicken Sie auf System-Setup → System-BIOS-Einstellungen → Sonstige Einstellungen → Legacy-Video-Options-ROM laden → Deaktiviert.

• Regel für sicheren Start – Zeigt die aktuelle Einstellung der Startregel im BIOS an.

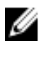

ANMERKUNG: Sie können die Einstellung Regel für sicheren Start nur im BIOS ändern.

ANMERKUNG: Die Optionen Sicherer Start und Regel für sicheren Start stehen nur bei Ø PowerEdge-Servern ab der 13. Generation zur Verfügung.

• Verfügbare-Betriebssysteme – Zeigt die Liste der Betriebssysteme je nach ausgewähltem Startmodus an. Wählen Sie das Betriebssystem aus, das auf dem Server installiert werden soll. Die Treiberpakete für die Bereitstellung der von Lifecycle Controller unterstützten Windows- und Linux-Betriebssysteme sind in einem lokalen Repository (OEMDRV) extrahiert und dort verfügbar. Diese Treiberpakete enthalten die Treiber, die für die Installation des Betriebssystems erforderlich sind.

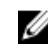

**ANMERKUNG:** Wenn Sie VMware ESXi, Citrix XenServer oder die Option Anderes Betriebssystem auswählen, stellen Sie sicher, dass Sie die für Ihr System erforderlichen Treiber vorbereitet haben. Die Treiber für VMware ESXi und Citrix XenServer sind nicht in den Treiberpaketen enthalten. Weitere Informationen zu den Images für die Betriebssysteminstallation und zu Treibern finden Sie unter dell.com/support.

- 5. Wählen Sie auf der Seite Installationsmodus auswählen eine der folgenden Optionen aus:
	- Unbeaufsichtigte Installation
	- Manuelle Installation

ANMERKUNG: Die Option Unbeaufsichtigte Installation ist nur aktiviert, wenn das Betriebssystem eine unbeaufsichtigte Installation unterstützt. Ist dies nicht der Fall, ist die Option grau unterlegt. Informationen zur Bereitstellung eines Betriebssystems im unbeaufsichtigten Modus finden Sie unter [Unbeaufsichtigte Installation.](#page-20-0)

ANMERKUNG: Ein detailliertes Verfahren zur Installation eines Betriebssystems im unbeaufsichtigten Installationsmodus finden Sie im Informationsbericht *Unattended Installation of Operating Systems from Lifecycle Controller on Dell PowerEdge Servers* (Unbeaufsichtigte Installation von Betriebssystemen über Lifecycle Controller auf Dell PowerEdge-Servern) unter delltechcenter.com/lc.

<span id="page-19-0"></span>6. Wählen Sie auf der Seite Installationsmodus auswählen die entsprechenden Daten für den Import der Betriebssystem-Konfigurationsdatei aus, bzw. geben Sie diese ein, und klicken Sie dann auf Weiter.

Weitere Informationen zu den Feldern der Seite Installationsmodus auswählen finden Sie in der Online-Hilfe. Klicken Sie zum Aufrufen der Online-Hilfe in der oberen rechten Ecke der Lifecycle Controller-GUI auf Hilfe.

7. Klicken Sie auf der Seite OS-Datenträger einlegen auf Weiter, nachdem Sie den entsprechenden OS-Datenträger eingelegt haben.

Lifecycle Controller überprüft den Datenträger und zeigt eine Fehlermeldung an, falls dieser Prozess nicht erfolgreich war. Die Überprüfung kann in folgenden Fällen zu einem negativen Ergebnis führen:

- Es ist ein falscher Betriebssystem-Datenträger eingelegt.
- Der Betriebssystem-Datenträger ist physisch oder logisch beschädigt.
- Das optische Laufwerk des Systems kann den Datenträger nicht lesen.
- 8. Auf der Seite System neustarten wird eine Zusammenfassung Ihrer Auswahl angezeigt. Überprüfen Sie diese, und klicken Sie auf Fertigstellen.

Das System führt einen Neustart durch und startet dann die Installation des Betriebssystems. Weitere Informationen über mögliche Szenarien nach dem Neustart, finden Sie unter [Szenarien nach dem](#page-22-0)  [Neustart.](#page-22-0)

#### Verwandte Links

[Sicherer UEFI-Start](#page-20-0) [Unbeaufsichtigte Installation](#page-20-0) [Szenarien nach dem Neustart](#page-22-0) Verwenden der optionalen RAID-Konfiguration

### Verwenden der optionalen RAID-Konfiguration

Beim Installieren eines Betriebssystems haben Sie die folgenden Möglichkeiten:

- Bereitstellung des Betriebssystems ohne RAID-Konfiguration.
- Konfiguration der Festplattenlaufwerke unter Verwendung des Assistenten für die optionale RAID-Konfiguration und Bereitstellung des Betriebssystems.

Alternativ dazu können Sie RAID über die RAID-Konfigurationsseite der Registerkarte Hardwarekonfiguration → Konfigurationsassistenten → RAID-Konfiguration konfigurieren.

### Konfigurieren von RAID unter Verwendung des Assistenten zur Betriebssystembereitstellung

So konfigurieren Sie RAID unter Verwendung der Seite BS-Bereitstellung:

Ø

ANMERKUNG: Wenn das System über einen RAID-Controller verfügt, können Sie eine virtuelle Festplatte als Startgerät konfigurieren. Erstellen Sie virtuelle Startfestplatten nur aus Festplatten der Steckplätze 0-3 des Systems. Steckplatzinformationen finden Sie im System-Benutzerhandbuch unter dell.com/support/home.

- 1. Starten Sie Lifecycle Controller. Weitere Informationen finden Sie unter [Starten von Lifecycle](#page-12-0) [Controller.](#page-12-0)
- 2. Klicken Sie im linken Fensterbereich auf BS-Bereitstellung.
- <span id="page-20-0"></span>3. Klicken Sie auf der Seite BS-Bereitstellung auf BS bereitstellen.
- 4. Auf der Seite Betriebssystem bereitstellen klicken Sie auf Zuerst RAID konfigurieren und klicken Sie dann auf Weiter.

Die für die Konfiguration verfügbaren Speicher-Controller werden auf der Seite RAID-Konfiguration angezeigt.

ANMERKUNG: Stellen Sie sicher, dass der ausgewählte Controller sich nicht in einem Nicht-RAID-Modus befindet.

- 5. Wählen Sie einen Speicher-Controller aus. Die RAID-Konfigurationsoptionen werden angezeigt.
- 6. Folgen Sie den Anleitungen auf dem Bildschirm, führen Sie die Tasks zur RAID-Einstellung durch, und klicken Sie dann auf Fertigstellen.

Die RAID-Konfiguration wird auf die virtuellen Festplatten angewandt, und die Seite Betriebssystem auswählen wird angezeigt. Sie können dann mit der Installation des Betriebssystems fortfahren. Weitere Informationen zum Installieren des Betriebssystems finden Sie unter Installieren eines [Betriebssystems.](#page-17-0)

### Unbeaufsichtigte Installation

Eine unbeaufsichtigte Installation ist eine skriptbasierte Installation des Betriebssystems, die es Ihnen ermöglicht, ein Betriebssystem mithilfe der Konfigurationsdatei und mit minimalem Eingriff zu installieren. Für diese Option ist eine skriptbasierte Konfigurationsdatei mit den Einstellungen für das gewünschte Betriebssystem erforderlich. Die Option Unbeaufsichtigte Installation ist nur verfügbar, wenn das Betriebssystem, das Sie für die Installation ausgewählt haben, eine unbeaufsichtigte Installation unterstützt. Informationen zur Bereitstellung eines Betriebssystems im unbeaufsichtigten Modus finden Sie unter [Installieren eines Betriebssystems.](#page-17-0)

Informationen hierzu finden Sie außerdem im Informationsbericht *Unattended Installation of Operating Systems from Lifecycle Controller on Dell PowerEdge Servers* (Unbeaufsichtigte Installation von Betriebssystemen über Lifecycle Controller auf Dell PowerEdge-Servern) unter delltechcenter.com/lc.

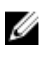

ANMERKUNG: Die Funktion für die unbeaufsichtigte Installation wird nur für die Betriebssysteme Microsoft Windows und Red Hat Enterprise Linux 7 unterstützt. Wenn Sie ein anderes Betriebssystem als Windows oder Red Hat Enterprise Linux 7 auswählen, ist die Option Unbeaufsichtigte Installation grau unterlegt.

Verwandte Links

[Installieren eines Betriebssystems](#page-17-0) [Verwenden der optionalen RAID-Konfiguration](#page-19-0)

### Sicherer UEFI-Start

Der sichere UEFI-Start ist eine Technologie, die den Startprozess absichert, indem überprüft wird, ob die Treiber und Ladeprogramme für das Betriebssystem mit dem von der Firmware autorisierten Schlüssel signiert sind. Wenn diese Option aktiviert ist, wird Folgendes sichergestellt:

- Die BIOS-Startoption ist deaktiviert.
- Nur UEFI-basierte Betriebssysteme werden für die Bereitstellung eines Betriebssystems in allen Verwaltungsanwendungen unterstützt.

<span id="page-21-0"></span>• Nur authentifizierte EFI-Images und Betriebssystem-Ladeprogramme werden über die UEFI-Firmware gestartet.

Sie können das Attribut für sicheren Start lokal oder im Remote-Zugriff unter Verwendung von Dell Verwaltungsanwendungen aktivieren oder deaktivieren. Lifecycle Controller unterstützt die Bereitstellung von Betriebssystemen mit aktiviertem sicheren Start nur im UEFI-Startmodus.

Mit dem sicheren Start sind zwei BIOS-Attribute verknüpft:

- Sicherer Start Zeigt an, ob Sicherer Start aktiviert oder deaktiviert ist.
- Regel für sicheren Start Ermöglicht die Angabe der Regel oder der digitalen Signatur, die das BIOS zum Authentifizieren verwendet. Die Regel kann wie folgt klassifiziert werden:
	- Standard Das BIOS verwendet zum Validieren der Treiber und Ladeprogramme des Betriebssystems während des Startvorgangs den Standardzertifikatsatz.
	- Benutzerdefiniert Das BIOS verwendet zum Validieren der Treiber und Ladeprogramme des Betriebssystems während des Startvorgangs einen benutzerdefinierten Zertifikatsatz, den Sie durch Importieren oder Löschen von Zertifikaten aus dem Standardsatz bestimmen können.

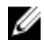

ANMERKUNG: Die Regel für sicheren Start in Lifecycle Controller ist schreibgeschützt. Sie können diese Einstellung nur im BIOS ändern. Um das BIOS-System-Setup aufzurufen, drücken Sie während des POST auf Taste <F2>.

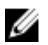

ANMERKUNG: Die Option Sicherer Start steht nur bei PowerEdge-Servern ab der 13. Generation zur Verfügung. Informationen zum Bereitstellen eines Betriebssystems unter Verwendung dieser Option finden Sie unter [Installieren eines Betriebssystems.](#page-17-0)

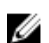

ANMERKUNG: Weitere Informationen zu UEFI finden Sie unter uefi.org.

#### Verwandte Links

[Installieren eines Betriebssystems](#page-17-0) [Verwenden der optionalen RAID-Konfiguration](#page-19-0)

### **Treiberzugriff**

Lifecycle Controller stellt ein lokales Repository für Treiber bereit, die für die Betriebssysteminstallation erforderlich sind. Basierend auf dem Betriebssystem, das Sie installieren möchten, extrahiert der Assistent BS-Bereitstellung diese Treiber und kopiert sie in ein temporäres Verzeichnis (OEMDRV) auf dem verwalteten System. Diese Dateien werden nach 18 Stunden gelöscht oder wenn Sie eine der folgenden Aktionen durchführen:

- Auf die Taste <F10> drücken, um die Installation des Betriebssystems abzubrechen
- Lifecycle Controller nach dem Neustart des Servers neu starten
- Netzstrom aus- und wieder einschalten

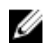

ANMERKUNG: Stellen Sie vor dem Installieren des Betriebssystems sicher, dass Lifecycle Controller mit dem neuesten Treiberpaketen aktualisiert wurde. Sie können die aktuellen Lifecycle Controller-Treiber unter dell.com/support herunterladen.

### <span id="page-22-0"></span>Installieren eines Betriebssystems auf iSCSI-LUN und FCoE-LUN

Sie können ein Betriebssystem auf einer iSCSI-LUN und einer FCoE-LUN installieren, indem Sie die Seite System-Setup verwenden. Eine detaillierte Anleitung zur Installation finden Sie im Informationsbericht *Deploying Operating System on iSCSI & FCoE LUN* (Bereitstellen von Betriebssystemen auf iSCSI- und FCoE-LUN) unter delltechcenter.com/lc.

### Szenarien nach dem Neustart

Die folgende Tabelle führt die Szenarien nach dem Neustart, ihre Benutzermaßnahmen und Auswirkungen auf.

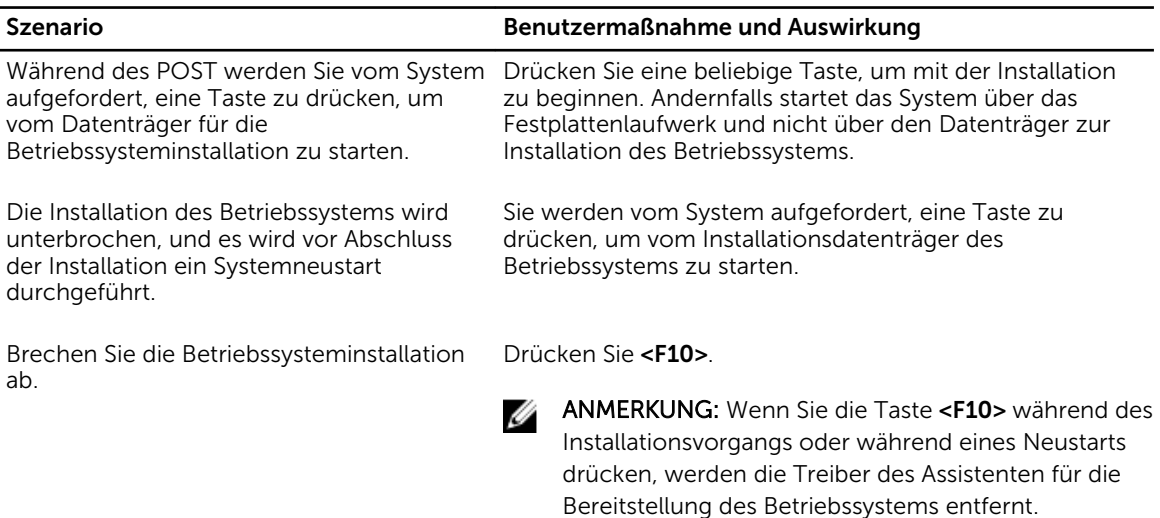

Während der 18-stündigen Periode, in der die Treiber nach der Installation des Betriebssystems an einem temporären Speicherort extrahiert werden, können Sie die Komponentenfirmware nicht unter Verwendung eines DUP aktualisieren. Wenn Sie während dieses Zeitraums versuchen, ein DUP über das Betriebssystem anzuwenden, zeigt das DUP eine Meldung an, dass gerade eine andere Sitzung aktiv ist.

#### Verwandte Links

[Installieren eines Betriebssystems](#page-17-0) [Verwenden der optionalen RAID-Konfiguration](#page-19-0)

Lifecycle Controller lässt nach der Betriebssysteminstallation keine DUP-Anwendung zu. Wenn Sie die Stromversorgung zum verwalteten System trennen, wird das OEMDRV-Verzeichnis gelöscht.

# 4

## <span id="page-23-0"></span>Überwachung

Unter Verwendung von Lifecycle Controller können Sie den Hardwarebestand und die Ereignisse eines Servers während seines Lebenszyklus überwachen.

### Anzeigen und Exportieren der Hardware-Bestandsaufnahme

Lifecycle Controller stellt die folgenden Assistenten zur Verwaltung der Systembestandsliste bereit:

- Anzeigen der derzeitigen Systembestandsliste
- Exportieren der derzeitigen Systembestandsliste
- Anzeigen der werkseitigen Bestandsliste
- Exportieren der werkseitigen Bestandsliste
- Systeminventar beim Neustart erfassen

### Info-Ansicht und Exportieren der aktuellen Bestandsliste

Sie können die Informationen zu den derzeit installierten Hardwarekomponenten innerhalb des Systemgehäuses und die Konfiguration der einzelnen Komponenten anzeigen. Alle derzeit installierten Hardwarekomponenten, z. B. Lüfter, PCI-Geräte, NICs, DIMMs und Netzteile, sowie deren Eigenschaften und Werte werden angezeigt. Sie können diese Informationen in eine komprimierte XML-Datei exportieren und anschließend auf einem USB-Laufwerk oder einer Netzwerkfreigabe bereitstellen. Die XML-Datei wird in folgendem Format gespeichert: HardwareInventory\_<servicetag>\_<timestamp>.xml.

Weitere Informationen zu den einfach zu verwendenden Bezeichnungen der Hardwarekomponenten finden Sie unter [Leicht zu verwendende Systemkomponentenbezeichnungen.](#page-82-0)

ANMERKUNG: Inkorrekte Bestandsdaten werden nach einer Systemlöschung angezeigt oder exportiert. Informationen zum Anzeigen der korrekten Bestandsdaten finden Sie unter Anzeigen und [Exportieren der aktuellen Bestandsliste nach dem Zurücksetzen von Lifecycle Controller](#page-27-0).

#### Verwandte Links

Ø

[Anzeigen der Hardwarebestandsliste \(aktuelle oder werksseitige\)](#page-24-0) [Exportieren der Hardwarebestandsliste \(aktuelle oder werksseitige\)](#page-24-0) [Anzeigen oder Exportieren der Hardwarebestandsliste nach der Teilersetzung](#page-26-0)

### Info-Ansicht und Exportieren der werksseitigen Bestandsliste

Sie können Informationen über die werksseitig installierten Hardwarekomponenten und deren Konfiguration anzeigen. Sie können diese Informationen in einem XML-Format auf ein USB-Laufwerk <span id="page-24-0"></span>und/oder eine Netzwerkfreigabe exportieren. Die XML-Datei wird in folgendem Format gespeichert: FactoryShippedHWInventory\_<Service-Tag-Nummer>.xml.

Weitere Informationen zu den einfach zu verwendenden Bezeichnungen der Hardwarekomponenten finden Sie unter [Leicht zu verwendende Systemkomponentenbezeichnungen.](#page-82-0)

ANMERKUNG: Die Funktion zum Anzeigen und Exportieren der werksseitigen Bestandsliste ist grau Ø unterlegt, wenn die Option Neue Nutzung festlegen oder System stilllegen ausgewählt wurde. welche die werksseitige Bestandsliste unwiderruflich löscht.

Verwandte Links

Anzeigen der Hardwarebestandsliste (aktuelle oder werksseitige) Exportieren der Hardwarebestandsliste (aktuelle oder werksseitige)

### Anzeigen der Hardwarebestandsliste (aktuelle oder werksseitige)

ANMERKUNG: Bei der werksseitigen Bestandsliste wird der Status einiger weniger Parameter für die Ø installierten Komponenten mit Unbekannt angezeigt.

So zeigen Sie die derzeit oder werksseitig installierten Hardwarekomponenten und deren Konfigurationdetails an:

- 1. Starten Sie Lifecycle Controller. Weitere Informationen finden Sie unter [Starten von Lifecycle](#page-12-0) [Controller.](#page-12-0)
- 2. Klicken Sie im linken Fensterbereich auf Hardware-Konfiguration.
- 3. Klicken Sie im rechten Fensterbereich auf Hardware-Bestandsliste.
- 4. Zeigen Sie die aktuelle oder die werkseitige Bestandsliste an und klicken Sie dazu auf Derzeitige Bestandsliste anzeigen bzw. auf Werkseitige Bestandsliste anzeigen.

Eine Liste der Hardwarekomponenten wird auf der Seite Derzeitige Hardwarebestandsliste anzeigen angezeigt.

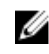

ANMERKUNG: Lifecycle Controller gibt die Treiberversion des RAID-Controllers nicht an. Verwenden Sie zur Anzeige der Treiberversion iDRAC, OpenManage Server Administrator Storage Service oder eine beliebige andere Drittanbieter-Speicherverwaltungsanwendung.

5. Wählen Sie die Option Nach Hardwarekomponente filtern aus dem Drop-Down-Menü aus, um die Komponenten zu filtern. Die FQDD-Eigenschaft (Fully Qualified Device Descriptor) einer Komponente wird ebenso, zusammen mit anderen Eigenschaften der Hardwarekomponente, aufgelistet.

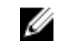

ANMERKUNG: Darüber hinaus können Sie Daten nach der FQDD-Eigenschaft einer Hardwarekomponente filtern. Der Wert der Eigenschaft FQDD-Gerätebeschreibung wird per Standardeinstellung für jede aufgeführte Hardwarekomponente angezeigt.

#### Verwandte Links

[Info-Ansicht und Exportieren der aktuellen Bestandsliste](#page-23-0) [Info-Ansicht und Exportieren der werksseitigen Bestandsliste](#page-23-0)

### Exportieren der Hardwarebestandsliste (aktuelle oder werksseitige)

Um die aktuelle oder werksseitig installierten Hardwarekomponenten und deren Konfiguration zu exportieren, müssen Sie sicherstellen, dass die folgenden Voraussetzungen erfüllt sind:

- <span id="page-25-0"></span>• Wenn Sie die Netzwerkfreigabe verwenden (freigegebener Ordner) möchten, konfigurieren Sie die Netzwerkeinstellungen. Weitere Informationen finden Sie unter Konfigurieren der [Netzwerkeinstellungen einer NIC.](#page-15-0)
- Wenn Sie die exportierte Datei auf einem USB-Laufwerk speichern möchten, stellen Sie sicher, dass ein solches an das verwaltete System angeschlossen ist.

So exportieren Sie die derzeitige oder die werkseitige Hardware-Bestandsliste:

- 1. Starten Sie Lifecycle Controller. Weitere Informationen finden Sie unter [Starten von Lifecycle](#page-12-0) [Controller.](#page-12-0)
- 2. Klicken Sie im linken Fensterbereich auf Hardware-Konfiguration.
- 3. Klicken Sie im rechten Fensterbereich auf Hardware-Bestandsliste.
- 4. Klicken Sie auf Derzeitige Bestandsliste exportieren oder Werkseitige Hardware-Bestandsliste exportieren.
- 5. Wenn Sie die Bestandsliste auf ein lokales USB-Laufwerk exportieren, wählen Sie USB-Laufwerk aus. Wenn Sie die Datei in einen freigegebenen Ordner in einem Netzwerk exportieren, wählen Sie Netzwerkfreigabe aus.

Weitere Informationen finden Sie unter Exportieren der Hardwarebestandsliste auf ein USB-Laufwerk oder [Exportieren der Hardwarebestandsliste auf eine Netzwerkfreigabe.](#page-26-0)

Klicken Sie auf Netzwerkverbindung testen, um zu überprüfen, ob Lifecycle Controller eine Verbindung mit der von Ihnen eingegebenen IP-Adresse herstellen kann. Per Standardeinstellung sendet Lifecycle Controller ein Ping an die Gateway-IP, DNS-Server-IP und Host-IP.

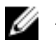

ANMERKUNG: Wenn der DNS den Domänennamen nicht auflösen kann, kann der Lifecycle Controller kein Ping an den Domänennamen senden und die IP-Adresse nicht anzeigen. Stellen Sie sicher, dass dieses Problem nicht vorliegt bzw. beheben Sie es, und versuchen Sie es erneut.

6. Klicken Sie auf Beenden, um die Bestandsliste zu exportieren.

Die Dateien HardwareInventory \_<servicetag>\_<timestamp>.xml oder

FactoryShippedHWInventory\_<servicetag>.xml werden an den angegebenen Speicherort kopiert. Für die aktuelle Bestandsliste liegt der Zeitstempel im Format jijj-mm-ttuhh:mm:ss vor, wobei "u" für die Uhrzeit steht.

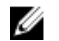

ANMERKUNG: Bei der werksseitigen Bestandsliste wird der Status einiger weniger Parameter für die installierten Komponenten mit Unbekannt angezeigt.

#### Verwandte Links

[Info-Ansicht und Exportieren der aktuellen Bestandsliste](#page-23-0) [Info-Ansicht und Exportieren der werksseitigen Bestandsliste](#page-23-0) Exportieren der Hardwarebestandsliste auf ein USB-Laufwerk [Exportieren der Hardwarebestandsliste auf eine Netzwerkfreigabe](#page-26-0)

### Exportieren der Hardwarebestandsliste auf ein USB-Laufwerk

So exportieren Sie eine Hardwarebestandsliste auf ein USB-Laufwerk:

- 1. Wählen Sie im Dropdown-Menü Gerät auswählen das USB-Laufwerk aus.
- 2. Geben Sie in das Textkästchen Dateipfad ein gültiges Verzeichnis bzw. Unterverzeichnis ein, zum Beispiel 2011\Nov. Wird kein Pfad angegeben, wird die Datei im Stammverzeichnis des Gerätes gespeichert.

<span id="page-26-0"></span>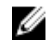

ANMERKUNG: Lifecycle Controller unterstützt 256 Zeichen in einem Pfad, inklusive Dateiname und Dateierweiterung. Beispiel: Wenn 56 Zeichen für Dateiname und Erweiterung verwendet werden, sind noch 200 Zeichen für den Pfad verfügbar. Lifecycle Controller unterstützt folgende Zeichen nicht: -:,  $*, ?, ", < , > , |, #, %$ ,  $^{\wedge}$  und die Leertaste.

### Exportieren der Hardwarebestandsliste auf eine Netzwerkfreigabe

Wählen Sie zum Exportieren auf eine Netzwerkfreigabe entweder CIFS oder NFS aus, und geben Sie die erforderlichen Informationen ein.

#### Verwandte Links

**CIFS** NFS

### CIFS

Für CIFS, geben Sie die folgenden Details ein:

- Freigabename Geben Sie den Pfad des freigegebenen Ordners ein, um die Datei zu exportieren. Geben Sie zum Beispiel Folgendes ein: \\ 192.168.20.26\Freigabename oder \\ Servername \Freigabename.
- Domänen- und Benutzername Geben Sie den für die Anmeldung an der Netzwerkfreigabe erforderlichen Domänen- und Benutzernamen an. Zum Beispiel loginname@myDomain oder domain \user name. Wenn keine Domäne vorhanden ist, geben Sie nur den Benutzernamen ein.
- Kennwort Geben Sie das korrekte Kennwort ein.
- Dateipfad Geben Sie die Unterverzeichnisse ein, falls vorhanden. Zum Beispiel 2011\Nov.

ANMERKUNG: Lifecycle Controller unterstützt 256 Zeichen in einem Pfad, inklusive Dateiname Ø und Dateierweiterung. Beispiel: Wenn 56 Zeichen für Dateiname und Erweiterung verwendet werden, sind noch 200 Zeichen für den Pfad verfügbar. Lifecycle Controller unterstützt folgende Zeichen nicht: -:, \*, ?, ", <, >, |, #, %, ^ und die Leertaste.

#### **NFS**

Für NFS, geben Sie die folgenden Details ein:

- Freigabename Geben Sie den Pfad des freigegebenen Ordners ein, um die Datei zu exportieren. Geben Sie zum Beispiel Folgendes ein: \\xxx.xxx.xx.xx\Freigabename.
- Dateipfad Geben Sie die Unterverzeichnisse ein, falls vorhanden. Zum Beispiel 2011\Nov.

ANMERKUNG: Lifecycle Controller unterstützt 256 Zeichen in einem Pfad, inklusive Dateiname und Dateierweiterung. Beispiel: Wenn 56 Zeichen für Dateiname und Erweiterung verwendet werden, sind noch 200 Zeichen für den Pfad verfügbar. Lifecycle Controller unterstützt folgende Zeichen nicht: -:, \*, ?, ", <, >, |, #, %, ^ und die Leertaste.

### Anzeigen oder Exportieren der Hardwarebestandsliste nach der Teilersetzung

So zeigen Sie die Hardware-Bestandsliste nach der Teilersetzung an oder exportieren diese:

- 1. Starten Sie Lifecycle Controller. Weitere Informationen finden Sie unter [Starten von Lifecycle](#page-12-0) [Controller.](#page-12-0)
- 2. Klicken Sie im linken Fensterbereich auf Hardware-Konfiguration.
- 3. Klicken Sie im rechten Fensterbereich auf Hardware-Bestandsliste.
- 4. Klicken Sie auf Aktuelle Bestandsliste anzeigen.

Lifecycle-Controller zeigt die alte Hardware-Bestandsliste an.

- <span id="page-27-0"></span>5. Führen Sie einen Neustart des Servers durch und starten Sie den Lifecycle Controller neu.
- 6. Klicken Sie auf der Seite Hardwarebestandsliste auf Aktuelle Hardwarebestandsliste anzeigen, um die aktuelle Bestandsliste anzuzeigen, oder klicken Sie auf Aktuelle Bestandsliste exportieren, um die aktuelle Bestandsliste an einen externen Speicherort zu exportieren.

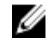

ANMERKUNG: Weitere Informationen über die Teileaustausch-Funktion finden Sie im Informationsbericht *Teilersetzung in Lifecycle Controller* unter delltechcenter.com/lc.

#### Verwandte Links

[Info-Ansicht und Exportieren der aktuellen Bestandsliste](#page-23-0)

### Anzeigen und Exportieren der aktuellen Bestandsliste nach dem Zurücksetzen von Lifecycle Controller

ANMERKUNG: Das System wird automatisch abgeschaltet, nachdem Sie die Option Neue Nutzung Ø festlegen oder System stilllegen ausgewählt haben.

So können Sie die aktuellen Hardwarebestandsdaten nach dem Zurücksetzen von Lifecycle Controller anzeigen oder exportieren:

- 1. Schalten Sie das System ein und warten Sie ein paar Minuten, bis der iDRAC den Betrieb aufnimmt.
- 2. Drücken Sie während des POST auf <F10>, um Lifecycle Controller zu starten. Die Bestandsaufnahme wird gestartet, da die CSIOR-Funktion zum Durchführen der Bestandsaufnahme bei Neustart per Standardeinstellung aktiviert ist.
- 3. Klicken Sie nach dem Starten von Lifecycle Controller auf Hardwarekonfiguration → Aktuelle Hardwarebestandsliste anzeigen oder Aktuelle Hardwarebestandsliste exportieren, um die aktuelle Hardwarebestandsliste anzuzeigen bzw. zu exportieren. Klicken Sie bei Anzeige der folgenden Meldung auf Nein, starten Sie das System neu, und versuchen Sie es anschließend erneut

Hardware change is detected on the system. The current hardware inventory does not contain the latest updates as the hardware inventory update is in progress. To view or export the latest hardware inventory, relaunch Lifecycle Controller and retry. Do you want to continue with the old current hardware inventory information?

#### Verwandte Links

[Anzeigen der Hardwarebestandsliste \(aktuelle oder werksseitige\)](#page-24-0) [Exportieren der Hardwarebestandsliste \(aktuelle oder werksseitige\)](#page-24-0)

### Lifecycle Controller-Protokoll

Das Lifecycle Controller-Protokoll enthält einen Datensatz zu vergangenen Aktivitäten, die auf einem verwalteten System durchgeführt wurden. Verwenden Sie den Assistenten Lifecycle-Protokoll, um das Lifecycle-Protokoll anzuzeigen oder zu exportieren, oder eine Arbeitsanmerkung zu einem Protokolleintrag hinzuzufügen. Das Protokoll enthält folgende Informationen:

- Firmware-Aktualisierungsverlauf, basierend auf Gerät, Version, Datum und Uhrzeit.
- Ereignisse basierend auf Kategorie, Schweregrad und Datum und Uhrzeit.
- Benutzerkommentarverlauf, basierend auf Datum und Zeit.

<span id="page-28-0"></span>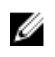

ANMERKUNG: Auf PowerEdge FM120x4-Servern kann ggf. das Lifecycle-Protokoll "CPU nicht erkannt" anzeigen, nachdem das Systemprofil geändert wurde.

#### Verwandte Links

Anzeigen des Verlaufs des Lifecycle-Protokolls [Exportieren des Lifecycle-Protokolls](#page-29-0) [Hinzufügen einer Arbeitsanmerkung zum Lifecycle-Protokoll](#page-30-0)

### Anzeigen des Verlaufs des Lifecycle-Protokolls

Mithilfe der Funktion Lifecycle-Protokoll können Sie Folgendes anzeigen:

- Systemereignisprotokolle
- Verlauf von Firmwareaktualisierungen

ANMERKUNG: Die Einzelheiten der Konfigurationsänderungen werden nicht angezeigt.

• Arbeitsnotizen des Benutzers

Sie können zum Anzeigen des Lifecycle-Protokolls die Filter- und Sortieroptionen verwenden.

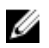

ANMERKUNG: Da die Systemereignisse von verschiedenen Systems Management-Hilfsprogrammen erzeugt werden, können Sie die Ereignisse möglicherweise nicht unmittelbar nach deren Protokollierung im Protokoll anzeigen.

So sehen Sie sich den Verlauf des Lifecycle-Protokolls an und verwenden die Filteroptionen:

- 1. Starten Sie Lifecycle Controller. Weitere Informationen finden Sie unter [Starten von Lifecycle](#page-12-0) [Controller.](#page-12-0)
- 2. Klicken Sie im linken Fensterbereich auf Lifecycle-Protokoll.
- 3. Klicken Sie im rechten Fensterbereich auf Lifecycle-Protokollverlauf anzeigen. Es werden die folgenden Details angezeigt:
	- Nr Die Seriennummer des Ereignisses.
	- Kategorie Die Kategorie, zu der die Ereignisse gehören. Verfügbare Kategorien:
		- Alle Ereignisse aller Kategorien werden aufgelistet.
		- System-Funktionszustand Ereignisse im Zusammenhang mit installierter Hardware, wie Lüfter, Netzteile, NIC/LOM/CNA-Link, BIOS-Fehler usw.
		- Speicher Ereignisse im Zusammenhang mit externen oder internen Speicherkomponenten, wie Speicher-Controller, Gehäuse, Festplattenlaufwerke und Software-RAID.
		- Konfiguration Ereignisse im Zusammenhang mit Hardware- und Software-Änderungen, wie Hinzufügen oder Entfernen von Hardware im System oder Konfigurationsänderungen unter Verwendung von Lifecycle Controller oder Systems Management-Hilfsprogrammen.
		- Audit Ereignisse im Zusammenhang mit der Benutzeranmeldung, Eingriffen, Lizenzen usw.
		- Aktualisierungen Ereignisse im Zusammenhang mit dem Aktualisieren oder Zurücksetzen von Firmware und Treibern.
		- Arbeitsanmerkungen Ereignisse, die von Ihnen protokolliert wurden.

ANMERKUNG: Diese Optionen befinden sich im Drop-Down-Menü Nach Kategorie filtern. Wählen Sie die Kategorie aus, nach die Daten gefiltert werden sollen.

- **Schweregrad** 
	- Kritisch Zeigt geschäftskritische Ereignisse an.
- Informativ Zeigt die Ereignisse an, die lediglich zu Informationszwecken generiert wurden.
- <span id="page-29-0"></span>• Meldungs-ID – Jedes Freignis wird durch eine eindeutige Meldungs-ID dargestellt, zum Beispiel SWC0001.
- **Beschreibung** Eine kurze Beschreibung des Ereignisses, zum Beispiel Dell OS Drivers Pack, v.6.4.0.14, X14 was detected.
- Datum und Uhrzeit Zeigt das Datum und die Uhrzeit an, wann das Ereignis aufgetreten ist.

### Exportieren des Lifecycle-Protokolls

Verwenden Sie die Funktion Lifecycle-Protokoll exportieren zum Exportieren der Lifecycle-Protokollinformationen in eine komprimierte Datei (.gz-Format), die über Protokolldateien in einer XML-Datei verfügt. Speichern Sie die XML-Datei auf einem USB-Laufwerk oder einer Netzwerkfreigabe. Weitere Informationen zum Schema finden Sie im Informationsbericht unter en.community.dell.com/ techcenter/extras/m/white\_papers/20270305. Bevor Sie das Lifecycle-Protokoll exportieren, stellen Sie sicher, dass die folgenden Voraussetzungen erfüllt sind:

- Stellen Sie für das Exportieren der Datei auf ein USB-Laufwerk sicher, dass ein USB-Laufwerk mit dem verwalteten Server verbunden ist.
- Stellen Sie für das Exortieren der Datei auf eine Netzwerkfreigabe (freigegebener Ordner) die richtigen Netzwerkeinstellungen ein. Weitere Informationen finden Sie unter [Konfigurieren der](#page-15-0) [Netzwerkeinstellungen einer NIC.](#page-15-0)

ANMERKUNG: Da die Systemereignisse von verschiedenen Systems Management-Hilfsprogrammen erzeugt werden, können Sie die Ereignisse möglicherweise nicht unmittelbar nach deren Protokollierung im Protokoll anzeigen.

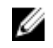

ANMERKUNG: Die Protokolldaten werden nur dann in eine komprimierte Datei (.gz Format) exportiert, wenn mindestens die iDRAC-Version 1.50.50 installiert ist. Ansonsten werden die Daten als XML-Datei exportiert.

So exportieren Sie das Lifecycle-Protokoll:

- 1. Starten Sie Lifecycle Controller. Weitere Informationen finden Sie unter [Starten von Lifecycle](#page-12-0) [Controller.](#page-12-0)
- 2. Klicken Sie im linken Fensterbereich auf Lifecycle-Protokoll.
- 3. Klicken Sie im rechten Fensterbereich auf Lifecycle-Protokollverlauf exportieren.
- 4. Wählen Sie entweder USB-Gerät oder Netzwerkfreigabe.

Weitere Informationen finden Sie unter [Exportieren des Lifecycle-Protokolls auf ein USB-Laufwerk](#page-30-0)  oder [Exportieren des Lifecycle-Protokolls auf eine Netzwerkfreigabe.](#page-30-0)

Wenn Sie Netzwerkfreigabe auswählen, klicken Sie auf Netzwerkverbindung testen, um zu prüfen, ob Lifecycle Controller eine Verbindung mit der angegebenen IP-Adresse herstellen kann. Standardmäßig wird ein Ping an die Gateway-IP, DNS-Server-IP und Host-IP gesendet.

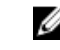

ANMERKUNG: Lifecycle Controller kann kein Ping-Signal an den Domänennamen senden und die IP-Adresse nicht anzeigen, wenn der DNS den Domainnamen nicht auflösen kann. Stellen Sie sicher, dass dieses Problem nicht vorliegt bzw. beheben Sie es, und versuchen Sie es erneut.

#### 5. Klicken Sie auf Fertigstellen.

Das Lifecycle-Protokoll wird an den angegebenen Speicherort exportiert.

#### Verwandte Links

[Exportieren der Hardwarebestandsliste auf ein USB-Laufwerk](#page-25-0) [Exportieren der Hardwarebestandsliste auf eine Netzwerkfreigabe](#page-26-0)

### <span id="page-30-0"></span>Exportieren des Lifecycle-Protokolls auf ein USB-Laufwerk

So exportieren Sie das Lifecycle-Protokoll auf ein USB-Laufwerk:

- 1. Wählen Sie im Drop-Down-Menü Gerät auswählen ein USB-Laufwerk aus.
- 2. Geben Sie in das Textfeld für den Dateipfad einen gültigen Pfad zu einem Verzeichnis oder Unterverzeichnis ein. Wird kein Pfad angegeben, wird die Datei im Stammverzeichnis des Gerätes gespeichert.

Beispiel: 2014\Nov.

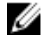

ANMERKUNG: Lifecycle Controller unterstützt 256 Zeichen in einem Pfad, inklusive Dateiname und Dateierweiterung. Beispiel: Wenn 56 Zeichen für Dateiname und Erweiterung verwendet werden, sind noch 200 Zeichen für den Pfad verfügbar. Lifecycle Controller unterstützt folgende Zeichen nicht:  $-$ ;,  $*$ ,  $?$ ,  $"$ ,  $<$ ,  $>$ ,  $|$ ,  $#$ ,  $%$ ,  $^{\wedge}$  und die Leertaste.

#### Exportieren des Lifecycle-Protokolls auf eine Netzwerkfreigabe

Wählen Sie zum Exportieren auf eine Netzwerkfreigabe entweder CIFS oder NFS aus, und geben Sie die erforderlichen Informationen ein.

### *CIFS*

Für CIFS, geben Sie die folgenden Details ein:

- Freigabename Geben Sie den Pfad des freigegebenen Ordners ein, um die Datei zu exportieren. Geben Sie zum Beispiel Folgendes ein: \\ 192.168.20.26\Freigabename oder \\ Servername \Freigabename.
- Domänen- und Benutzername Geben Sie den für die Anmeldung an der Netzwerkfreigabe erforderlichen Domänen- und Benutzernamen an. Zum Beispiel loginname@myDomain oder domain \user name. Wenn keine Domäne vorhanden ist, geben Sie nur den Benutzernamen ein.
- Kennwort Geben Sie das korrekte Kennwort ein.
- **Dateipfad** Geben Sie die Unterverzeichnisse ein, falls vorhanden. Zum Beispiel 2011\Nov.

ANMERKUNG: Lifecycle Controller unterstützt 256 Zeichen in einem Pfad, inklusive Dateiname Ø und Dateierweiterung. Beispiel: Wenn 56 Zeichen für Dateiname und Erweiterung verwendet werden, sind noch 200 Zeichen für den Pfad verfügbar. Lifecycle Controller unterstützt folgende Zeichen nicht: -:, \*, ?, ", <, >, |, #, %, ^ und die Leertaste.

#### *NFS*

Für NFS, geben Sie die folgenden Details ein:

- Freigabename Geben Sie den Pfad des freigegebenen Ordners ein, um die Datei zu exportieren. Geben Sie zum Beispiel Folgendes ein: \\xxx.xxx.xx.xx\Freigabename.
- **Dateipfad** Geben Sie die Unterverzeichnisse ein, falls vorhanden. Zum Beispiel 2011\Nov.

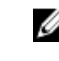

ANMERKUNG: Lifecycle Controller unterstützt 256 Zeichen in einem Pfad, inklusive Dateiname und Dateierweiterung. Beispiel: Wenn 56 Zeichen für Dateiname und Erweiterung verwendet werden, sind noch 200 Zeichen für den Pfad verfügbar. Lifecycle Controller unterstützt folgende Zeichen nicht: -:, \*, ?, ", <, >, |, #, %, ^ und die Leertaste.

### Hinzufügen einer Arbeitsanmerkung zum Lifecycle-Protokoll

Sie können dem Lifecycle-Protokoll Arbeitsanmerkungen hinzufügen, um hilfreiche Anmerkungen für ein späteres Nachlesen zu erfassen. Sie können beispielsweise Informationen zu geplanten Ausfallzeiten eingeben oder Änderungen erfassen, die von Administratoren unterschiedlicher Arbeitsschichten vorgenommen wurden, um diese später einfacher nachzuvollziehen.

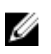

ANMERKUNG: Sie können im Feld Lifecycle-Protokoll maximal 50 Zeichen eingeben. Die Sonderzeichen wie z.B. <, >, &, und % werden nicht unterstützt.

So fügen Sie eine Arbeitsanmerkung hinzu:

- 1. Starten Sie Lifecycle Controller. Weitere Informationen finden Sie unter [Starten von Lifecycle](#page-12-0) [Controller.](#page-12-0)
- 2. Klicken Sie im linken Fensterbereich auf Lifecycle-Protokoll.
- 3. Klicken Sie im rechten Fensterbereich auf Eine Arbeitsanmerkung zum Lifecycle-Protokoll hinzufügen.
- 4. Geben Sie in das Feld Arbeitsanmerkung hinzufügen Anmerkungen ein, und klicken Sie auf OK.

## <span id="page-32-0"></span>Firmware-Aktualisierung

Das System kann unter Verwendung von Lifecycle Controller aktualisiert werden, indem die Repositories hinzugezogen werden, die über FTP zugänglich sind oder sich auf einem lokal verbundenen USB-Laufwerk, einer DVD, oder einer Netzwerkfreigabe befinden. Verwenden Sie die Firmware-Aktualisierung für Folgendes:

- Anzeigen der aktuellen Version der installierten Anwendungen und Firmware
- Anzeigen einer Liste mit verfügbaren Aktualisierungen.
- Wählen Sie die erforderlichen Aktualisierungen und Downloads (automatisch) aus, und wenden Sie dann die Aktualisierungen auf die folgenden in der Tabelle aufgeführten Komponenten an.

Die folgende Tabelle führt die Komponenten auf, welche die Funktion Firmware-Aktualisierung unterstützen.

ANMERKUNG: Wenn mehrere Firmware-Aktualisierungen durch Out-of-Band-Methoden oder unter Ø Verwendung der Lifecycle Controller GUI angewendet werden, werden die Aktualisierungen zur Reduzierung eines unnötigen System-Neustarts auf die effizienteste Weise sortiert.

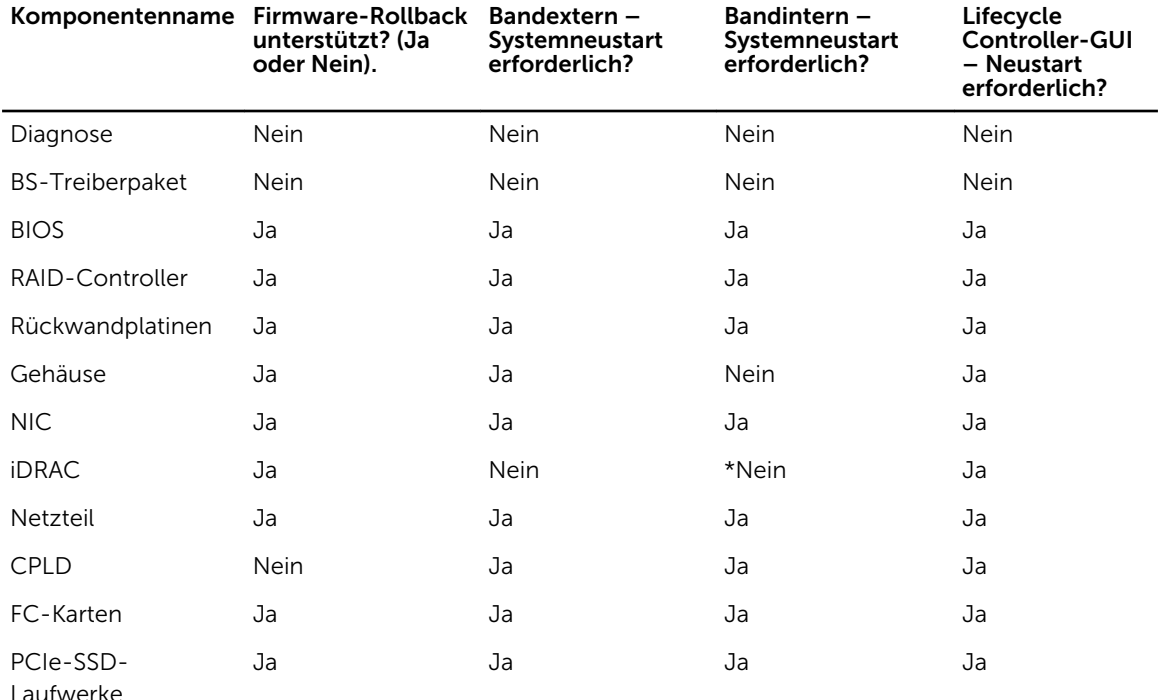

#### Tabelle 3. Firmware-Aktualisierung – Unterstützte Komponenten

<span id="page-33-0"></span>\* Zeigt an, dass obgleich ein Neustart des Systems nicht erforderlich ist, iDRAC neu gestartet werden muss, um die Aktualisierungen anzuwenden. iDRAC-Kommunikation und -Überwachung werden vorübergehend unterbrochen.

#### Verwandte Links

Firmware-Aktualisierungsmethoden Versionskompatibilität Aktualisieren der Firmware

### Firmware-Aktualisierungsmethoden

Die folgende Tabelle führt die unterschiedlichen Speicherorte bzw. Datenträger und Methoden zum Durchführen der Aktualisierungen auf:

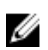

ANMERKUNG: Wenn der FTP-Server oder die Netzwerkfreigabe für die Aktualisierungen verwendet wird, konfigurieren Sie die Netzwerkkarte unter Verwendung des Assistenten Einstellungen, bevor Sie auf die Aktualisierungen zugreifen.

#### Tabelle 4. Firmware-Aktualisierungsmethoden

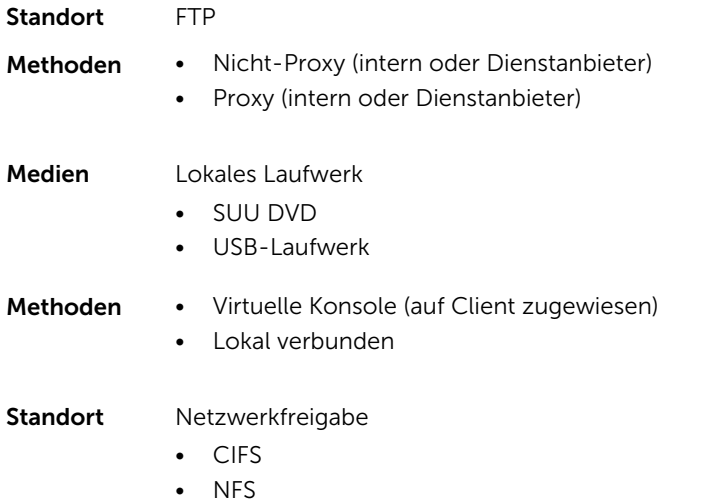

### Versionskompatibilität

Die Versionskompatibilitätsfunktion ermöglicht Ihnen die Aktualisierung der Komponenten-Firmware-Versionen, die mit Systemkomponenten kompatibel sind. Im Falle von Kompatibilitätsproblemen zeigt Lifecycle Controller Fehlermeldungen zur Herauf- oder Zurückstufung während der Aktualisierung an.

### Aktualisieren der Firmware

Mit dem Assistenten Firmware-Aktualisierung können Sie Lifecycle Controller auf die neueste Version aktualisieren. Es wird empfohlen, den Assistenten Firmware-Aktualisierung regelmäßig auszuführen, um stets über die neuesten Aktualisierungen zu verfügen. Sie können die Komponenten-Firmware aktualisieren, indem Sie entweder Aktualisierungs-Repositories oder einzelne DUPs verwenden (Einzelkomponenten-DUPs).

ANMERKUNG: Die Firmware für iDRAC und Lifecycle Controller ist in einem Paket kombiniert.

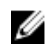

ANMERKUNG: Stellen Sie sicher, dass der Dateiname der Einzelkomponenten-DUPs keine Leerzeichen enthält.

ANMERKUNG: Wenn Collect System Inventory On Restart (CSIOR, Erstellen der Systembestandsliste Ø bei Neustart) während dem Durchführen einer Aktualisierung deaktiviert ist, aktualisiert Lifecycle Controller die Systembestandsliste automatisch.

Ø

ANMERKUNG: Es werden 32-Bit- und 64-Bit-DUPs in einem Katalog unterstützt. Wenn sowohl das 32-Bit- als auch das 64-Bit-DUP in einem Katalog verfügbar sind, wird das 64-Bit-DUP für die Firmware-Aktualisierung bevorzugt. Das 32-Bit-DUP sollte nur dann für die Firmware-Aktualisierung verwendet werden, wenn kein 64-Bit-DUP im Katalog verfügbar ist.

So aktualisieren Sie die Firmware:

- 1. Starten Sie Lifecycle Controller. Weitere Informationen finden Sie unter [Starten von Lifecycle](#page-12-0) [Controller.](#page-12-0)
- 2. Klicken Sie im linken Fensterbereich auf Firmwareaktualisierung.
- 3. Klicken Sie im rechten Fensterbereich auf Firmwareaktualisierung starten.
- 4. Um das Repository anzugeben, in dem die Firmware-Datei gespeichert ist, wählen Sie eines dieser Aktualisierungs-Repositories aus: FTP-Server, Lokales Laufwerk oder Netzwerkfreigabe, und klicken Sie auf Weiter.

Die Seite Zugriff-Details eingeben wird angezeigt.

- ANMERKUNG: Wenn Sie die Option Netzwerkfreigabe auswählen, klicken Sie auf Netzwerkverbindung testen, um zu überprüfen, ob Lifecycle Controller eine Verbindung mit der von Ihnen eingegebenen IP-Adresse herstellen kann. Per Standardeinstellung sendet Lifecycle Controller ein Ping an die Gateway-IP, DNS-Server-IP und Host-IP. Lifecycle Controller kann kein Ping-Signal an den Domänennamen senden und die IP-Adresse nicht anzeigen, wenn der DNS den Domainnamen nicht auflösen kann. Stellen Sie sicher, dass dieses Problem nicht vorliegt bzw. beheben Sie es, und versuchen Sie es erneut.
- 5. Geben Sie die entsprechenden Daten ein, oder wählen Sie sie aus.
- 6. Klicken Sie auf Weiter.

Die Seite Aktualisierungen auswählen wird mit der Katalogdatei, der Katalogversion und den Komponentennamen angezeigt, für die die Aktualisierungen verfügbar sind.

7. Wählen Sie die Komponenten aus, die eine Aktualisierung erfordern und klicken Sie auf Anwenden. Der Aktualisierungsvorgang wird gestartet und die Firmwareaktualisierung wird abgeschlossen. Das System kann nach dem Neustart verwendet werden.

ANMERKUNG: Das System führt keinen Neustart aus, wenn Betriebssystem-Treiberpakete, das BS-Erfassungshilfsprogramm oder Hardwarediagnoseprogramme aktualisiert werden.

ANMERKUNG: Bei Anwendung von mehreren Aktualisierungen startet das System möglicherweise zwischen den Aktualisierungen neu. In diesem Fall startet Lifecycle Controller den Server und führt den Aktualisierungsvorgang automatisch fort.

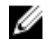

ANMERKUNG: iDRAC wird während der Aktualisierung von iDRAC zurückgesetzt. Sollte die iDRAC-Firmware-Aktualisierung aus irgendeinem Grund unterbrochen werden, warten Sie etwa 30 Minuten, bevor Sie einen weiteren Firmware-Aktualisierungsversuch unternehmen.

<span id="page-35-0"></span>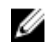

ANMERKUNG: Nachdem die CPLD-Firmware auf den modularen Servern aktualisiert wurde, wird auf der Seite Aktuelle Versionen anzeigen unter Firmware-Aktualisierung, das Datum der Firmware-Aktualisierung mit 2000-01-01 angezeigt, unabhängig vom tatsächlichen Aktualisierungsdatum. Datum und Uhrzeit der Aktualisierung werden auf Grundlage der Zeitzone angezeigt, die auf dem Server konfiguriert ist.

#### Verwandte Links

[Firmware-Aktualisierung](#page-32-0) [Firmware-Aktualisierungsmethoden](#page-33-0) [Versionskompatibilität](#page-33-0) Auswählen von Aktualisierungstyp und Aktualisierungsquelle [Auswählen und Anwenden der Aktualisierungen](#page-40-0) [Aktualisieren oder Zurücksetzen von Geräten, die sich auf die Einstellungen des Moduls](#page-41-0) ["Vertrauenswürdige Plattform" \(TPM\) auswirken](#page-41-0)

### Auswählen von Aktualisierungstyp und Aktualisierungsquelle

Um die Aktualisierungen durchzuführen, können Sie Einzelkomponenten-DUPs oder Repositories (Catalog.xml) durch Verwendung des Plattform-Aktualisierungsassistenten oder einer der folgenden Quellen herunterladen:

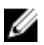

ANMERKUNG: Die Datei Catalog.xml beinhaltet individuelle Serverbündel. Jedes Bündel beinhaltet alle DUP-Informationen (md5-Sicherheitsschlüssel, Datum und Uhrzeit, Pfad, Versions-ID, Version usw.).

• FTP-Server — Dell FTP Server, lokaler FTP oder FTP-Server unter Verwendung eines Proxyservers.

ANMERKUNG: Stellen Sie sicher, dass das Repository (Katalogdatei) und die DUPs in das Stammverzeichnis der Quelle kopiert werden.

- Lokales Laufwerk Verwenden Sie ein USB-Laufwerk, die DVD *Dell Server Updates* oder die DVD *Dell Lifecycle Controller OS Driver Packs*.
- Netzwerkfreigabe

#### Verwandte Links

[Vergleichen von Firmware-Versionen](#page-41-0) [Verwenden von Einzelkomponenten-DUPs](#page-39-0) Verwenden eines lokalen Laufwerks [Verwenden eines FTP-Servers](#page-37-0) [Verwenden einer Netzwerkfreigabe](#page-39-0) [Aktualisieren oder Zurücksetzen von Geräten, die sich auf die Einstellungen des Moduls](#page-41-0) ["Vertrauenswürdige Plattform" \(TPM\) auswirken](#page-41-0)

#### Verwenden eines lokalen Laufwerks

Lifecycle Controller ermöglicht Ihnen das Durchführen von Firmware-Aktualisierungen unter Verwendung lokal verfügbarer DVDs, von USB-Laufwerken oder virtuellen Datenträgern. Diese Flexibilität verbessert die Effizienz des Aktualisierungsvorgangs bei hoher Netzwerkauslastung. Nach Auswahl des Aktualisierungs-Repositorys ermittelt Lifecycle Controller automatisch alle erforderlichen Aktualisierungen und führt diese auf den von Ihnen spezifisch ausgewählten Komponenten durch.

Erstellen Sie für den Zugriff auf das Repository auf dem lokalen Laufwerk ein Repository auf einer DVD oder einem USB-Laufwerk, und schließen Sie es lokal oder unter Verwendung eines virtuellen Datenträgers an den Server an.
### *Verwendung einer DVD*

Verwenden Sie entweder die DVDs des Serveraktualisierungs-Dienstprogramms (SUU) oder benutzerdefinierte DVDs (SUU-ISO-Datei, die Sie von dell.com/support heruntergeladen und auf eine DVD gespeichert haben), um Firmware-Aktualisierungen durchzuführen. Dies sind die verfügbaren DVDs:

- *OpenManage SUU*-DVD zur Aktualisierung aller Serverkomponenten, wie z. B. Lifecycle Controller, Dell Diagnostics, BIOS, RAID-Controller, NIC, iDRAC und Netzteil.
- *Lifecycle Controller BS-Treiberpakete*-DVD (nur Windows) zum Aktualisieren der Betriebssystem-Treiberpakete.

So greifen Sie von einer DVD aus auf die Aktualisierungen zu:

- 1. Legen Sie die entsprechende DVD in das lokal angeschlossene CD/DVD-Laufwerk ein. Legen Sie die DVD alternativ dazu in den Client ein, und verwenden Sie die Funktion Virtueller Datenträger, um auf das angeschlossene CD/DVD-Laufwerk zuzugreifen. Weitere Informationen finden Sie im iDRAC-Benutzerhandbuch *iDRAC User's Guide* unter dell.com/support/home.
- 2. Wählen Sie aus dem Dropdown-Menü Lokales Laufwerk das Laufwerk aus, das die aktualisierte DVD enthält.
- 3. Geben Sie im Feld Dateipfad oder Pfad zum Aktualisierungspaket den Speicherort oder das Unterverzeichnis ein, in dem der Katalog gespeichert ist.

ANMERKUNG: Geben Sie in Dateipfad oder Pfad zum Aktualisierungspaket nicht den Dateinamen ein, wenn sich die Katalogdatei im Stammverzeichnis befindet. Befindet sich die Katalogdatei jedoch in einem Unterverzeichnis, dann geben Sie den Unterverzeichnisnamen ein.

ANMERKUNG: Wenn die Katalogdatei oder das DUP von ftp.dell.com heruntergeladen wurden, Ø kopieren Sie diese nicht in ein Unterverzeichnis.

ANMERKUNG: Lifecycle Controller unterstützt 256 Zeichen in einem Pfad, inklusive Dateiname und Dateierweiterung. Beispiel: Wenn 56 Zeichen für Dateiname und Erweiterung verwendet werden, sind noch 200 Zeichen für den Pfad verfügbar. Lifecycle Controller unterstützt folgende Zeichen nicht: -:,  $*, ?, ", < , > , |, #, %$ ,  $^{\wedge}$  und die Leertaste.

#### *Verwenden eines USB-Laufwerks*

Sie können das Repository von der SUU-DVD oder von einem FTP-Speicherort auf ein USB-Laufwerk herunterladen und anschließend von dort aus auf die Aktualisierungen zugreifen. Stellen Sie vor dem Herunterladen des Repositorys auf das USB-Laufwerk sicher, dass die folgenden Voraussetzungen erfüllt sind:

Die Aktualisierungen werden unter Verwendung des Dell Repository Managers heruntergeladen und das Repository wird auf einem USB-Laufwerk erstellt.

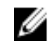

ANMERKUNG: Stellen Sie für ein vollständiges Herunterladen des Repository sicher, dass das USB-Laufwerk über 8 GB freien Speicherplatz verfügt.

• Verbinden Sie das USB-Laufwerk mit dem System.

So führen Sie eine Aktualisierung unter Verwendung eines USB-Laufwerks durch:

- 1. Setzen Sie ein USB-Laufwerk in das verwaltete System ein. Alternativ können Sie das USB-Laufwerk in das Client-System einsetzen und die Funktion Virtueller Datenträger nutzen, um auf das USB-Laufwerk zuzugreifen. Weitere Informationen zu dieser Funktion finden Sie im iDRAC-Benutzerhandbuch *iDRAC User's Guide*, das unter dell.com/support/home verfügbar ist.
- 2. Wählen Sie in der Dropdown-Liste Gerät auswählen das USB-Laufwerk aus, das die Aktualisierungen enthält (DUP oder Repository).

3. Geben Sie im Feld Dateipfad oder Pfad zum Aktualisierungspaket den Speicherort oder das Unterverzeichnis ein, in dem die Katalogdatei gespeichert ist.

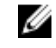

ANMERKUNG: Geben Sie in Dateipfad oder Pfad zum Aktualisierungspaket nicht den Dateinamen ein, wenn sich die Katalogdatei im Stammverzeichnis befindet. Befindet sich die Katalogdatei jedoch in einem Unterverzeichnis, dann geben Sie den Unterverzeichnisnamen ein.

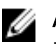

ANMERKUNG: Wenn die Katalogdatei oder das DUP von ftp.dell.com heruntergeladen wurden, kopieren Sie diese nicht in ein Unterverzeichnis.

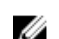

ANMERKUNG: Lifecycle Controller unterstützt 256 Zeichen in einem Pfad, inklusive Dateiname und Dateierweiterung. Beispiel: Wenn 56 Zeichen für Dateiname und Erweiterung verwendet werden, sind noch 200 Zeichen für den Pfad verfügbar. Lifecycle Controller unterstützt folgende Zeichen nicht: -:,  $*$ , ?, ", <, >, |, #, %, ^ und die Leertaste.

### Verwenden eines FTP-Servers

Lifecycle Controller bietet Optionen zum Aktualisieren eines Servers unter Verwendung der aktuellsten Firmware, die auf dem Dell FTP-Server oder einem internen FTP-Server zur Verfügung steht an. Verwenden Sie die folgenden Optionen, um den Dell FTP-Server, einen lokalen FTP-Server, oder den FTP-Server eines Dienstanbieters zu verwenden, der als Proxy oder Nicht-Proxy konfiguriert ist:

- Verwenden eines Nicht-Proxy FTP-Servers
- Verwenden eines Proxy FTP-Servers

### Verwandte Links

[Zugreifen auf Aktualisierungen, die sich auf einem lokalen FTP-Server befinden](#page-60-0) [Konfigurieren eines lokalen USB-Laufwerks](#page-61-0)

### *Verwenden eines Nicht-Proxy-FTP-Servers*

Der Lifecycle Controller kann auf die aktuellste Firmware auf ftp.dell.com zugreifen. Er lädt die DUPs von diesem Speicherort herunter, um eine Firmware-Aktualisierung durchzuführen.

Stellen Sie vor dem Aktualisieren unter Verwendung eines Nicht-Proxy-FTP-Servers sicher, dass die folgenden Voraussetzungen erfüllt sind:

- Die Netzwerkeinstellungen wurden konfiguriert (Einstellungen → Netzwerkeinstellungen).
- Die Aktualisierungen werden unter Verwendung des Dell Repository Managers heruntergeladen und das Repository wird auf einem internen FTP-Server erstellt.

So aktualisieren Sie das System unter Verwendung des Dell FTP-Servers, eines internen FTP-Servers, oder des FTP-Servers eines Dienstanbieters:

- Dell FTP-Server Geben Sie in das Feld Adresse nur ftp.dell.com ein.
- Interner FTP-Server oder FTP-Server des Dienstanbieters Geben Sie die folgenden Details ein:
	- Benutzername Der Benutzername zum Zugreifen auf den FTP-Standort.
	- Kennwort Das Kennwort zum Zugreifen auf den FTP-Standort.
	- Dateipfad oder Pfad zum Aktualisierungspaket Name des DUP-Speicherorts oder Unterverzeichnis, in dem der Katalog gespeichert ist. Dieser Schritt ist optional für das Auswählen des Treiberquellspeicherorts des Betriebssystems.

ANMERKUNG: Geben Sie in Dateipfad oder Pfad zum Aktualisierungspaket nicht den Dateinamen ein, wenn sich die Katalogdatei im Stammverzeichnis befindet. Befindet sich die Katalogdatei jedoch in einem Unterverzeichnis, dann geben Sie den Unterverzeichnisnamen ein.

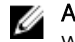

**ANMERKUNG:** Wenn die Katalogdatei oder das DUP von **ftp.dell.com** heruntergeladen wurden, kopieren Sie diese nicht in ein Unterverzeichnis.

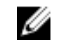

ANMERKUNG: Lifecycle Controller unterstützt 256 Zeichen in einem Pfad, inklusive Dateiname und Dateierweiterung. Beispiel: Wenn 56 Zeichen für Dateiname und Erweiterung verwendet werden, sind noch 200 Zeichen für den Pfad verfügbar. Lifecycle Controller unterstützt folgende Zeichen nicht: -:, \*, ?, ", <, >, |, #, %, ^ und die Leertaste.

### *Verwenden eines Proxy-FTP-Servers*

Sie können die Firmware unter Verwendung des Lifecycle Controllers aktualisieren, indem Sie ftp.dell.com, einen internen FTP-Server oder den FTP-Server eines Dienstanbieters verwenden, wenn Sie über einen Proxy-Server mit dem Internet verbunden sind.

Stellen Sie vor dem Aktualisieren unter Verwendung eines Proxy-FTP-Servers sicher, dass die folgenden Voraussetzungen erfüllt sind:

- Die Netzwerkeinstellungen wurden konfiguriert (Einstellungen → Netzwerkeinstellungen).
- Die Aktualisierungen werden unter Verwendung des Dell Repository Managers heruntergeladen und das Repository wird auf einem internen FTP-Server erstellt.
- Der Proxy-Server unterstützt entweder das HTTP- oder SOCKS4-Protokoll.
- Informationen im Zusammenhang mit dem Proxy-Server, wie z.B. IP-Adresse oder Host-Name des Proxy-Servers, Anmeldeinformationen und Portnummer stehen jederzeit zur Verfügung.

So aktualisieren Sie das System unter Verwendung des Dell FTP-Servers oder eines internen FTP-Servers oder des FTP-Servers eines Dienstanbieters in einer Proxy-Umgebung:

- Dell FTP-Server Geben Sie in das Feld Adresse ftp.dell.com ein, und geben Sie im Abschnitt Proxy-Einstellungen die Proxy-Server-Informationen ein.
- Interner FTP-Server oder FTP-Server des Dienstanbieters Geben Sie die folgenden Details ein:
	- Benutzername Der Benutzername zum Zugreifen auf den FTP-Standort.
	- Kennwort Das Kennwort zum Zugreifen auf den FTP-Standort.
	- Dateipfad oder Pfad zum Aktualisierungspaket Name des DUP-Speicherorts oder Unterverzeichnis, in dem der Katalog gespeichert ist.

ANMERKUNG: Geben Sie in Dateipfad oder Pfad zum Aktualisierungspaket nicht den Ø Dateinamen ein, wenn sich die Katalogdatei im Stammverzeichnis befindet. Befindet sich die Katalogdatei jedoch in einem Unterverzeichnis, geben Sie den Unterverzeichnisnamen ein (z. B. Unterverzeichnis).

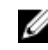

**ANMERKUNG:** Wenn die Katalogdatei oder das DUP von **ftp.dell.com** heruntergeladen wurden, kopieren Sie diese nicht in ein Unterverzeichnis.

**ANMERKUNG:** Lifecycle Controller unterstützt 256 Zeichen in einem Pfad, inklusive Dateiname und Dateierweiterung. Beispiel: Wenn 56 Zeichen für Dateiname und Erweiterung verwendet werden, sind noch 200 Zeichen für den Pfad verfügbar. Lifecycle Controller unterstützt folgende Zeichen nicht: -:, \*, ?, ", <, >, |, #, %, ^ und die Leertaste.

- Einstellungen aktivieren Wählen Sie diese Option aus, um die folgenden Details einzugeben:
	- Server Der Host-Name des Proxyservers.
	- Port Die Anschlussnummer des Proxyservers.
	- Benutzername Der Benutzername, der für den Zugriff auf den Proxyserver erforderlich ist.
- Kennwort Das Kennwort, das für den Zugriff auf den Proxyserver erforderlich ist.
- Typ Der Typ des Proxyservers. Lifecycle Controller unterstützt die Proxyservertypen HTTP und SOCKS 4.

### Verwenden einer Netzwerkfreigabe

Wählen Sie zur Verwendung eines über ein Netzwerk gemeinsam verwendeten Ordners Netzwerkfreigabe (CIFS oder NFS) aus und geben Sie die gegebenen Details in die folgende Tabelle ein: Tabelle 5. Netzwerkfreigabedetails

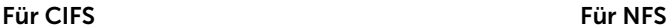

Freigabename – Pfad zum freigegebenen Ordner, in dem sich das DUP oder Repository befindet. Zum Beispiel: \192.168.20.26\sharename or \\servername\sharename.

-

-

Domänen- und Benutzername – Geben Sie den korrekten Domänen- und Benutzernamen zur Anmeldung bei der Netzwerkfreigabe an. Zum Beispiel: login-name@myDomain. Falls es keine Domäne gibt, dann geben Sie nur den Anmeldenamen ein, z.B. login-name.

Kennwort – Kennwort für den Zugriff auf die Freigabe.

Dateipfad oder Pfad zum Aktualisierungspaket – Name des DUP-Speicherorts oder Unterverzeichnis, in dem der Katalog gespeichert ist.

ANMERKUNG: Geben Sie in Dateipfad oder Pfad zum Aktualisierungspaket nicht den Dateinamen Ø ein, wenn sich die Katalogdatei im Stammverzeichnis befindet. Befindet sich die Katalogdatei jedoch in einem Unterverzeichnis, dann geben Sie den Unterverzeichnisnamen ein.

ANMERKUNG: Wenn Sie die Katalogdatei und das DUP von ftp.dell.com heruntergeladen, dann Ø kopieren Sie diese nicht in ein Unterverzeichnis.

ANMERKUNG: Lifecycle Controller unterstützt 256 Zeichen in einem Pfad, inklusive Dateiname und Dateierweiterung. Beispiel: Wenn 56 Zeichen für Dateiname und Erweiterung verwendet werden, sind noch 200 Zeichen für den Pfad verfügbar. Lifecycle Controller unterstützt folgende Zeichen nicht: -:, \*, ?, ", <, >, |, #, %, ^ und die Leertaste.

### Verwenden von Einzelkomponenten-DUPs

Laden Sie zur Verwendung eines Einzelkomponenten-DUP (Dell Update Package) das Dell Update Package (nur .exe) von der Dell FTP-Website (ftp.dell.com) herunter, oder kopieren Sie es von der DVD *Server Update Utility* oder von der Website dell.com/support auf ein lokales Festplattenlaufwerk oder eine Netzwerkfreigabe.

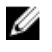

ANMERKUNG: Stellen Sie sicher, dass der Dateiname der Einzelkomponenten-DUPs keine Leerzeichen enthält.

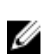

ANMERKUNG: Es werden 32–Bit und 64–Bit DUPs unterstützt.

Geben Sie im Feld Dateipfad oder Pfad zum Aktualisierungspaket den Namen des DUP ein (z. B. APP\_WIN\_RYYYZZZ.EXE) oder, falls sich das DUP in einem Unterverzeichnis befindet, sowohl den Unterverzeichnisnamen als auch den Namen des DUP (z. B. subdirectory\APP\_WIN\_RYYYZZZ.EXE. <span id="page-40-0"></span>ANMERKUNG: Lifecycle Controller unterstützt 256 Zeichen in einem Pfad, inklusive Dateiname und Dateierweiterung. Beispiel: Wenn 56 Zeichen für Dateiname und Erweiterung verwendet werden, sind noch 200 Zeichen für den Pfad verfügbar. Lifecycle Controller unterstützt folgende Zeichen nicht:  $-$ ;,  $*$ , ?, ", <, >, |, #, %, ^ und die Leertaste.

### Auswählen und Anwenden der Aktualisierungen

1. Um die Aktualisierungen aus der Tabelle Verfügbare Systemaktualisierungen auszuwählen und anzuwenden, markieren Sie das entsprechende Kontrollkästchen der Komponente, deren Firmware Sie aktualisieren möchten. Nach Auswahl der Katalog-ID werden die Details zur ausgewählten Firmware im folgenden Format angezeigt:

#### Freigabedatum: JJJJ-MM-TT

Quelle: USB-Laufwerk oder CD oder DVD (<*Gerätetyp*>): \<*Firmware-Dateiname im .exe-Format*>.

Standardmäßig wählt Lifecycle Controller die Komponenten aus, für die aktuelle Aktualisierungen zur Verfügung stehen.

2. Klicken Sie auf Anwenden. Das System wird möglicherweise neu gestartet, sobald der Aktualisierungsvorgang abgeschlossen ist. Wenn mehrere Aktualisierungen angewendet werden, startet das System möglicherweise zwischen den Aktualisierungen neu, wechselt erneut zu Lifecycle Controller und fährt mit den weiteren Aktualisierungen fort.

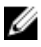

ANMERKUNG: Das System wird bei der Aktualisierung der Betriebssystem-Treiberpakete oder der Hardwarediagnose nicht neu gestartet.

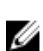

ANMERKUNG: Während Sie den Lifecycle Controller zum Aktualisieren der Firmware der Netzteileinheit verwenden, fährt das System nach dem ersten Task herunter. Die Aktualisierung der PSU-Firmware und das automatische Einschalten des Servers dauert einige Minuten.

## Zurücksetzen der Firmware

Lifecycle Controller ermöglicht Ihnen das Zurücksetzen der Firmware auf eine zuvor installierte Version der Firmware von Komponenten, wie z. B. BIOS, iDRAC mit Lifecycle Controller, RAID-Controller, NIC, Gehäuse, Rückwandplatine, Fibre Channel-Karten und Netzteil. Verwenden Sie diese Funktion, wenn Sie ein Problem mit der aktuellen Version haben und zu der zuvor installierten Version zurückkehren wollen.

Ø

ANMERKUNG: Bei PowerEdge-Servern der 13. Generation, die über eine gemeinsame iDRAC- und Lifecycle Controller-Firmware verfügen, wird durch Zurücksetzen der iDRAC-Firmware auch Lifecycle Controller zurückgesetzt.

- Dell Diagnostics, Betriebssystem-Treiberpakete, CPLD und das Betriebssystem-Erfassungshilfsprogramm können nicht auf eine frühere Version zurückgesetzt werden.
- Die ältere Version steht nur dann zur Verfügung, wenn die Firmware mindestens einmal auf eine andere Version aktualisiert wird.
- Immer wenn ein Firmware-Image aktualisiert wird, wird die ältere Version des Firmware-Images gesichert.
- Jedesmal, wenn eine Zurücksetzung durchgeführt wird, wird die zuvor installierte Firmware zur aktuellen Version. Bei iDRAC hingegen wird die zuvor installierte Version zur aktuellen Version und gleichzeitig wird die aktuelle Version als vorherige Version gespeichert.
- Die frühere Version der Firmware steht nur dann zur Verfügung, wenn eines der folgenden Hilfsprogramme zur Aktualisierung der Firmware verwendet wird: Lifecycle Controller-Funktion Firmware-Aktualisierung, Lifecycle Controller-Remote Services oder das Dell Update Package (DUP) über das Betriebssystem.

#### Verwandte Links

Zurücksetzen auf vorhergehende Firmware-Versionen

### Zurücksetzen auf vorhergehende Firmware-Versionen

Sie können auf ältere Versionen einer Firmware zurücksetzen, indem Sie den Firmwarerollbackassistenten verwenden.

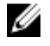

ANMERKUNG: Wenn Sie eine Firmware nur einmal aktualisieren, bietet die Rollback-Funktion die Option, auf das werkseitig installierte Komponenten-Firmware-Image zurückzukehren. Wenn Sie die Firmware mehr als einmal aktualisieren, werden die werkseitig installierten Images überschrieben und können nicht wiederhergestellt werden.

So setzen Sie eine Firmware zurück:

- 1. Starten Sie Lifecycle Controller. Weitere Informationen finden Sie unter [Starten von Lifecycle](#page-12-0) [Controller.](#page-12-0)
- 2. Klicken Sie im linken Fensterbereich auf Firmwareaktualisierung.
- 3. Klicken Sie im rechten Fensterbereich auf Firmwarerollback starten.

Die Seite Firmware zurücksetzen zeigt eine Liste mit Komponenten an, für die ein Zurücksetzen möglich ist, wobei die neueren Versionen per Standardeinstellung ausgewählt sind.

4. Wählen Sie das für das Zurücksetzen benötigte Rollback-Image aus und klicken Sie auf Anwenden. Das System wird möglicherweise neu gestartet, sobald der Aktualisierungsvorgang abgeschlossen ist. Wenn mehrere Aktualisierungen angewendet werden, startet das System möglicherweise zwischen den Aktualisierungen neu, wechselt erneut zu Lifecycle Controller und fährt mit den weiteren Aktualisierungen fort.

#### Verwandte Links

[Zurücksetzen der Firmware](#page-40-0) Vergleichen von Firmware-Versionen Aktualisieren oder Zurücksetzen von Geräten, die sich auf die Einstellungen des Moduls "Vertrauenswürdige Plattform" (TPM) auswirken

#### Vergleichen von Firmware-Versionen

Sie können die Version der Aktualisierung bzw. des Rollbacks mit der momentan auf dem System installierten Version vergleichen, indem Sie die Versionen in den Feldern Aktuell und Verfügbar miteinander vergleichen.

- Komponente Zeigt den Namen der Komponenten an. Markieren Sie das Kontrollkästchen, das der Komponente entspricht, die Sie aktualisieren möchten.
- Aktuell Zeigt die Version der Komponente an, die momentan auf dem System installiert ist.
- Verfügbar Zeigt die Version der verfügbaren Firmware an.

### Aktualisieren oder Zurücksetzen von Geräten, die sich auf die Einstellungen des Moduls "Vertrauenswürdige Plattform" (TPM) auswirken

Das Aktivieren des Moduls "Vertrauenswürdige Plattform" (Trusted Platform Module, TPM) mit Pre-Boot Measurement aktiviert den BitLocker-Schutz auf dem System. Bei aktiviertem BitLocker-Schutz erfordert ein Aktualisieren oder Zurücksetzen der Komponenten, wie z. B. RAID-Controller, NIC und BIOS, dass während des nächsten Systemneustarts ein Kennwort eingegeben wird, oder ein USB-Laufwerk verbunden wird, das den Wiederherstellungsschlüssel enthält. Informationen zum Festlegen der TPM-Einstellungen finden Sie im BIOS Benutzerhandbuch *BIOS User Guide*, das unter dell.com/support/home zur Verfügung steht.

Wenn der Lifecycle Controller ermittelt, dass die TPM-Sicherheit auf Ein mit Pre-boot Measurements eingestellt ist, wird eine Warnmeldung angezeigt, die darauf hinweist, dass für bestimmte Aktualisierungen das Wiederherstellungskennwort oder das USB-Laufwerk mit dem Wiederherstellungsschlüssel erforderlich ist. Die Warnmeldung gibt außerdem an, welche Komponenten sich auf BitLocker auswirken.

Sie können wählen, für diese Komponenten keine Aktualisierung bzw. kein Rollback auszuführen, indem Sie zur Seite Aktualisierungen auswählen navigieren und die Auswahl der Kontrollkästchen für die entsprechenden Komponenten aufheben.

## Konfigurieren

Lifecycle Controller bietet verschiedene Systemkonfigurationsassistenten. Verwenden Sie die Systemkonfigurationsassistenten zum Konfigurieren von Systemgeräten. Diese Konfigurationsassistenten sind vorhanden:

- Systemkonfigurationsassistenten Hierzu gehören LCD-Bedienfeld-Sicherheit, iDRAC-Einstellungen, Systemdatum/-uhrzeitkonfiguration und vFlash-SD-Kartenkonfiguration.
- Speicherkonfigurationsassistenten Hierzu gehören RAID-Konfiguration, Schlüsselverschlüsselung und Spiegelung aufbrechen.

#### Verwandte Links

Steuern des Zugriffs auf die Frontblende [iDRAC konfigurieren](#page-44-0) [Konfigurieren von Uhrzeit und Datum](#page-45-0) [Konfigurieren der vFlash-SD-Karte](#page-45-0) [RAID-Konfiguration](#page-46-0) [RAID-Konfiguration unter Verwendung von Software-RAID](#page-51-0) [Erstellen einer sicheren virtuellen Festplatte auf einem RAID-Controller](#page-52-0) [Anwenden des lokalen Schlüssels auf einen RAID-Controller](#page-53-0) [Aufbrechen gespiegelter Laufwerke](#page-56-0)

## Optionen für den Zugriff auf die Systemsteuerung

Die Lifecycle Controller Frontblendensicherheitskonfiguration ermöglicht es Administratoren, den Zugriff auf die Systemsteuerungsschnittstelle einzuschränken. Es stehen die folgenden Optionen zur Verfügung:

- Anzeigen und Ändern Sie können über die Systemsteuerungsschnittstelle Informationen abrufen und Änderungen vornehmen.
- Nur Ansicht Sie können sich durch die Datenbildschirme bewegen und über die Systemsteuerungsschnittstelle Informationen abrufen.
- Deaktiviert Sie haben keinen Zugriff auf Informationen oder Steuerelemente außer den Informationen, die vom Verwaltungs-Controller angezeigt werden und Sie können keine Maßnahmen festlegen.

### Steuern des Zugriffs auf die Frontblende

So steuern Sie den Zugriff auf die Frontblende:

- 1. Starten Sie Lifecycle Controller. Weitere Informationen finden Sie unter [Starten von Lifecycle](#page-12-0) [Controller.](#page-12-0)
- 2. Wählen Sie auf der Lifecycle Controller Startseite Hardware-Konfiguration aus.
- 3. Klicken Sie im rechten Fensterbereich auf Konfigurationsassistenten.
- 4. Klicken Sie auf der Seite Systemkonfigurations-Assistenten auf LCD-Bedienfeld und Sicherheit.
- <span id="page-44-0"></span>5. Stellen Sie den Systemsteuerungszugriff auf eine der folgenden Optionen ein:
	- Ansicht und Modifizieren
	- Nur Ansicht
	- Deaktivieren
- 6. Klicken Sie auf Fertigstellen, um die Änderungen zu übernehmen.

## iDRAC konfigurieren

Sie können den Assistenten für die **iDRAC-Konfiguration** zum Konfigurieren von iDRAC-Parametern verwenden, die auf das System anwendbar sind, z. B. LAN, allgemeine IP-Einstellungen, IPv4, IPv6, virtuelle Laufwerke und LAN-Benutzerkonfiguration.

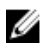

ANMERKUNG: Sie können zur Konfiguration von iDRAC außerdem während des Startvorgangs das Dienstprogramm System Setup verwenden. Weitere Informationen zum System-Setup finden Sie unter [Verwenden des System-Setup-Programms und des Startmanagers.](#page-85-0)

So konfigurieren und verwalten Sie iDRAC-Parameter:

- 1. Starten Sie Lifecycle Controller. Weitere Informationen finden Sie unter [Starten von Lifecycle](#page-12-0) [Controller.](#page-12-0)
- 2. Klicken Sie im linken Fensterbereich der Startseite auf Hardware-Konfiguration.
- 3. Klicken Sie im rechten Fensterbereich auf Konfigurationsassistenten.
- 4. Klicken Sie auf der Seite Systemkonfigurationsassistenten auf iDRAC-Einstellungen und anschließend auf die folgenden Optionen, um die verschiedenen iDRAC-Parameter zu konfigurieren. Weitere Informationen zur Konfiguration von iDRAC-Einstellungen finden Sie im iDRAC-Benutzerhandbuch *iDRAC User's Guide* unter dell.com/support/home.

ANMERKUNG: Klicken Sie auf Systemzusammenfassung, um die Parameter und deren Werte anzuzeigen.

- Netzwerk
- Durchreichen vom Betriebssystem zum iDRAC
- Warnungen
- System-Ereignisprotokoll
- Virtueller Datenträger
- vFlash-Datenträger
- Temperaturbedingtes
- **Systemstandort**
- **Frontblendensicherheit**
- **Benutzerkonfiguration**
- **Smart Card**
- Lifecycle-Controller
- Remote-Aktivierung
- iDRAC-Konfiguration auf Standardwerte zurücksetzen
- 5. Klicken Sie nach Einstellen der Parameter für die einzelnen Optionen auf Zurück, um zum Hauptmenü zurückzukehren.
- 6. Klicken Sie auf Fertigstellen, um die Änderungen zu übernehmen.

## <span id="page-45-0"></span>Konfigurieren von Uhrzeit und Datum

So stellen Sie das Datum und die Uhrzeit des verwalteten Systems ein:

- 1. Starten Sie Lifecycle Controller. Weitere Informationen finden Sie unter [Starten von Lifecycle](#page-12-0) [Controller.](#page-12-0)
- 2. Wählen Sie auf der Lifecycle Controller Startseite Hardware-Konfiguration aus.
- 3. Klicken Sie im rechten Fensterbereich auf Konfigurationsassistenten.
- 4. Klicken Sie unter Assistenten für die Systemkonfiguration auf Systemuhrzeit/Datum-Konfiguration. Die in Lifecycle Controller angezeigten Standardwerte für Systemdatum und -uhrzeit stimmen mit den entsprechenden Werten des System-BIOS überein.
- 5. Ändern Sie Werte für Systemuhrzeit und Systemdatum (HH:MM:SS AM oder PM) nach Bedarf.
- 6. Klicken Sie auf Fertig stellen, um die Änderungen zu übernehmen.

## Konfigurieren der vFlash-SD-Karte

Mit dieser lizenzierten Funktion können Sie die vFlash-SD-Karte aktivieren oder deaktivieren, Zustand und Eigenschaften prüfen und die vFlash-SD-Karte initialisieren. Lifecycle Controller unterstützt vFlash-SD-Karten mit 1 GB, 2 GB, 8 GB 16 GB oder 32 GB Kapazität.

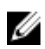

ANMERKUNG: Die Optionen unter der vFlash-SD-Karte sind grau ausgeblendet, wenn keine vFlash-SD-Karte im Steckplatz eingesteckt ist.

Weitere Informationen über die vFlash-SD-Karte und das Installationsverfahren finden Sie im iDRAC-Benutzerhandbuch *Integrated Dell Remote Access Controller (iDRAC) User's Guide*, das unter dell.com/ support/home verfügbar ist.

Mit der Konfigurationsfunktion der vFlash-SD-Karte können Sie:

- vFlash-SD-Karte aktivieren oder deaktivieren:
- Eigenschaften der vFlash-SD-Karte festlegen:
	- Name Zeigt den Namen der vFlash-SD-Karte an.
	- Funktionszustand Zeigt den Funktionszustand an, wie z. B. OK, Warnung und Kritisch.
	- Größe Gibt die Gesamtgröße der vFlash-SD-Karte an.
	- Verfügbarer Speicherplatz Gibt den verfügbaren Speicherplatz auf der vFlash-SD-Karte zur Erzeugung einer neuen Partition an.
	- Schreibgeschützt Gibt an, ob der Schreibschutzschalter an der vFlash-SD-Karte auf Position "Ein" oder "Aus" steht.
- vFlash initialisieren Löscht alle auf der vFlash-SD-Karte vorhandenen Partitionen.

## Aktivieren oder Deaktivieren einer vFlash-SD-Karte

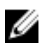

ANMERKUNG: Stellen Sie sicher, dass der Schreibschutzschalter an der vFlash-SD-Karte auf "Aus" steht.

Wenn die Einstellung Aktiviert lautet, wird die vFlash-SD-Karte in der BIOS-Startreihenfolge angezeigt, sodass Sie über die vFlash-SD-Karte starten können. Wenn die Einstellung Deaktiviert lautet, besteht kein Zugriff auf die virtuelle Flash-Karte.

<span id="page-46-0"></span>So aktivieren oder deaktivieren Sie eine vFlash-SD-Karte:

- 1. Starten Sie Lifecycle Controller. Weitere Informationen finden Sie unter [Starten von Lifecycle](#page-12-0) [Controller.](#page-12-0)
- 2. Klicken Sie im linken Fensterbereich auf Hardware-Konfiguration.
- 3. Klicken Sie im rechten Fensterbereich auf Konfigurationsassistenten.
- 4. Klicken Sie im Systemkonfigurationsassistenten, auf vFlash SD-Kartenkonfigurationen. Die Seite vFlash-SD-Karte wird angezeigt.
- 5. Wählen Sie im Drop-Down-Menü vFlash-SD-Karte die Option Aktiviert oder Deaktiviert aus.
- 6. Klicken Sie auf Fertigstellen, um die Änderungen zu übernehmen.

### Initialisieren einer vFlash-SD-Karte

- 1. Starten Sie Lifecycle Controller. Weitere Informationen finden Sie unter [Starten von Lifecycle](#page-12-0) [Controller.](#page-12-0)
- 2. Klicken Sie im linken Fensterbereich auf Hardware-Konfiguration.
- 3. Klicken Sie im rechten Fensterbereich auf Konfigurationsassistenten.
- 4. Klicken Sie auf der Seite Systemkonfigurationsassistenten auf Konfiguration der vFlash-SD-Karte. Die Seite vFlash SD-Karte wird angezeigt.
- 5. Klicken Sie auf **vFlash initialisieren**, um alle auf der vFlash-SD-Karte vorhandenen Daten zu löschen.

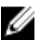

ANMERKUNG: Die Option vFlash initialisieren ist erst verfügbar, nachdem Sie die vFlash-SD-Karte deaktiviert haben.

## RAID-Konfiguration

Wenn das System über einen oder mehrere unterstützte(n) PERC-RAID-Controller mit PERC 8-Firmware oder einer aktuelleren Version oder Software-RAID-Controller verfügt, verwenden Sie den Assistenten RAID-Konfiguration zum Konfigurieren einer virtuellen Festplatte als Startgerät.

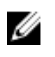

ANMERKUNG: Erstellen Sie virtuelle Startfestplatten nur aus Festplatten der Steckplätze 0-3 des Systems. Steckplatzinformationen finden Sie im Dell PowerEdge-Benutzerhandbuch unter dell.com/poweredgemanuals.

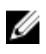

ANMERKUNG: Falls sich auf dem System interne Speicher-Controller-Karten befinden, können alle anderen externen Karten nicht konfiguriert werden. Die externen Karten können nur dann konfiguriert werden, wenn keine internen Karten vorhanden sind.

So konfigurieren Sie RAID:

- 1. Starten Sie Lifecycle Controller. Weitere Informationen finden Sie unter [Starten von Lifecycle](#page-12-0) [Controller.](#page-12-0)
- 2. Klicken Sie im linken Fensterbereich auf Hardware-Konfiguration.
- 3. Klicken Sie im rechten Fensterbereich auf Konfigurationsassistenten.
- 4. Klicken Sie unter Speicherkonfigurationsassistenten auf RAID-Konfiguration, um den Assistenten zu starten.

Die Seite Aktuelle RAID-Konfiguration anzeigen und Controller auswählen wird angezeigt.

- 5. Wählen Sie den Controller aus und klicken Sie auf Weiter. Die Seite RAID-Level auswählen wird angezeigt.
- 6. Wählen Sie die RAID-Stufe aus und klicken Sie auf Weiter.

Die Seite Physikalisches Laufwerk auswählen wird angezeigt.

- <span id="page-47-0"></span>7. Wählen Sie die Eigenschaften des physikalischen Laufwerks aus und klicken Sie auf Weiter. Die Seite Virtuelle Laufwerksattribute wird angezeigt.
- 8. Wählen Sie Parameter für virtuelle Laufwerke und klicken Sie auf Weiter. Die Seite Zusammenfassung wird angezeigt.
- 9. Um die RAID-Konfiguration zu übernehmen, klicken Sie auf Fertig stellen.

### Verwandte Links

Anzeigen der aktuellen RAID-Konfiguration [Auswählen eines RAID-Controllers](#page-48-0) Fremdkonfiguration ermittelt [Auswählen von RAID-Stufen](#page-48-0) [Auswählen physischer Festplatten](#page-49-0) [Einrichten der Attribute der virtuellen Festplatte](#page-50-0) [Anzeigen der Zusammenfassung](#page-51-0)

## Fremdkonfiguration ermittelt

Die Seite Fremdkonfiguration ermittelt wird nur angezeigt, wenn ein physisches Festplattenlaufwerk mit einer Fremdkonfiguration auf dem ausgewählten RAID-Controller oder nicht initialisierte physische Festplattenlaufwerke auf dem System vorhanden sind.

Bei einer Fremdkonfiguration handelt es sich um eine Reihe physikalischer Festplattenlaufwerke, die eine RAID-Konfiguration enthalten, die in das System eingeführt, jedoch noch nicht von dem RAID-Controller verwaltet werden, an den sie angeschlossen sind. Eine Fremdkonfiguration kann dann vorliegen, wenn physikalische Festplattenlaufwerke von einem RAID-Controller auf einen anderen versetzt wurden.

Es sind zwei Optionen vorhanden: Fremdkonfiguration ignorieren und Fremdkonfiguration löschen.

- Wenn die Fremdkonfiguration Daten enthält, die Sie benötigen, klicken Sie auf Fremdkonfiguration ignorieren. Wenn Sie diese Option auswählen, steht der Speicherplatz, der die Fremdkonfiguration enthält, nicht auf einem neuen virtuellen Laufwerk zur Verfügung.
- Wählen Sie zum Löschen aller Daten auf den physischen Festplattenlaufwerken, die die Fremdkonfiguration enthalten, die Option Fremdkonfiguration löschen aus. Dadurch wird der Speicherplatz des Festplattenlaufwerks freigestellt, der die Fremdkonfiguration enthält, und zur Verwendung auf einer neuen virtuellen Festplatte zur Verfügung gestellt.

Klicken Sie nach Auswahl einer der obigen Optionen auf Weiter.

### Anzeigen der aktuellen RAID-Konfiguration

Die Seite Aktuelle RAID-Konfiguration und Controller auswählen anzeigen zeigt die Attribute beliebiger virtueller Laufwerke an, die bereits auf den am System angeschlossenen unterstützten RAID-Controllern konfiguriert sind. Sie haben zwei Optionen:

- Akzeptieren Sie die vorhandenen virtuellen Laufwerke, ohne Änderungen vorzunehmen. Klicken Sie zum Auswählen dieser Option auf Zurück. Wenn Sie planen, das Betriebssystem auf einem vorhandenen virtuellen Laufwerk zu installieren, müssen Sie sicherstellen, dass die Größe des virtuellen Laufwerks und die RAID-Stufe angemessen sind.
- Verwenden Sie den Assistenten RAID-Konfiguration, um alle vorhandenen virtuellen Festplatten zu löschen und eine einzelne neue virtuelle Festplatte zu erstellen, die als neues Startgerät verwendet werden soll. Klicken Sie zum Auswählen dieser Option auf Weiter.

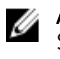

<span id="page-48-0"></span>ANMERKUNG: RAID 0 bietet keine Datenredundanz und keinen Hotspare. Die anderen RAID-Stufen bieten Datenredundanz und ermöglichen Ihnen die Rekonstruktion von Daten im Falle eines Ausfalls des Festplattenlaufwerks.

ANMERKUNG: Sie können unter Verwendung von Lifecycle Controller nur eine virtuelle Festplatte erstellen. Verwenden Sie zum Erstellen mehrerer virtueller Festplatten die Option ROM. Drücken Sie dazu während des Starts oder POST auf <Strg> <R>><R>

### Auswählen eines RAID-Controllers

Auf der Seite Aktuelle RAID-Konfiguration und Controller auswählen werden alle unterstützten RAID-Controller angezeigt, die an das System angeschlossen sind. Wählen Sie den RAID-Controller aus, auf dem Sie das virtuelle Laufwerk erstellen möchten, und klicken Sie auf Weiter.

### Auswählen von RAID-Stufen

Wählen Sie die RAID-Stufe für das virtuelle Laufwerk aus:

- RAID 0 Organisiert Daten in Stripes über die physikalischen Laufwerke hinweg. RAID 0 unterhält keine redundanten Daten. Wenn ein physikalisches Laufwerk auf einem virtuellen RAID-0-Laufwerk ausfällt, steht keine Methode zum Wiederaufbau der Daten zur Verfügung. RAID 0 bietet gute Leseund Schreibleistung mit 0 Datenredundanz.
- RAID 1 Spiegelt oder dupliziert Daten von einem physikalischen Laufwerk auf ein anderes. Wenn ein physikalisches Laufwerk ausfällt, können Daten unter Verwendung der Daten der anderen Seite der Spiegelung wieder aufgebaut werden. RAID 1 bietet gute Leseleistung und durchschnittliche Schreibleistung mit guter Datenredundanz.
- RAID 5 Organisiert Daten in Stripes über die physikalischen Laufwerke hinweg und verwendet Paritätsinformationen, um redundante Daten zu erhalten. Wenn ein physikalisches Laufwerk ausfällt, können Daten unter Verwendung der Paritätsinformationen wieder aufgebaut werden. RAID 5 bietet gute Leseleistung und langsamere Schreibleistung mit guter Datenredundanz.
- RAID 6 Organisiert Daten in Stripes über die physikalischen Laufwerke hinweg und verwendet zwei Sätze von Paritätsinformationen, um zusätzliche Datenredundanz zu erzielen. Wenn ein oder zwei physikalische Laufwerke ausfallen, können Daten unter Verwendung der Paritätsinformationen wieder aufgebaut werden. RAID-6 bietet bessere Datenredundanz und Leseleistung, jedoch eine langsamere Schreibleistung.
- RAID 10 Kombiniert gespiegelte physikalische Laufwerke mit Daten-Striping. Wenn ein physikalisches Laufwerk ausfällt, können Daten unter Verwendung der gespiegelten Daten wieder aufgebaut werden. RAID 10 bietet gute Lese- und Schreibleistung mit guter Datenredundanz.
- RAID 50 Ein Dual-Level-Array, bei dem mehrere RAID 5-Sätze in einem einzigen Array verwendet werden. Dabei kann in jedem RAID 5-Satz ein einzelnes physikalisches Laufwerk ausfallen, ohne dass im gesamten Array Daten verloren gehen. Obwohl RAID 50 die erhöhte Schreibleistung hat, sinkt die Leistung, sobald ein physikalisches Laufwerk ausfällt und der Wiederaufbau von Daten stattfindet; der Zugriff auf Daten und Programme verlangsamt sich und die Übertragungsgeschwindigkeit im Array ist beeinträchtigt.
- RAID 60 Kombiniert das Straight Block Level Striping von RAID 0 mit der Distributed Double Parity von RAID 6. Das System muss über mindestens acht physische Festplatten verfügen, um RAID 60 nutzen zu können. Ausfälle, die stattfinden, während eine einzelne physische Festplatte in einem RAID 6-Satz wiederaufgebaut wird, führen nicht zu Datenverlust. RAID 60 verfügt über eine verbesserte Fehlertoleranz, weil mindestens zwei physische Festplatten ausfallen müssen, bevor es zu Datenverlust kommt.

#### <span id="page-49-0"></span>Mindestanzahl der Festplatten für verschiedene RAID-Stufen

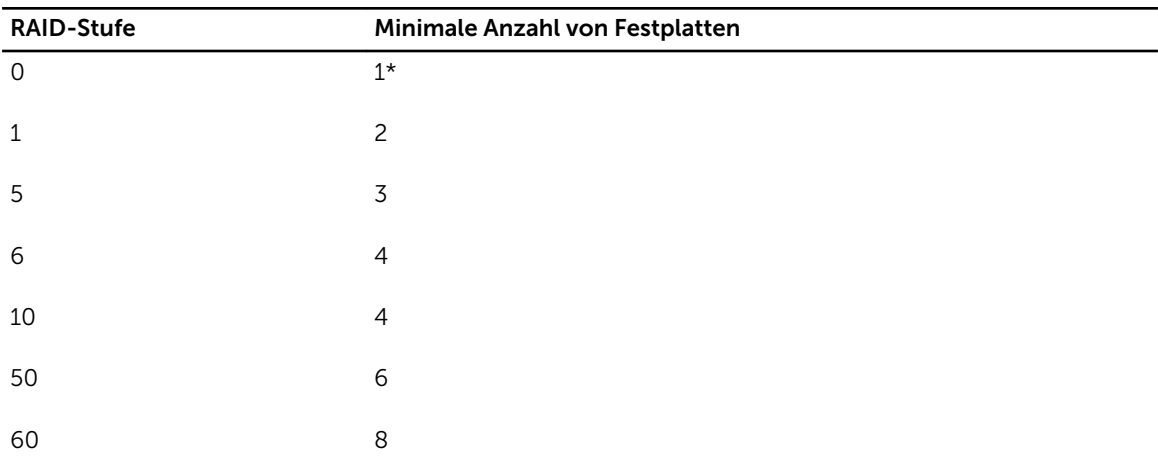

Tabelle 6. RAID-Stufe und Anzahl der Festplatten

\* Für PERC S110- und S130-RAID-Controller werden mindestens zwei Festplattenlaufwerke benötigt.

### Auswählen physischer Festplatten

Verwenden Sie den Bildschirm Physikalische Laufwerke auswählen, um die physikalischen Laufwerke auszuwählen, die für das virtuelle Laufwerk verwendet werden sollen und wählen Sie die Eigenschaften aus, die mit dem physikalischen Laufwerk in Beziehung stehen.

Die Anzahl der für das virtuelle Laufwerk erforderlichen physikalischen Laufwerke ist je nach RAID-Stufe unterschiedlich. Die Mindest- und Höchstanzahl physikalischer Laufwerke, die für die RAID-Stufe erforderlich sind, werden auf dem Bildschirm angezeigt.

- Protokoll Wählen Sie das Protokoll für den Laufwerkspool aus: Seriell verbundenes SCSI (SAS) oder Serielles ATA (SATA). SAS-Laufwerke werden zu Hochleistungszwecken verwendet, während SATA-Laufwerke eine kosteneffektivere Lösung bieten. Ein Festplattenpool ist eine logische Gruppierung physikalischer Laufwerke, auf denen ein oder mehrere virtuelle Laufwerke erstellt werden können. Das Protokoll ist die zur Implementierung von RAID verwendete Technologie.
- Datenträgertyp Wählen Sie den Datenträgertyp für den Laufwerkspool aus: Festplattenlaufwerke (HDD) oder Festkörperlaufwerke (SSD). HDDs verwenden herkömmliche rotierende magnetische Laufwerke zur Datenspeicherung, während SSDs Flash-Speicher zur Datenspeicherung implementieren.
- Verschlüsselungsfähigkeit Wählen Sie Ja aus, um die Verschlüsselungsfähigkeit zu aktivieren.
- Span-Länge auswählen Wählen Sie die Span-Länge aus. Der Wert der Span-Länge bezieht sich auf die Anzahl physischer Festplattenlaufwerke, die in den einzelnen Spans enthalten sind. Die Span-Länge gilt nur für RAID 10, RAID 50 und RAID 60. Das Drop-Down-Menü Span-Länge auswählen ist nur aktiv, wenn Sie RAID 10, RAID 50 oder RAID 60 ausgewählt haben.
- Verbleibende Festplatten für aktuellen Span Zeigt die Anzahl der physischen Festplattenlaufwerke an, die bezogen auf die ausgewählte Span-Länge noch im Span verbleiben.
- Wählen Sie die physischen Festplattenlaufwerke aus, indem Sie die Kontrollkästchen am unteren Bildschirmrand verwenden. Die Auswahl der physischen Festplattenlaufwerke muss den Anforderungen entsprechen, die für RAID-Stufe und Span-Länge gelten. Klicken Sie auf Alle auswählen, um alle physischen Festplattenlaufwerke auszuwählen. Nach Auswahl der Option ändert sich die Option in Auswahl aufheben.

## <span id="page-50-0"></span>Einrichten der Attribute der virtuellen Festplatte

Mit dieser Seite können Sie die Werte für die folgenden virtuellen Laufwerksattribute angeben:

- Größe Geben Sie die Größe des virtuellen Laufwerks an.
- Stripe-Element-Größe Wählen Sie die Größe der Stripe-Elemente aus. Die Stripe-Element-Größe ist die Menge des Festplattenspeicherplatzes, die ein Stripe auf jedem physischen Festplattenlaufwerk im Stripe verbraucht. Die Liste Stripe-Element-Größe enthält möglicherweise mehr Optionen, als zunächst auf dem Bildschirm sichtbar sind. Verwenden Sie die vertikalen Pfeiltasten, um alle verfügbaren Optionen anzuzeigen.
- Leseregel Wählen Sie die Leseregel aus:
	- Vorauslesen Beim Suchen von Daten liest der Controller sequenzielle Sektoren auf dem virtuellen Laufwerk. Mittels der Vorauslesen-Regel kann eventuell die Systemleistung verbessert werden, wenn die Daten auf sequenzielle Sektoren des virtuellen Laufwerk geschrieben werden.
	- Kein Vorauslesen Der Controller verwendet die Vorauslesen-Regel nicht. Mittels der Nicht-Vorauslesen-Regel kann eventuell die Systemleistung verbessert werden, wenn die Daten wahlfrei sind und nicht auf sequenzielle Sektoren geschrieben werden.
	- Adaptives Vorauslesen Der Controller leitet die Vorauslesen-Regel nur dann ein, wenn durch die letzten Leseanforderungen ein Zugriff auf sequenzielle Sektoren des Festplattenlaufwerks erfolgte. Wenn durch die neuesten Leseanforderungen ein Zugriff auf zufällige Sektoren des Festplattenlaufwerks erfolgt, verwendet der Controller die Nicht-Vorauslesen-Regel.
- Schreibregel Wählen Sie die Schreibregel aus.
	- Durchschreiben Der Controller sendet erst dann ein Signal, dass die Schreibanforderung abgeschlossen ist, nachdem die Daten auf das Festplattenlaufwerk geschrieben wurden. Durch die Durchschreiberegel wird eine verbesserte Datensicherheit als durch die Rückschreiberegel geboten, da das System annimmt, dass die Daten erst verfügbar sind, nachdem sie auf das Festplattenlaufwerk geschrieben wurden.
	- Rückschreiben Der Controller sendet ein Signal, dass die Schreibanforderung abgeschlossen ist, sobald sich die Daten im Controller-Cache befinden, jedoch noch nicht auf das Festplattenlaufwerk geschrieben wurden. Die Rückschreiberegel kann eine schnellere Schreibleistung aufweisen, bietet jedoch eine geringere Datensicherheit, da ein Systemausfall dazu führen könnte, dass die Daten nicht auf das Festplattenlaufwerk geschrieben werden.
	- Rückschreiben erzwingen Der Schreib-Cache wird unabhängig davon aktiviert, ob sich im Controller eine betriebsfähiger Akku befindet. Wenn sich im Controller keine betriebsfähiger Akku befindet, können im Falle eines Stromausfalls Daten verloren gehen.
- Zuweisen eines Hotspare-Laufwerks, falls verfügbar Wählen Sie diese Option, um dem virtuellen Laufwerk ein Hotspare zuzuweisen.

Ein Hotspare ist ein nicht verwendetes physisches Backup-Festplattenlaufwerk, das zum Wiederaufbau von Daten aus einer redundanten virtuellen Festplatte verwendet wird. Ein Hotspare kann nur mit einer redundanten RAID-Stufe verwendet werden. Für Hotspares gibt es auch Anforderungen in Bezug auf die Größe des physischen Festplattenlaufwerks. Das Hotspare muss gleich groß oder größer sein als das kleinste physische Festpplattenlaufwerk der virtuellen Festplatte. Wenn die RAID-Stufe und die Verfügbarkeit des physischen Festplattenlaufwerks diese Anforderungen nicht erfüllen, wird kein Hotspare zugewiesen.

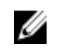

ANMERKUNG: Weisen Sie Hotspares nur von den Festplattenlaufwerken der Steckplätze 0 bis 3 des Systems zu. Steckplatzinformationen finden Sie im Dell PowerEdge-Benutzerhandbuch unter dell.com/poweredgemanuals.

- Hotspare-Festplatte Wählen Sie eine Festplatte aus, die als Hotspare verwendet werden soll. In Lifecycle Controller wird nur ein dedizierter Hotspare unterstützt.
- Virtuelle Festplatte sichern Wählen Sie diese Option aus, um das virtuelle Laufwerk unter Verwendung des Sicherheitsschlüssels des Controllers zu sichern.

<span id="page-51-0"></span>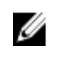

ANMERKUNG: Das sichere virtuelle Laufwerk wird nur erstellt, wenn der Sicherheitsschlüssel des Controllers erstellt wird und es sich bei den ausgewählten Laufwerken um selbstverschlüsselnde Laufwerke (Self-Encrypting Drives SEDs) handelt.

## Anzeigen der Zusammenfassung

Auf der Seite Zusammenfassung werden Attribute der virtuellen Festplatte basierend auf Ihrer Auswahl angezeigt.

#### VORSICHT: Durch Klicken auf die Schaltfläche Fertig stellen werden alle vorhandenen virtuellen Laufwerke gelöscht, ausgenommen Fremdkonfigurationen, die Sie angegeben haben. Alle Daten auf den virtuellen Laufwerken gehen verloren.

Sie können zu einer vorhergehenden Seite zurückkehren, um Ihre Auswahl zu überprüfen oder zu ändern, indem Sie auf Zurück klicken. Wenn Sie den Assistenten beenden möchten, ohne Änderungen vorzunehmen, klicken Sie auf Abbrechen.

Klicken Sie auf Fertigstellen, um ein virtuelles Laufwerk mit den angezeigten Attributen zu erstellen.

## RAID-Konfiguration unter Verwendung von Software-RAID

Stellen Sie bei PERC S110- und S130-Controllern sicher, dass die SATA-Einstellungen im System-BIOS auf RAID-Modus gesetzt sind. Um diese Einstellung unter Verwendung des BIOS zu ändern, muss die aktuellste BIOS-Version installiert sein. Weitere Informationen über die BIOS-Versionen für unterschiedliche Systeme finden Sie in den Anmerkungen zur Version *Lifecycle Controller Release Notes*  unter dell.com/support/home.

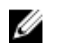

ANMERKUNG: Weitere Informationen zur RAID-Konfiguration finden Sie im Informationsbericht *Creating RAID using Lifecycle Controller* (Erstellen von RAID unter Verwendung von Lifecycle Controller), der unter delltechcenter.com/lc verfügbar ist.

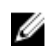

ANMERKUNG: Wenn Sie ein älteres BIOS haben, können Sie RAID nur durch Option ROM konfigurieren.

Verwenden Sie diese Funktion für die RAID-Konfiguration, wenn ein PERC S110- oder S130-Controller im System aktiviert ist. Wenn die Software-RAID-Option verwendet wird, zeigt Lifecycle Controller die physischen Festplattenlaufwerke als Nicht-RAID-Festplatten oder als RAID-bereite Festplatten an.

- Nicht-RAID-Festplatte Ein einzelnes Festplattenlaufwerk ohne RAID-Eigenschaften. Erfordert zum Anwenden von RAID-Stufen eine Initialisierung.
- RAID-vorbereitetes Laufwerk Das Laufwerk wurde initialisiert und es kann ein RAID-Level angewendet werden.

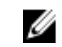

ANMERKUNG: Linux- und VMware-Betriebssysteme können nicht unter Verwendung der Software RAID-Controller (S110 und S130) installiert werden.

So konfigurieren Sie Software-RAID:

- 1. Starten Sie Lifecycle Controller. Weitere Informationen finden Sie unter [Starten von Lifecycle](#page-12-0) [Controller.](#page-12-0)
- 2. Klicken Sie im linken Fensterbereich auf Hardware-Konfiguration.
- 3. Klicken Sie im rechten Fensterbereich auf Konfigurationsassistenten.
- 4. Klicken Sie unter Speicherkonfigurationsassistenten auf RAID-Konfiguration, um den Assistenten zu starten.

Die Seite Aktuelle RAID-Konfiguration anzeigen und Controller auswählen wird angezeigt.

<span id="page-52-0"></span>5. Wählen Sie den Controller aus und klicken Sie auf Weiter.

Wenn die Nicht-RAID-Festplattenlaufwerke mit dem ausgewählten Controller verbunden werden, wählen Sie die physischen Nicht-RAID-Festplattenlaufwerke aus, und klicken Sie auf Weiter, um sie zu initialisieren. Andernfalls wird die Seite RAID-Stufe auswählen angezeigt.

ANMERKUNG: Während der Initialisierung werden alle Daten auf den Nicht-RAID-Laufwerken gelöscht.

- 6. Wählen Sie die RAID-Stufe aus und klicken Sie auf Weiter. Die Seite Physikalisches Laufwerk auswählen wird angezeigt.
- 7. Wählen Sie die Eigenschaften der physikalischen Laufwerke aus und klicken Sie auf Weiter. Die Seite Virtuelle Laufwerksattribute wird angezeigt.
- 8. Wählen Sie Parameter für virtuelle Laufwerke und klicken Sie auf Weiter. Die Seite Zusammenfassung wird angezeigt.
- 9. Um die RAID-Konfiguration zu übernehmen, klicken Sie auf Fertigstellen.

### Verwandte Links

[Auswählen eines RAID-Controllers](#page-48-0) [Fremdkonfiguration ermittelt](#page-47-0) [Auswählen von RAID-Stufen](#page-48-0) [Auswählen physischer Festplatten](#page-49-0) [Einrichten der Attribute der virtuellen Festplatte](#page-50-0) [Anzeigen der Zusammenfassung](#page-51-0)

## Erstellen einer sicheren virtuellen Festplatte auf einem RAID-Controller

Stellen Sie sicher, dass der Controller mit einem lokalen Schlüssel verschlüsselt ist. Weitere Informationen zum Verschlüsseln mit einem lokalen Schlüssel finden Sie unter [Schlüsselverschlüsselung](#page-53-0). So erstellen Sie eine sichere virtuelle Festplatte auf einem RAID-Controller:

- 1. Starten Sie Lifecycle Controller. Weitere Informationen finden Sie unter [Starten von Lifecycle](#page-12-0) [Controller.](#page-12-0)
- 2. Klicken Sie im linken Fensterbereich auf Hardware-Konfiguration.
- 3. Klicken Sie im rechten Fensterbereich auf Konfigurationsassistenten.
- 4. Klicken Sie unter Speicherkonfigurationsassistenten auf RAID-Konfiguration, um den Assistenten zu starten.

Die Seiten Aktuelle RAID-Konfiguration anzeigen und Controller auswählen werden zusammen mit Informationen darüber angezeigt, ob die angezeigte virtuelle Festplatte sicher ist.

5. Wählen Sie einen sicherheitsfähigen Controller aus, und klicken Sie auf Weiter.

Wenn die Nicht-RAID-Festplatten mit dem ausgewählten Controller verbunden werden, wählen Sie die physischen Nicht-RAID-Festplattenlaufwerke aus, und klicken Sie auf Weiter, um sie zu initialisieren. Anderenfalls wird die Seite RAID-Stufe auswählen angezeigt.

ANMERKUNG: Während der Initialisierung werden alle Daten auf den Nicht-RAID-Laufwerken gelöscht.

6. Wählen Sie die RAID-Stufe aus und klicken Sie auf Weiter.

Die Seite Physikalisches Laufwerk auswählen wird angezeigt.

<span id="page-53-0"></span>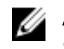

ANMERKUNG: Erstellen Sie virtuelle Startfestplatten nur aus Festplatten der Steckplätze 0-3 des Systems. Steckplatzinformationen finden Sie im Benutzerhandbuch zum System.

- 7. Wählen Sie im Dropdown-Menü Verschlüsselungsfunktionalität Selbstverschlüsselung aus. Die selbstverschlüsselnden Laufwerke (SEDs) werden angezeigt.
- 8. Wählen Sie die SEDs aus und legen Sie deren Eigenschaften fest. Klicken Sie dann auf Weiter. Die Seite Virtuelle Laufwerksattribute wird angezeigt.
- 9. Legen Sie die Parameter der virtuellen Festplatte fest, wählen Sie die Option Sichere virtuelle Festplatte aus, und klicken Sie auf Weiter.

Die Seite Zusammenfassung wird angezeigt.

10. Um die RAID-Konfiguration zu übernehmen, klicken Sie auf Fertigstellen.

### Verwandte Links

[Auswählen eines RAID-Controllers](#page-48-0) [Fremdkonfiguration ermittelt](#page-47-0) [Auswählen von RAID-Stufen](#page-48-0) [Auswählen physischer Festplatten](#page-49-0) [Einrichten der Attribute der virtuellen Festplatte](#page-50-0) [Anzeigen der Zusammenfassung](#page-51-0) Anwenden des lokalen Schlüssels auf einen RAID-Controller

## Schlüsselverschlüsselung

Verwenden Sie die Funktion Schlüsselverschlüsselung für folgende Aktionen:

- Lokale Verschlüsselung auf RAID-Controller vom Typ PERC H710, H710P, H730, H730P, H810 und H830 anwenden
- Den lokalen Verschlüsselungsschlüssel löschen.
- Die vorhandenen ungesicherten virtuellen Laufwerke verschlüsseln.
- So ändern Sie einen vorhandenen Verschlüsselungsschlüssel in einen anderen.

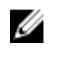

ANMERKUNG: Weitere Informationen zur Schlüsselverschlüsselung finden Sie im Informationsbericht zur Schlüsselverschlüsselung in Lifecycle Controller *Key Encryption in Lifecycle Controller* unter delltechcenter.com/lc.

## Anwenden des lokalen Schlüssels auf einen RAID-Controller

Bevor Sie den lokalen Schlüssel auf einen RAID-Controller anwenden, stellen Sie sicher, dass der Controller sicherheitsfähig ist.

So wenden Sie den lokalen Schlüssel auf einen RAID-Controller an:

- 1. Starten Sie Lifecycle Controller. Weitere Informationen finden Sie unter [Starten von Lifecycle](#page-12-0) [Controller.](#page-12-0)
- 2. Klicken Sie im linken Fensterbereich auf Hardware-Konfiguration.
- 3. Klicken Sie im rechten Fensterbereich auf Konfigurationsassistenten.
- 4. Klicken Sie unter Assistenten für die Speicherkonfiguration auf Schlüsselverschlüsselung.
- 5. Wählen Sie den Controller aus, auf den ein lokaler Schlüssel angewendet werden soll und klicken Sie auf Weiter.
- 6. Klicken Sie auf Lokale Codeverschlüsselung einrichten und klicken Sie auf Weiter.

<span id="page-54-0"></span>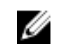

ANMERKUNG: Manche Controller-Optionen werden deaktiviert, wenn sie keine Verschlüsselung unterstützen.

7. Geben Sie die Kennung des Verschlüsselungsschlüssels ein, die der eingegebenen Passphrase zugewiesen ist.

Die Kennung des Verschlüsselungsschlüssels ist ein Passphrasenhinweis; Sie müssen die Passphrase eingeben, wenn Lifecycle Controller Sie dazu mit diesem Hinweis auffordert.

8. Geben Sie in das Feld Neue Passphrase eine Passphrase ein.

ANMERKUNG: Der Controller verwendet diese Passphrase, um die Daten auf dem Festplattenlaufwerk zu verschlüsseln. Eine gültige Passphrase enthält 8 bis 32 Zeichen. Sie muss eine Kombination aus Groß- und Kleinbuchstaben, Zahlen und Symbolen enthalten und darf keine Leerzeichen enthalten.

9. Geben Sie die Passphrase in das Feld Passphrase bestätigen erneut ein, und klicken Sie auf Fertigstellen.

## Lokaler Schlüsselverschlüsselungsmodus

Sie können die folgenden Aufgaben durchführen, während sich der Controller im lokalen Schlüsselverschlüsselungsmodus befindet:

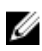

ANMERKUNG: Lesen Sie für weitere Informationen zu Spezifikationen und Konfiguration der PERC H710, H710P, H810 und PERC-9-Controller die *technischen Handbücher für PERC H710, H710P und H810*.

• Ungesicherte virtuelle Laufwerke verschlüsseln – Aktivieren Sie auf allen sicherheitsfähigen ungesicherten virtuellen Laufwerken die Datenverschlüsselung.

ANMERKUNG: Diese Option steht zur Verfügung, wenn sicherheitsfähige virtuelle Laufwerke mit Ø einem sicherheitsfähigen Controller verbunden sind.

- Schlüsselneueingabe für Controller und verschlüsselte Laufwerke- Ersetzen Sie den vorhandenen lokalen Schlüssel mit einem neuen Schlüssel.
- Verschlüsselung entfernen und Daten löschen Löschen Sie den Verschlüsselungsschlüssel auf dem Controller und allen sicheren virtuellen Laufwerken zusammen mit deren Daten. Nach dem Löschen wird der Status des Controllers auf Kein Verschlüsselungsmodus geändert.

#### Verwandte Links

Verschlüsseln von nicht gesicherten virtuellen Festplatten [Erneutes Eingeben eines lokalen Schlüssels für den Controller](#page-55-0) [Entfernen der Verschlüsselung und Löschen von Daten](#page-55-0)

### Verschlüsseln von nicht gesicherten virtuellen Festplatten

Stellen Sie sicher, dass die folgenden Voraussetzungen erfüllt sind:

- Der gewählte Controller ist sicherheitsfähig
- Sicherheitsfähige virtuelle Laufwerke müssen an den Controller angeschlossen sein.
- Der Controller muss sich im lokalen Verschlüsselungsmodus befinden.

So verschlüsseln Sie die nicht gesicherten virtuellen Laufwerke:

<span id="page-55-0"></span>ANMERKUNG: Alle virtuellen Festplatten, die auf demselben physischen Festplattenlaufwerk erstellt wurden, werden automatisch verschlüsselt, wenn eine der virtuellen Festplatten verschlüsselt wird.

- 1. Starten Sie Lifecycle Controller. Weitere Informationen finden Sie unter [Starten von Lifecycle](#page-12-0) **Controller**
- 2. Klicken Sie im linken Fensterbereich auf Hardware-Konfiguration.
- 3. Klicken Sie im rechten Fensterbereich auf Konfigurationsassistenten.
- 4. Klicken Sie auf der Seite Speicherkonfigurations-Assistenten auf Verschlüsselung.
- 5. Wählen Sie den verschlüsselten Controller aus und klicken Sie auf Weiter.

ANMERKUNG: Der auf den gewählten Controller angewendete Verschlüsselungsmodus (lokale Ø Verschlüsselung) ändert sich nicht.

- 6. Wählen Sie Nicht gesicherte virtuelle Laufwerke verschlüsseln und klicken Sie auf Weiter.
- 7. Wählen Sie zur Aktivierung der Verschlüsselung die nicht gesicherten virtuellen Festplatten aus, und klicken Sie auf Fertigstellen.

#### Verwandte Links

[Lokaler Schlüsselverschlüsselungsmodus](#page-54-0)

### Erneutes Eingeben eines lokalen Schlüssels für den Controller

So geben Sie einen lokalen Schlüssel für den Controller erneut ein:

- 1. Starten Sie Lifecycle Controller. Weitere Informationen finden Sie unter [Starten von Lifecycle](#page-12-0) [Controller.](#page-12-0)
- 2. Klicken Sie im linken Fensterbereich auf Hardware-Konfiguration.
- 3. Klicken Sie im rechten Fensterbereich auf Konfigurationsassistenten.
- 4. Klicken Sie auf der Seite Speicherkonfigurations-Assistenten auf Verschlüsselung.
- 5. Wählen Sie unter "Controller auswählen" den Controller aus, auf den der lokale Schlüssel angewendet werden soll, und klicken Sie auf Weiter.
- 6. Geben Sie in das Feld Vorhandene Passphrase die vorhandene Passphrase ein, die der angezeigten Kennung des Verschlüsselungsschlüssels zugeordnet ist.
- 7. Geben Sie in das Feld Neue Kennung des Verschlüsselungsschlüssels die neue Kennung ein. Die Kennung des Verschlüsselungsschlüssels ist ein Passphrasenhinweis; Sie müssen die Passphrase eingeben, wenn Lifecycle Controller Sie dazu mit diesem Hinweis auffordert.
- 8. Geben Sie in das Feld Neue Passphrase die Passphrase ein, die der neuen Kennung des Verschlüsselungsschlüssels zugeordnet ist.

#### Verwandte Links

[Lokaler Schlüsselverschlüsselungsmodus](#page-54-0)

### Entfernen der Verschlüsselung und Löschen von Daten

So entfernen Sie die Verschlüsselung und löschen die Daten auf den virtuellen Laufwerken:

VORSICHT: Die vorhandene Verschlüsselung, virtuellen Laufwerke und sämtliche Daten werden permanent gelöscht.

- 1. Starten Sie Lifecycle Controller. Weitere Informationen finden Sie unter [Starten von Lifecycle](#page-12-0) [Controller.](#page-12-0)
- 2. Klicken Sie im linken Fensterbereich auf Hardware-Konfiguration.
- 3. Klicken Sie im rechten Fensterbereich auf Konfigurationsassistenten und klicken Sie auf Verschlüsselung.
- <span id="page-56-0"></span>4. Wählen Sie den Controller aus, auf dem Sie den angewendeten Schlüssel entfernen müssen und klicken Sie auf Weiter.
- 5. Wählen Sie im rechten Fensterbereich Verschlüsselung entfernen und Daten löschen und klicken Sie auf Weiter.
- 6. Wählen Sie Verschlüsselungsschlüssel und alle sicheren virtuellen Laufwerke löschen und klicken Sie auf Fertig stellen.

### Verwandte Links

[Lokaler Schlüsselverschlüsselungsmodus](#page-54-0)

## Aufbrechen gespiegelter Laufwerke

So teilen Sie das gespiegelte Array virtueller RAID-1-Laufwerke auf:

- 1. Starten Sie Lifecycle Controller.
- 2. Klicken Sie im linken Fensterbereich auf Hardware-Konfiguration.
- 3. Klicken Sie im rechten Fensterbereich auf Konfigurationsassistenten.
- 4. Klicken Sie unter Speicherkonfigurationsassistenten auf Spiegelung aufbrechen. Die Seite Spiegelung aufbrechen mit den gespiegelten virtuellen Laufwerken wird angezeigt.
- 5. Wählen Sie den betreffenden Controller und klicken Sie auf Fertig stellen.

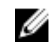

**ANMERKUNG:** Die Funktion **Spiegelung aufbrechen** unterstützt keine Software-RAID-Controller.

ANMERKUNG: Weitere Informationen zur Funktion "Spiegelung aufbrechen" finden Sie im Whitepaper *Performing a Break-Mirror Operation Using Lifecycle Controller*, das unter delltechcenter.com/lc verfügbar ist.

Das System wird auch dann automatisch abgeschaltet, wenn die Verknüpfung eines gespiegelten Arrays erfolgreich aufgehoben wurde.

## System-Setup – Erweiterte Hardwarekonfiguration

Lifecycle Controller-Assistenten für die Erweiterte Hardwarekonfiguration ermöglichen Ihnen das Konfigurieren des BIOS, von iDRACs und von bestimmten Geräten, wie NICs und RAID-Controller, durch HII (Human Interface Infrastructure). HII ist eine Methode nach UEFI-Standard zum Anzeigen und Einstellen der Konfiguration eines Gerätes. Sie können für die Konfiguration von mehreren Geräten mit unterschiedlichen Pre-Boot-Konfigurationsdienstprogrammen ein einziges Dienstprogramm nutzen. Die Dienstprogramme bieten außerdem lokalisierte Versionen von Geräten, wie z. B. dem BIOS-Setup.

Je nach Konfiguration des Systems können auch andere Gerätetypen in der erweiterten Hardwarekonfiguration erscheinen, falls sie den HII-Konfigurationsstandard unterstützen.

Mit dem Assistenten Erweiterte Hardware-Konfiguration können Sie Folgendes konfigurieren:

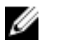

ANMERKUNG: Sie können für die Konfiguration der folgenden Geräte außerdem während des Startvorgangs das System-Setup-Hilfsprogramm verwenden. Weitere Informationen zum System-Setup-Hilfsprogramm finden Sie unter [Verwenden des System-Setup-Programms und des](#page-85-0)  [Startmanagers](#page-85-0).

• System-BIOS-Einstellungen

- iDRAC-Geräteinstellungen
- NICs

ANMERKUNG: Es kann nur ein NIC auf einmal konfiguriert werden.

- Broadcom 57810S DP 10G SFP+ Adapter (volle Höhe)
- Broadcom 57810S DP 10G SFP+ Adapter (niedriges Profil)
- Broadcom 57800S DP 10G BASE-T+ Adapter (volle Höhe)
- Broadcom 57800S DP 10G BASE-T+ Adapter (niedriges Profil)
- Broadcom 5720 DP 1G Adapter (volle Höhe)
- Broadcom 5720 DP 1G Adapter (niedriges Profil)
- Broadcom 5719 QP 1G Adapter (volle Höhe)
- Broadcom 5719 QP 1G Adapter (niedriges Profil)
- Broadcom 57800S QP rNDC (10G BASE-T + 1G BASE-T)
- Broadcom 57800S QP rNDC (10G SFP+ + 1G BASE-T)
- Broadcom 5720 QP rNDC 1G BASE-T
- Broadcom 57810S DP bNDC KR
- Broadcom 5719 QP 1G Mezz
- Broadcom 57810S DP 10G KR Mezz
- Intel i540 DP 10G BASE-T Adapter (volle Höhe)
- Intel i540 DP 10G BASE-T Adapter (niedriges Profil)
- Intel DP 10GBASE SFP+ (volle Höhe)
- Intel DP 10GBASE SFP+ (niedriges Profil)
- Intel i350 DP 1G Adapter (volle Höhe)
- Intel i350 DP 1G Adapter (niedriges Profil)
- Intel i350 QP 1G Adapter (volle Höhe)
- Intel i350 QP 1G Adapter (niedriges Profil)
- Intel i540 QP rNDC (10G BASE-T + 1G BASE-T)
- Intel i350 QP rNDC 1G BASE-T
- Intel i520 DP bNDC KR
- Intel DP 10Gb KR Mezz
- Intel DP 10Gb KR Mezz
- Intel I350 QP 1G Mezz
- ConnectX-3 Dual Port 10 GbE KR Blade Zusatzkarte
- ConnectX-3 Dual Port 10 GbE DA/SFP+ Netzwerkadapter
- ConnectX-3 Dual Port 40 GbE QSFP+ Netzwerkadapter
- Fibre Channel-Karten:
	- \* QLogic QLE2660 Single Port FC16 HBA
	- \* QLogic QLE2660 Single Port FC16 HBA (LP)
	- \* QLogic QLE2662 Dual Port FC16 HBA
	- \* QLogic QLE2662 Dual Port FC16 HBA (LP)
	- \* QLogic QME2662 Dual Port FC16 HBA Mezzanine
- \* QLogic QLE2560 FC8 Single Channel HBA
- \* QLogic QLE2562 FC8 Dual Channel HBA
- \* QLogic FC8 Integrierte Mezz Karte QME2572
- \* Emulex LPe16000 Single Port FC16 HBA
- \* Emulex LPe16000 Single Port FC16 HBA (LP)
- \* Emulex LPe16002 Dual Port FC16 HBA
- Emulex LPe16002 Dual Port FC16 HBA (LP)
- \* Emulex LPm16002 Dual Port FC16 HBA Mezzanine

### RAID

- H310 Adapter
- H310 Mini Monolithic
- H310 Mini Blades
- H310 Integriert
- H330 Adapter
- H330 Mini Monolithic
- H330 Mini Blades
- H330 Integriert
- H710 Adapter
- H710 Mini Blades
- H710 Mini Monolithic
- H710P Adapter
- H710P Mini Blades
- H710P Mini Monolithic
- H810 Adapter
- H830 Adapter
- H730P PERC9 Adapter
- PCIe Adapter
- PCIe Rückwandplatine

Die Steuerung integrierter Broadcom-NICs erfolgt sowohl durch das BIOS als auch durch die auf dem Gerät selbst gespeicherten Einstellungen. Daher hat das Feld Startprotokoll in der HII der integrierten NICs keine Wirkung. Diese Einstellung wird stattdessen durch das BIOS im Bildschirm Integrierte Geräte gesteuert.

Sie können für integrierte NICs den iSCSI- oder PXE-Startmodus einstellen, indem Sie System-BIOS-Einstellungen und dann Integrierte Geräte auswählen. Wählen Sie in der Liste der einzelnen integrierten NICs den entsprechenden Wert aus:

- Aktiviert für keine Startfähigkeit.
- Aktiviert mit PXE zur Verwendung der NIC für einen PXE-Start.
- Aktiviert mit iSCSI zur Verwendung der NIC für den Start über ein iSCSI-Ziel.

## Ändern der Geräteeinstellungen

So ändern Sie die Geräteeinstellungen unter Verwendung der Erweiterten Hardware-Konfiguration:

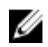

ANMERKUNG: Sie können außerdem die Geräteeinstellungen unter Verwendung des Dienstprogramms System Setup beim Start ändern. Lesen Sie das Kapitel [Verwenden des System-](#page-85-0)[Setup-Programms und des Startmanagers,](#page-85-0) um weitere Informationen zum Dienstprogramm System Setup zu erhalten.

- 1. Starten Sie Lifecycle Controller. Weitere Informationen finden Sie unter [Starten von Lifecycle](#page-12-0) [Controller.](#page-12-0)
- 2. Klicken Sie im linken Fensterbereich auf System-Setup.
- 3. Klicken Sie im rechten Fensterbereich auf Erweiterte Hardware-Konfiguration.
- 4. Wählen Sie das Gerät aus, das Sie konfigurieren möchten.

Je nach den Änderungen an den Konfigurationseinstellungen wird möglicherweise die folgende Meldung angezeigt:

One or more of the settings requires a reboot to be saved and activated. Do you want to reboot now?

5. Wählen Sie Nein aus, um weitere Änderungen an der Konfiguration vorzunehmen, oder wählen Sie Ja aus, um die Änderungen zu speichern und den Assistenten zu beenden.

Alle Änderungen werden während des nächsten Systemstarts übernommen.

## Systembestandsaufnahme bei Neustart erfassen

Wenn Sie die Eigenschaft Systembestandsaufnahme bei Neustart erfassen (CSIOR) aktivieren, werden die Informationen der Hardwarebestandsliste und der Teilekonfiguration ermittelt und bei jedem Systemneustart mit den vorherigen Informationen der Systembestandsliste verglichen.

### Aktualisieren der Serverbestandsinformationen

So aktivieren Sie die Systembestandsaufnahme beim Neustart:

- 1. Starten Sie Lifecycle Controller. Weitere Informationen finden Sie unter [Starten von Lifecycle](#page-12-0) [Controller.](#page-12-0)
- 2. Klicken Sie im linken Fensterbereich auf Hardware-Konfiguration.
- 3. Wählen Sie im rechten Fensterbereich Hardwarebestandsaufnahme aus.
- 4. Klicken Sie auf Systembestandsaufnahme beim Neustart erfassen.
- 5. Klicken Sie unter Systembestandsaufnahme beim Neustart erfassen auf Aktiviert und anschließend auf Fertigstellen.

Das Systembestandsaufnahme wird nach dem nächsten Neustart aktualisiert.

## Konfigurieren eines lokalen FTP-Servers

Wenn sich die Benutzer Ihrer Organisation in einem privaten Netzwerk befinden, das keinen Zugriff auf externe Sites, insbesondere ftp.dell.com, bietet, können Sie Plattformaktualisierungen über einen lokal konfigurierten FTP-Server bereitstellen. Die Benutzer in Ihrer Organisation können über den lokalen FTP-Server auf Aktualisierungen oder Treiber für Dell-Server zugreifen, anstatt diese von ftp.dell.com herunterzuladen. Ein lokaler FTP-Server ist für Benutzer, die über einen Proxyserver auf ftp.dell.com zugreifen, nicht erforderlich. Sehen Sie regelmäßig auf ftp.dell.com nach, um sicherzustellen, dass Ihr lokaler FTP-Server über die neusten Aktualisierungen verfügt.

## <span id="page-60-0"></span>FTP-Authentifizierung

Obwohl Sie den Benutzernamen und das Kennwort für den FTP-Server bereitstellen müssen, unterstützt Lifecycle Controller die anonyme Anmeldung beim FTP-Server unter Verwendung der FTP-Serveradresse, um die Kataloginformationen herunterzuladen. Wenn Sie eine Firewall verwenden, sollte diese so konfiguriert sein, dass sie ausgehenden FTP-Datenverkehr auf Anschluss 21 zulässt. Die Firewall muss so konfiguriert sein, dass sie zur Beantwortung eingehenden FTP-Datenverkehr annimmt.

## Anforderungen für einen lokalen FTP-Server

Die folgenden Anforderungen gelten, wenn ein lokaler FTP-Server konfiguriert wird.

- Der lokale FTP-Server muss den Standardanschluss (21) verwenden.
- Sie müssen den Assistenten Einstellungen verwenden, um die Netzwerkkarte auf Ihrem System zu konfigurieren, bevor Sie über Ihren lokalen FTP-Server auf Aktualisierungen zugreifen.

### Kopieren des Repository von der Dell Server Updates-DVD auf einen lokalen FTP-Server

So kopieren Sie das Repository:

1. Laden Sie das *Dell Server Updates*-ISO-Image von der Website dell.com/support auf Ihr System herunter.

ANMERKUNG: Verwenden Sie zum Aktualisieren der Betriebssystem-Treiberpakete die DVD *Dell Lifecycle Controller OS Driver Packs*.

- 2. Kopieren Sie den Repository-Ordner der DVD in das Stammverzeichnis des lokalen FTP-Servers.
- 3. Verwenden Sie diesen lokalen FTP-Server für die Firmwarektualisierung.

### Verwenden von Dell Repository Manager zum Erstellen des Repositorys und Kopieren des Repositorys auf einen lokalen FTP-Server

So erstellen und kopieren Sie das Repository:

1. Kopieren Sie das unter Verwendung des Dell Repository Managers erstellte Repository in das Stammverzeichnis des lokalen FTP-Servers.

ANMERKUNG: Informationen zum Erstellen eines Repositorys für Ihr System finden Sie im Benutzerhandbuch *Dell Repository Manager User's Guide* unter dell.com/support/home.

2. Verwenden Sie diesen lokalen FTP-Server für die Firmwarektualisierung.

### Zugreifen auf Aktualisierungen, die sich auf einem lokalen FTP-Server befinden

Sie müssen die IP-Adresse des lokalen FTP-Servers kennen, um das Online-Repository anzugeben, wenn Sie die Funktionen BS-Bereitstellung und Firmware-Aktualisierung verwenden möchten.

Wenn Sie über einen Proxy-Server auf den lokalen FTP-Server zugreifen, benötigen Sie die folgenden Informationen über den Proxy-Server:

- Den Host-Namen oder die IP-Adresse des Proxy-Servers
- Die Anschlussnummer des Proxyservers
- <span id="page-61-0"></span>• Der Benutzername für den Zugriff auf den Proxyserver
- Das Kennwort für den Zugriff auf den Proxyserver
- Der Typ des Proxyservers
- Um Treiber unter Verwendung eines Proxyservers für den Zugriff auf einen FTP-Server herunterzuladen, müssen Sie Folgendes festlegen:
	- Adresse Die IP-Adresse des lokalen FTP-Servers oder ftp.dell.com.
	- Benutzername Der Benutzername zum Zugreifen auf den FTP-Standort.
	- Kennwort Das Kennwort zum Zugreifen auf diesen FTP-Standort.
	- Proxy-Server Der Name des Server-Hosts oder die IP-Adresse des Proxyservers.
	- Proxy-Port Die Anschlussnummer des Proxyservers.
	- Proxy-Typ Der Typ des Proxyservers. Die Proxyservertypen HTTP und SOCKS 4 werden von Lifecycle Controller unterstützt.
	- Proxy-Benutzername Der Benutzername, der für den Zugriff auf den Proxyserver erforderlich ist.
	- Proxy-Kennwort Das Kennwort, das für den Zugriff auf den Proxyserver erforderlich ist.

## Konfigurieren eines lokalen USB-Laufwerks

Wenn Sie ein privates Netzwerk verwenden, das keinen Zugriff auf Websites wie z.B. ftp.dell.com hat, dann können Sie Aktualisierungen von einem lokal konfigurierten USB-Laufwerk aus bereitstellen.

Das als Repository verwendete USB-Laufwerk muss über mindestens 8 GB freien Speicherplatz verfügen.

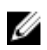

ANMERKUNG: Für Benutzer, die über einen Proxyserver auf ftp.dell.com zugreifen, ist kein USB-Laufwerk erforderlich.

Um die neuesten Aktualisierungen zu erhalten, laden Sie das neueste *Dell Server Updates*-ISO-Image für Ihr System von der Dell Support-Website dell.com/support herunter.

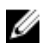

ANMERKUNG: Lifecycle Controller unterstützt interne optische SATA-Laufwerke, USB-Laufwerke, sowie virtuelle Datenträgergeräte. Wenn der Installationsdatenträger beschädigt bzw. nicht lesbar ist, ist Lifecycle Controller eventuell nicht in der Lage, einen vorhandenen Datenträger zu erkennen. In diesem Fall wird eine Fehlermeldung angezeigt, die besagt, dass kein Datenträger vorhanden ist.

### Kopieren des Repository von der Dell Server Updates-DVD auf ein lokales USB-Laufwerk

So kopieren Sie das Repository:

- 1. Laden Sie die neueste *Dell Server Updates*-ISO-Imagedatei von der Website dell.com/support herunter.
- 2. Kopieren Sie den Repository-Ordner der DVD in das Stammverzeichnis des USB-Flash-Laufwerks.
- 3. Verwenden Sie dieses USB-Flashlaufwerk für Firmwareaktualisierungen.

## Verwenden von Dell Repository Manager zum Erstellen des Repositorys und Kopieren des Repositorys auf ein lokales USB-Laufwerk

So erstellen und kopieren Sie das Repository:

- 1. Kopieren Sie das unter Verwendung des Dell Repository Managers erstellte Repository in das Stammverzeichnis des USB-Flashlaufwerks.
- 2. Verwenden Sie dieses USB-Flashlaufwerk für Firmwareaktualisierungen.

ANMERKUNG: Informationen zum Erstellen eines Repositorys für Ihr System finden Sie im Benutzerhandbuch *Dell Repository Manager User's Guide* unter dell.com/support/home.

# 7

## Wartung

Mithilfe von Lifecycle Controller können Sie den Funktionszustand eines Systems während seines gesamten Lebenszyklus warten, indem Sie Funktionen wie Teileersetzungskonfiguration und Plattformwiederherstellung verwenden.

## Plattformwiederherstellung

Lifecycle Controller ermöglicht Ihnen die Erstellung einer Kopie (Imagedatei) des Serverprofils auf der auf dem Server installierten vFlash-SD-Karte. Das Serverprofil, das auf einer vFlash-SD-Karte gesichert ist, enthält die Konfiguration der Serverkomponenten und die Firmware, die auf verschiedenen Komponenten auf dem Server installiert ist, auf dem sich die Karte befindet. Die Backup-Imagedatei enthält keine Betriebssystem- oder Festplattendaten. Weitere Informationen zu den unterstützten Komponenten finden Sie im Abschnitt [Unterstützte Komponenten](#page-64-0). Um für eine erhöhte Sicherheit zu sorgen, ermöglicht Ihnen Lifecycle Controller, die vFlash-SD-Karte herauszunehmen und sie an einem sicheren Ort aufzubewahren. Sie können auch das Serverprofil (Backup-Image) kopieren, das sich auf der vFlash-SD-Karte auf einem USB-Laufwerk oder einer externen Netzwerkfreigabe befindet. Sie haben daher die Möglichkeit, falls Firmware beschädigt ist, Konfigurationsänderungen falsch sind, oder die Systemplatine ersetzt wird, das Backup-Image zu verwenden, um den Server auf sein zuvor gespeichertes Profil zurückzusetzen. Die folgenden Funktionen werden zur Aufrechterhaltung des Servers bereitgestellt:

- Serverprofil sichern Mit dieser Funktion können Sie das Serverprofil auf einer auf dem Server installierten vFlash-SD-Karte speichern. Lifecycle Controller kann das Serverprofil nur auf der vFlash-SD-Karte erstellen.
- Serverprofil exportieren Mit dieser Funktion können Sie das auf der vFlash-SD-Karte gespeicherte Serverprofil in ein USB-Laufwerk oder eine Netzwerkfreigabe (CIFS oder NFS) exportieren.
- Serverprofil importieren Mit dieser Funktion können Sie das Backup-Image von der vFlash-SD-Karte, dem USB-Laufwerk oder einer Netzwerkfreigabe (CIFS oder NFS) wiederherstellen.
- Serverlizenz importieren Mit dieser Funktion können Sie eine iDRAC-Lizenz von einer Netzwerkfreigabe oder einem USB-Laufwerk importieren.

ANMERKUNG: Diese Funktion ist lizenziert. Sie müssen zuerst die erforderliche Lizenz erwerben, um Ø diese Funktion aktivieren zu können. Weitere Informationen zum Erwerb und zur Verwendung von Lizenzen finden Sie im iDRAC-Benutzerhandbuch *iDRAC User's Guide* unter dell.com/support/ home.

### Wissenswertes zum Serverprofil-Backup-Image

Die Serverprofil Backup-Image-Datei enthält:

- Lesbar
	- Systemidentifikationsinformationen, wie Modellnummer und Service-Tag-Nummer. Zum Beispiel R720 und 1P3HRBS
- <span id="page-64-0"></span>– Datum und Uhrzeit der Erstellung des letzten Backups
- Informationen zum derzeit installierten Hardwarebestand
- Firmware für die einzelnen Komponenten
- Verschlüsselt
	- Informationen zur Komponentenkonfiguration
	- Benutzername und Kennwort für RAID-Controller und BIOS
	- Komponentenzertifikate
	- Lizenzen
	- Die Signatur die validiert, dass die Backup-Datei nicht gefälscht ist und von Lifecycle Controller erzeugt wurde

Die Serverprofil Backup-Image-Datei enthält nicht:

- Betriebssystem oder auf Festplattenlaufwerken oder virtuellen Laufwerken gespeicherte Daten
- Informationen zur vFlash-SD-Kartenpartition
- Lifecycle-Protokoll
- Dell Diagnostics
- Dell BS-Treiberpaket
- Eine lokale Schlüsselverwaltungspassphrase (LKM), wenn die LKM-basierte Speicherverschlüsselung aktiviert ist. Sie müssen die LKM-Passphrase jedoch nach Durchführen des Wiederherstellungsvorgangs bereitstellen.

### Sicherheit

Auf den Inhalt der Backup-Image-Datei kann mit keiner Anwendung zugegriffen werden, selbst dann nicht, wenn sie ohne Passphrase erzeugt wird. Wenn die Backup-Image-Datei jedoch unter Verwendung einer Passphrase erstellt wird, dann verwendet der Lifecycle Controller die Passphrase zum Verschlüsseln des Backup-Images mit 128-Bit-Verschlüsselung.

### Größe

Je nach Serverkonfiguration kann die Größe der Backup-Imagedatei maximal 384 MB betragen.

### Leistung

- Backup Die zum Sammeln der erforderlichen Informationen und zum Speichern der Backup-Imagedatei auf einer vFlash-SD-Karte benötigte Zeit beträgt maximal 45 Minuten.
- Wiederherstellen Die zum Wiederherstellen eines Servers unter Verwendung der Backup-Imagedatei verwendete Zeit hängt von der Anzahl der auf dem Server installierten Komponenten ab. Die meisten Serverkomponenten, wie BIOS, NIC, RAID und andere Host-Bus-Adapter, erfordern mehrfache Systemneustarts, um den Server in seiner vorherigen Konfiguration wiederherzustellen. Jeder Neustart kann zwischen 1 und 15 Minuten dauern (für die maximale Anzahl der Systemhardwarekonfigurationen). Diese Neustartzeit kommt zu der für den Zugriff auf die Backup-Imagedatei verwendeten Zeit hinzu, je nachdem, wo diese gespeichert ist (vFlash-SD-Karte, USB-Laufwerk oder Netzwerkfreigabe).

### Unterstützte Komponenten

Die folgende Tabelle führt die durch den Lifecycle Controller während eines Sicherungs- oder Wiederherstellungsvorgangs unterstützten Serverkomponenten auf.

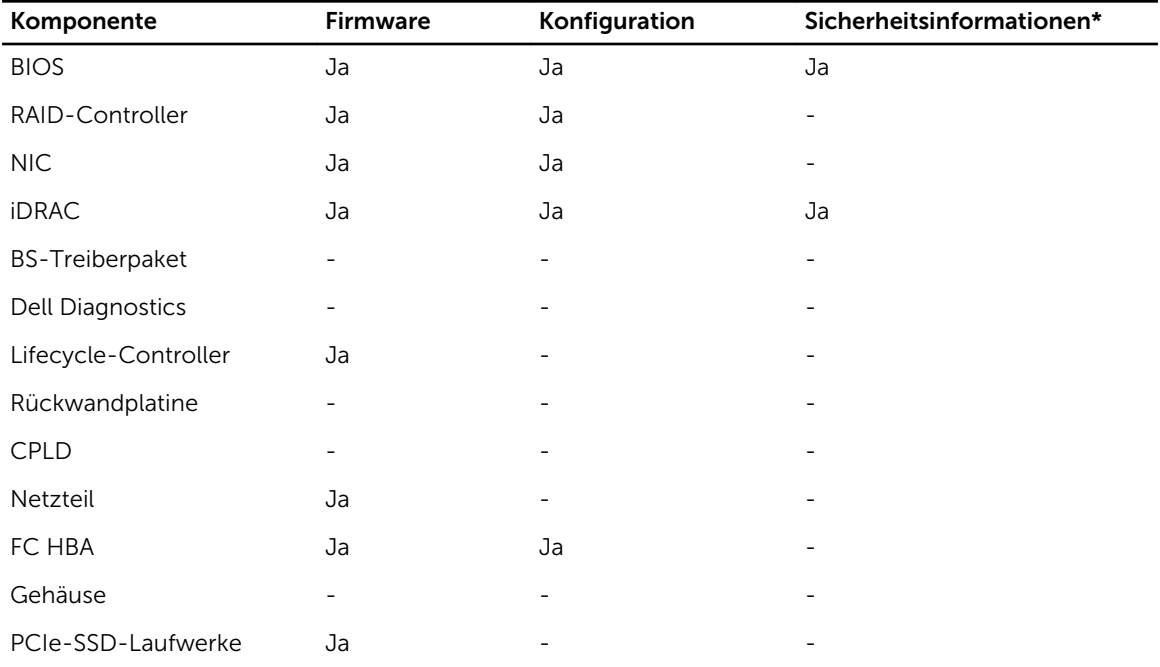

#### Tabelle 7. Unterstützte Komponenten

\* Die Sicherheitsinformationen beziehen sich auf die Benutzer-Anmeldeinformationen, die für den Zugriff auf die Komponenten verwendet werden.

## Serverprofil sichern

Verwenden Sie diese lizenzierte Funktion, um folgende Vorgänge durchzuführen und die Backup-Imagedateien auf einer vFlash-SD-Karte zu speichern:

- Sichern Sie folgendes:
	- Hardware- und Firmwarebestand, wie z.B. BIOS, NDCs, Lifecycle Controller-unterstützte Add-in NIC-Karten und Speichercontroller (RAID-Level, virtuelle Laufwerke und Controller-Attribute)
	- Systeminformationen
	- Lifecycle Controller-Firmware-Images, Daten und Konfiguration und iDRAC-Firmware und Konfiguration
- Sichern Sie optional die Sicherungs-Image-Datei mit einer Passphrase

#### Verwandte Links

[System- bzw. Funktionsverhalten während des Backups](#page-66-0) Sichern von Serverprofilen

### Sichern von Serverprofilen

Bevor Sie das Serverprofil sichern, stellen Sie sicher, dass folgende Voraussetzungen erfüllt sind:

- Eine Softwarelizenz für Dell PowerEdge-Server ist auf dem Server installiert. Weitere Informationen zur Verwaltung von Lizenzen unter Verwendung der iDRAC-Web-Schnittstelle finden Sie unter Übersicht → Server → Lizenzen in der *iDRAC-Online-Hilfe*.
- Der Server verfügt über eine gültige Service-Tag-Nummer (sieben Zeichen).
- <span id="page-66-0"></span>• Die vFlash SD-Karte ist installiert, initialisiert und aktiviert.
- Die vFlash SD-Karte verfügt über freien Speicherplatz von mindestens 384 MB.

So sichern Sie das Serverprofil:

- 1. Starten Sie Lifecycle Controller. Weitere Informationen finden Sie unter [Starten von Lifecycle](#page-12-0) [Controller.](#page-12-0)
- 2. Klicken Sie im linken Fensterbereich auf Plattformwiederherstellung.
- 3. Klicken Sie im rechten Fensterbereich auf Serverprofil Sicherungsdatei.
- 4. Klicken Sie auf Fertig stellen, um die Sicherungsdatei ohne Eingabe der Passphrase zu generieren. Geben Sie zum Erstellen einer verschlüsselten Backup-Datei unter Verwendung einer Passphrase die Passphrase ein, und klicken Sie auf Fertigstellen. Wenn keine Passphrase angegeben wird, verschlüsselt Lifecycle Controller die Backup-Imagedatei mit einer (intern generierten) Standard-Passphrase.
- 5. Geben Sie im Feld Passphrase Sicherungsdatei eine Passphrase ein. Zum Beispiel Rt@#12tv.

ANMERKUNG: Eine gültige Passphrase enthält 8 bis 32 Zeichen. Sie muss eine Kombination aus Groß- und Kleinbuchstaben, Zahlen und Symbolen enthalten und darf keine Leerzeichen enthalten. Die Passphrase ist optional und muss, wenn sie für Backups verwendet wird, auch bei der Wiederherstellung verwendet werden.

6. Geben Sie im Kästchen Passphrase bestätigen die Passphrase erneut ein und klicken Sie auf Fertig stellen.

Das System startet neu und Lifecycle Controller wird deaktiviert. Sie haben erst wieder Zugriff auf Lifecycle Controller, wenn der Backup-Prozess beendet ist. Wenn Sie Lifecycle Controller nach Abschluss des Backups starten, wird eine Erfolgsmeldung angezeigt.

ANMERKUNG: Sie können in den Lifecycle-Protokollen in der iDRAC-Web-Schnittstelle den Status des Backup-Serverprofils überprüfen. Um das Protokoll nach Abschluss des Backups in Lifecycle Controller anzuzeigen, klicken Sie auf Lifecycle-Protokoll → Lifecycle-Protokollverlauf anzeigen.

### System- bzw. Funktionsverhalten während des Backups

- Der Lifecycle-Controller ist deaktiviert.
- Auf der vFlash-SD-Karte wird zum Speichern der Backup-Imagedatei automatisch eine Partition mit dem Kennzeichnungsnamen SRVCNF erstellt. Wenn bereits eine Partition mit dem Kennzeichnungsnamen SRVCNF vorhanden ist, wird diese überschrieben.
- Je nach Serverkonfiguration nimmt dies bis zu 45 Minuten in Anspruch.
- Erstellt eine Sicherung von allen Konfigurationsinformationen.
- Diagnose- und Treiberpaketinformationen werden nicht gesichert.
- Die Sicherung schlägt fehl, wenn die Netzstromversorgung aus- und eingeschaltet wird.

## Serverprofil exportieren

Verwenden Sie diese lizenzierte Funktion, um die Backup-Image-Datei auf der vFlash SD-Karte auf einem USB-Gerät oder einer Netzwerkfreigabe zu sichern.

### Verwandte Links

[System- bzw. Funktionsverhalten während des Exports](#page-67-0) [Exportieren des Serverprofils auf ein USB-Laufwerk oder eine Netzwerkfreigabe](#page-67-0)

## <span id="page-67-0"></span>Exportieren des Serverprofils auf ein USB-Laufwerk oder eine Netzwerkfreigabe

Stellen Sie vor dem Export des Serverprofils sicher, dass die folgenden Voraussetzungen erfüllt sind:

- Eine Softwarelizenz für Dell PowerEdge-Server ist auf dem Server installiert. Weitere Informationen zur Verwaltung von Lizenzen unter Verwendung der iDRAC Web-Schnittstelle finden Sie unter Übersicht → Server → Lizenzen in der *iDRAC-Online-Hilfe*.
- vFlash SD-Karte wird auf dem System installiert und muss die Sicherungs-Imagedatei enthalten.
- Das USB-Laufwerk verfügt über freien Speicherplatz von mindestens 384 MB.
- Netzwerkfreigabe ist zugänglich und verfügt über freien Speicherplatz von mindestens 384 MB.
- Verwenden Sie die gleiche vFlash SD-Karte, die während der Sicherung verwendet wurde.

So exportieren Sie das Serverprofil auf ein USB-Laufwerk oder eine Netzwerkfreigabe:

- 1. Starten Sie Lifecycle Controller. Weitere Informationen finden Sie unter [Starten von Lifecycle](#page-12-0) [Controller.](#page-12-0)
- 2. Klicken Sie im linken Fensterbereich auf Plattformwiederherstellung.
- 3. Klicken Sie im rechten Fensterbereich auf Serverprofil exportieren.
- 4. Wählen Sie entweder USB-Laufwerk oder Netzwerkfreigabe aus, geben Sie die Einzelheiten ein und klicken Sie auf Fertig stellen.

ANMERKUNG: Sie können auch ein USB-Laufwerk verwenden, das während des Remote-Betriebs mit dem Client-System verbunden ist. Wenn Sie das USB-Laufwerk im Remote-Zugriff verwenden möchten, verwenden Sie die Funktion Virtuelle Medien. Weitere Informationen finden Sie im Benutzerhandbuch *iDRAC User's Guide* unter dell.com/support/home.

Die Datei *Backup\_<service\_tag>\_<time\_stamp>.img* wird an den bestimmten Speicherort exportiert.

#### Verwandte Links

[Exportieren der Hardwarebestandsliste auf ein USB-Laufwerk](#page-25-0) [Exportieren der Hardwarebestandsliste auf eine Netzwerkfreigabe](#page-26-0)

### System- bzw. Funktionsverhalten während des Exports

- Das Exportieren des Serverprofils kann je nach Konfiguration bis zu fünf Minuten dauern.
- Lifecycle Controller exportiert die Sicherungs-Image-Datei im Format *Backup \_<service\_tag>\_<time\_stamp>.img*. Die <service\_tag> (Service-Tag-Nummer) wird aus dem Dateinamen des Sicherungs-Images kopiert. Der <time\_stamp> (Zeitstempel) ist der Zeitpunkt, zu dem die Sicherung initiiert wurde.
- Nach dem erfolgreichen Export wird das Ereignis im Lifecycle-Protokoll protokolliert.

## Serverprofil importieren

Verwenden Sie die Funktion Serverprofil importieren, um ein zuvor erstelltes Backup auf das System anzuwenden und die Systemhardware- und Firmwarekonfiguration gemäß den in der Backup-Imagedatei gespeicherten Informationen wiederherzustellen. Weitere Informationen über die unterstützten Komponenten finden Sie unter [Unterstützte Komponenten.](#page-64-0) Der Vorgang stellt die Sicherungsinformationen auf allen Systemkomponenten wieder her, die sich zum Zeitpunkt der Backup-Erstellung auf dem gleichen physischen Ort (zum Beispiel im gleichen Steckplatz) befanden. Wenn Sie Komponenten wie z. B. RAID-Controller, NIC, CNA, FC-HBA und Festplattenlaufwerk an einem Steckplatz installieren, der sich von dem Steckplatz unterscheidet, an dem sie vor dem Backup installiert waren,

<span id="page-68-0"></span>schlägt der Wiederherstellungsvorgang auf diesen Komponenten fehl. Die Fehler werden im Lifecycle-Protokoll protokolliert.

Sie können eine Wiederherstellungsaufgabe unter Verwendung des Dienstprogramms iDRAC-Einstellungen abbrechen, indem Sie während des POST auf <F2> drücken und dann unter Lifecycle Controller-Maßnahmen abbrechen auf Ja klicken, oder indem Sie den iDRAC zurücksetzen. Dies initiiert den Wiederherstellungsprozess und stellt das System entsprechend einem früheren Zustand wieder her. Der Wiederherstellungsprozess kann je nach Systemkonfiguration mehr als fünf Minuten in Anspruch nehmen. Zeigen Sie die Lifecycle-Protokolle auf der iDRAC-Webschnittstelle an, um zu überprüfen, ob der Wiederherstellungsvorgang abgeschlossen wurde.

### Verwandte Links

Importieren eines Serverprofils von einer vFlash-SD-Karte, einer Netzwerkfreigabe oder einem USB-Laufwerk

[Importieren des Serverprofils nach dem Austausch der Systemplatine](#page-70-0) Importieren des Serverprofils mithilfe einer vFlash-SD-Karte [Importieren des Serverprofils von einer Netzwerkfreigabe](#page-69-0) [Importieren des Serverprofils von einem USB-Laufwerk](#page-69-0)

### Importieren eines Serverprofils von einer vFlash-SD-Karte, einer Netzwerkfreigabe oder einem USB-Laufwerk

Stellen Sie vor dem Import des Serverprofils sicher, dass die folgenden Voraussetzungen erfüllt sind:

- Die Service-Tag-Nummer des Servers ist die gleiche wie zum Zeitpunkt der Erstellung des Backups.
- Wenn Sie eine Wiederherstellung von einer vFlash-SD-Karte durchführen möchten, muss die vFlash-SD-Karte installiert sein und im Ordner SRVCNF über das Backup-Image verfügen. Dieses Image muss von dem Server stammen, den Sie wiederherstellen möchten.
- Wenn Sie von einer Netzwerkfreigabe aus wiederherstellen, dann stellen Sie sicher, dass die Netzwerkfreigabe, auf der die Imagedatei gespeichert ist zugänglich ist.

Sie können das Serverprofil von einer vFlash SD-Karte, Netzwerkfreigabe, oder einem USB-Flashlaufwerk importieren.

#### Verwandte Links

[System- bzw. Funktionsverhalten während des Imports](#page-70-0) Importieren des Serverprofils mithilfe einer vFlash-SD-Karte [Importieren des Serverprofils von einer Netzwerkfreigabe](#page-69-0) [Importieren des Serverprofils von einem USB-Laufwerk](#page-69-0) [Szenario nach dem Import](#page-70-0) [Serverprofil importieren](#page-67-0)

### Importieren des Serverprofils mithilfe einer vFlash-SD-Karte

So importieren Sie von einer vFlash SD-Karte:

- 1. Starten Sie Lifecycle Controller. Weitere Informationen finden Sie unter [Starten von Lifecycle](#page-12-0) [Controller.](#page-12-0)
- 2. Klicken Sie im linken Fensterbereich auf Plattformwiederherstellung.
- 3. Klicken Sie im rechten Fensterbereich auf Serverprofil importieren.
- 4. Wählen Sie vFlash Secure Digital (SD)-Karte aus, und klicken Sie auf Weiter.
- 5. Wählen Sie entweder Beibehalten oder Löschen aus.
- <span id="page-69-0"></span>• Beibehalten – Behält die RAID-Stufe, die virtuelle Festplatte und die Controller-Attribute bei.
- Löschen Löscht die RAID-Stufe, die virtuelle Festplatte und die Controller-Attribute.
- 6. Falls Sie die Backup-Imagedatei mit einer Passphrase gesichert haben, geben Sie in das Feld Passphrase Backup-Datei die während des Backups eingegebene Passphrase ein, und klicken Sie auf Fertigstellen.

### Verwandte Links

[System- bzw. Funktionsverhalten während des Imports](#page-70-0) [Serverprofil importieren](#page-67-0) [Importieren des Serverprofils nach dem Austausch der Systemplatine](#page-70-0)

### Importieren des Serverprofils von einer Netzwerkfreigabe

So importieren Sie von einer Netzwerkfreigabe:

- 1. Starten Sie Lifecycle Controller. Weitere Informationen finden Sie unter [Starten von Lifecycle](#page-12-0) [Controller.](#page-12-0)
- 2. Klicken Sie im linken Fensterbereich auf Plattformwiederherstellung.
- 3. Klicken Sie im rechten Fensterbereich auf Serverprofil importieren.
- 4. Klicken Sie auf Lokales Laufwerk (USB) oder Netzwerkfreigabe und dann auf Weiter.
- 5. Klicken Sie auf Netzwerkfreigabe.
- 6. Wählen Sie CIFS oder NFS aus, geben Sie den Namen der Backup-Datei mit dem Verzeichnis und dem Unterverzeichnispfad ein, und klicken Sie anschließend auf Weiter.
- 7. Wählen Sie entweder Beibehalten oder Löschen aus.
	- Konfiguration beibehalten Behält die RAID-Stufe, die virtuelle Festplatte und die Controller-Attribute bei.
	- Konfiguration löschen Löscht den RAID-Level und virtuelle Laufwerk- und Controllerattribute.
- 8. Falls Sie die Backup-Imagedatei mit einer Passphrase gesichert haben, geben Sie in das Feld Passphrase Backup-Datei die während des Backups eingegebene Passphrase ein, und klicken Sie auf Fertigstellen.

#### Verwandte Links

[System- bzw. Funktionsverhalten während des Imports](#page-70-0) [Serverprofil importieren](#page-67-0) [Importieren des Serverprofils nach dem Austausch der Systemplatine](#page-70-0)

#### Importieren des Serverprofils von einem USB-Laufwerk

So importieren Sie von einem USB-Flash-Laufwerk:

- 1. Starten Sie Lifecycle Controller. Weitere Informationen finden Sie unter [Starten von Lifecycle](#page-12-0) [Controller.](#page-12-0)
- 2. Klicken Sie im linken Fensterbereich auf Plattformwiederherstellung.
- 3. Klicken Sie im rechten Fensterbereich auf Serverprofil importieren.
- 4. Wählen Sie Lokales Laufwerk (USB) oder Netzwerkfreigabe aus, und klicken Sie dann auf Weiter.
- 5. Wählen Sie USB-Laufwerkaus.
- 6. Wählen Sie im Dropdown-Menü Gerät auswählen das verbundene USB-Laufwerk aus.
- 7. Geben Sie in das Feld Dateipfad den Pfad des Verzeichnisses bzw. Unterverzeichnisses ein, in dem die Backup-Imagedatei auf dem ausgewählten Gerät gespeichert ist, und klicken Sie auf Weiter.
- 8. Wählen Sie entweder Beibehalten oder Löschen aus.
	- Beibehalten Behält die RAID-Stufe, die virtuelle Festplatte und die Controller-Attribute bei.
- Löschen Löscht die RAID-Stufe, die virtuelle Festplatte und die Controller-Attribute.
- <span id="page-70-0"></span>9. Falls Sie die Backup-Imagedatei mit einer Passphrase gesichert haben, geben Sie in das Feld Passphrase Backup-Datei die während des Backups eingegebene Passphrase ein, und klicken Sie auf **Fertigstellen**

### Verwandte Links

System- bzw. Funktionsverhalten während des Imports [Serverprofil importieren](#page-67-0) Importieren des Serverprofils nach dem Austausch der Systemplatine

### System- bzw. Funktionsverhalten während des Imports

- Der Lifecycle-Controller ist während einer Wiederherstellung nicht verfügbar und ist nach Abschluss des Importvorgangs aktiviert.
- Stellt alles wieder her, was gesichert wurde, einschließlich des Inhalts von Lifecycle Controller.
- Der Import kann je nach Serverkonfiguration bis zu 45 Minuten in Anspruch nehmen.
- Diagnose- bzw. Treiberpaketinformationen werden nicht wiederhergestellt.
- Falls während der in Lifecycle Controller ausgeführten Tasks mehrere Neustarts stattfinden, ist das darauf zurückzuführen, dass während des Versuchs, die Gerätekonfiguration einzustellen, ein Problem aufgetreten ist und versucht wird, den Task erneut auszuführen. Überprüfen Sie die Lifecycle-Protokolle auf Informationen über das ausgefallene Gerät.
- Der Importvorgang schlägt für eine Karte fehl, wenn sich der Steckplatz, in dem diese zuvor installiert wurde, geändert hat.
- Der Importvorgang stellt nur unbefristete Lizenzen wieder her. Die Testlizenz wird nur dann wiederhergestellt, wenn sie nicht abgelaufen ist.

### Szenario nach dem Import

Das Verwaltungssystem führt die folgenden Vorgänge aus:

- 1. Falls das System eingeschaltet ist, wird es automatisch ausgeschaltet. Wenn das System in einem Betriebssystem startet, versucht es, ordentlich herunterzufahren. Falls ein ordentliches Herunterfahren nicht möglich ist, wird nach 15 Minuten ein erzwungenes Herunterfahren durchgeführt.
- 2. Das System schaltet sich ein und startet in den Systemdiensten, um für unterstützte Geräte (BIOS, Speichercontroller und Add-In-NIC-Karten) Tasks zur Firmware-Wiederherstellung durchzuführen.
- 3. Das System wird neu gestartet und wechselt zu den Systemdiensten, um Tasks zur Firmware-Überprüfung, zur Wiederherstellung der Konfiguration für unterstützte Geräte (BIOS, Speichercontroller und Add-In-NIC-Karten) und zur abschließenden Überprüfung aller ausgeführten Tasks auszuführen.
- 4. Das System schaltet sich aus und führt die iDRAC-Konfiguration und Firmware-Wiederherstellung durch. Nach Abschluss setzt sich der iDRAC zurück und benötigt bis zu 10 Minuten, bevor sich das System einschaltet.
- 5. Das System schaltet sich ein und der Wiederherstellungsvorgang ist abgeschlossen. Überprüfen Sie die Einträge zum Wiederherstellungsvorgang in den Lifecycle-Protokollen.

### Verwandte Links

[Importieren eines Serverprofils von einer vFlash-SD-Karte, einer Netzwerkfreigabe oder einem](#page-68-0) [USB-Laufwerk](#page-68-0)

### Importieren des Serverprofils nach dem Austausch der Systemplatine

Stellen Sie vor dem Importieren des Serverprofils im Anschluss an den Austausch der Systemplatine sicher, dass die folgenden Voraussetzungen erfüllt sind:

- Ein Backup-Image des Servers mit der alten Systemplatine ist vorhanden.
- Wenn Sie von einer vFlash-SD-Karte wiederherstellen, muss diese installiert sein und die Backup-Imagedatei in einem Ordner mit der Bezeichnung SRVCNF enthalten. Dieses Image muss von dem gleichen Server stammen wie der, den Sie wiederherzustellen versuchen.
- Wenn Sie von einer Netzwerkfreigabe aus wiederherstellen, dann stellen Sie sicher, dass die Netzwerkfreigabe, auf der die Imagedatei gespeichert ist zugänglich ist.

Importieren Sie das Serverprofil nach einem Austausch der Systemplatine von einer vFlash-SD-Karte, einer Netzwerkfreigabe oder einem USB-Gerät.

- Siehe [Szenario nach dem Import.](#page-70-0)
- Die Service-Tag-Nummer wird aus der Backup-Datei auf der neuen Systemplatine wiederhergestellt.

ANMERKUNG: Lifecycle Controller zeigt ein Dialogfeld an, in dem Sie aufgefordert werden, die Ø Service-Tag-Nummer abzurufen und das Serverprofil wiederherzustellen, falls Sie eine Systemplatine ausgetauscht und die Service-Tag-Nummer nicht auf der neuen Systemplatine eingegeben haben.

#### Verwandte Links

[Serverprofil importieren](#page-67-0) [Importieren des Serverprofils mithilfe einer vFlash-SD-Karte](#page-68-0) [Importieren des Serverprofils von einer Netzwerkfreigabe](#page-69-0) [Importieren des Serverprofils von einem USB-Laufwerk](#page-69-0)

### Wiederherstellen eines Serverprofils nach Austausch der Systemplatine

Wenn Sie Lifecycle Controller starten, nachdem Sie die Systemplatine ausgetauscht haben, wird eine Meldung angezeigt, die Sie dazu auffordert, entweder die Service-Tag-Nummer und das Serverprofil von einer vFlash-SD-Karte abzurufen, die das gesicherte Serverprofil enthält, oder die Service-Tag-Nummer manuell einzugeben, falls Sie den Server nicht gesichert haben.

So stellen Sie das Serverprofil wieder her:

- 1. Drücken Sie während des POST auf <F10>, um Lifecycle Controller zu starten.
- 2. Klicken Sie im Dialogfeld auf Ja, wenn die Frage Do you want to restore the service tag? angezeigt wird.
- 3. Gehen Sie im Dialogfeld Service-Tag-Nummer wiederherstellen folgendermaßen vor:
	- Importieren Sie ein Serverprofil, das auf einer vFlash-SD-Karte gespeichert ist, indem Sie auf Serverprofil importieren klicken. Weitere Informationen zum Importieren eines Serverprofils finden Sie unter [Serverprofil importieren](#page-67-0).

ANMERKUNG: Zum Importieren eines Serverprofils benötigen Sie eine Enterprise-Lizenz Ø und Administratorrechte.

• Klicken Sie auf Service-Tag-Nummer manuell konfigurieren, um die Service-Tag-Nummer manuell einzugeben. Geben Sie auf der Seite Einstellungen der Service-Tag-Nummer die Service-Tag-Nummer ein, und klicken Sie anschließend auf OK.

## Importieren der Serverlizenz

Verwenden Sie die Funktion Serverlizenz importieren zum Importieren einer iDRAC-Lizenz von der Lifecycle Controller-GUI. Situationen, in denen Sie eventuell eine Lizenz importieren möchten, sind beispielsweise das Einrichten eines neuen werksseitig gelieferten Servers oder das Erweitern einer Express-Lizenz auf eine Enterprise-Lizenz und so weiter. Sie können die Lizenz importieren, die sich auf
einem USB-Laufwerk oder auf einer Netzwerkfreigabe, wie CIFS oder NFS, befindet. Die folgenden Vorgänge können Sie nur durchführen, wenn Sie über eine Evaluierungslizenz für Lifecycle Controller verfügen:

- Serverprofil sichern
- Serverprofil exportieren
- vFlash-SD-Karte konfigurieren

Ø

ANMERKUNG: Sie können die Lizenz auf PowerEdge-Servern ab der 12. Generation importieren. Weitere Informationen zum Importieren der Serverlizenz finden Sie im Whitepaper *Importing iDRAC License Using Lifecycle Controller* unter delltechcenter.com/lc.

### Importieren einer Serverlizenz von einer Netzwerkfreigabe oder einem USB-Laufwerk

Stellen Sie vor dem Importieren einer Serverlizenz sicher, dass die folgenden Voraussetzungen erfüllt sind:

- Die Anzahl der Lizenzen, die bereits auf dem Server installiert sind, darf nicht mehr als 16 sein.
- Die Lizenz, die importiert wird, ist nicht abgelaufen.
- Die zu importierende Lizenz ist keine unbefristete Lizenz, die über eine eindeutige Kennung oder Service-Tag-Nummer in Verbindung mit einem anderen Server verfügt.
- Die zu importierende Lizenz ist eine ordnungsgemäß komprimierte, unbeschädigte Datei.
- Die zu importierende Lizenz darf noch nicht auf dem selben Server installiert sein.
- Wenn Sie eine geleaste Lizenz importieren, muss die Lizenz erst aktiviert sein, bevor Sie importiert werden kann.

#### Importieren einer iDRAC-Lizenz von einer Netzwerkfreigabe

So importieren Sie eine Serverlizenz von einer Netzwerkfreigabe:

- 1. Starten Sie Lifecycle Controller. Weitere Informationen finden Sie unter [Starten von Lifecycle](#page-12-0) [Controller.](#page-12-0)
- 2. Klicken Sie im linken Fensterbereich auf Plattformwiederherstellung.
- 3. Klicken Sie im rechten Fensterbereich auf Serverlizenz importieren.
- 4. Klicken Sie auf der Seite Serverlizenz importieren auf Netzwerkfreigabe.
- 5. Klicken Sie auf Ja, wenn die folgende Meldung angezeigt wird: Network is not configured. Do you want to configure now? Weitere Informationen über das Einrichten einer Netzwerkverbindung finden Sie unter [Konfigurieren](#page-15-0) [von Netzwerkeinstellungen \(NIC-Karte\)](#page-15-0). Sie können die Verbindung mit einem Netzwerk testen, indem Sie auf Netzverbindung testen klicken.
- 6. Wenn das Netzwerk konfiguriert ist, klicken Sie auf CIFS oder NFS, wählen Sie einen Wert aus, oder geben Sie die entsprechenden Daten in das Feld ein, und klicken Sie dann auf Weiter. Die Lizenz wird importiert und installiert, und es wird die folgende Meldung angezeigt:

License successfully Imported.

#### Importieren einer iDRAC-Lizenz von einem USB-Laufwerk

So importieren Sie eine Serverlizenz von einem USB-Laufwerk:

- 1. Starten Sie Lifecycle Controller. Weitere Informationen finden Sie unter [Starten von Lifecycle](#page-12-0) [Controller.](#page-12-0)
- 2. Klicken Sie im linken Fensterbereich auf Plattformwiederherstellung.
- 3. Klicken Sie im rechten Fensterbereich auf Serverlizenz importieren.
- 4. Klicken Sie auf der Seite Serverlizenz importieren auf USB-Laufwerk.

ANMERKUNG: Wenn kein USB-Laufwerk verbunden ist, wird die folgenden Meldung angezeigt: Insert Media

- 5. Wählen Sie im Drop-Down-Menü Gerät auswählen das angeschlossene USB-Laufwerk aus.
- 6. Geben Sie in das Feld Dateipfad den Pfad des Verzeichnisses bzw. Unterverzeichnisses ein, in dem die Backup-Imagedatei auf dem ausgewählten Gerät gespeichert ist, und klicken Sie auf Fertigstellen.

Die Lizenz wird importiert und installiert, und es wird die folgende Meldung angezeigt:

License successfully Imported.

## Teilersetzungskonfiguration

Verwenden Sie die Funktion Teilersetzung, um ein neues Teil automatisch auf die Firmwareversion oder die Konfiguration des ausgetauschten Teils, oder beides, zu aktualisieren. Die Aktualisierung findet automatisch statt, wenn Sie das System nach dem Ersetzen des Teils neu starten. Sie wird durch eine Lizenz aktiviert und kann sowohl im Remote-Zugriff unter Verwendung von Lifecycle Controller-Remote-Diensten als auch durch Lifecycle Controller deaktiviert werden.

ANMERKUNG: Die Funktion Teilersetzung ist lizenzpflichtig. Sie müssen zuerst die erforderliche Ø Lizenz erwerben, um diese Funktion aktivieren zu können. Weitere Informationen zum Erwerb und zur Verwendung von Lizenzen finden Sie im iDRAC-Benutzerhandbuch *iDRAC User's Guide* unter dell.com/support/home.

#### Anwenden von Firmware- und Konfigurationsaktualisierungen auf ersetzte Teile

Achten Sie vor dem Konfigurieren ersetzter Teile darauf, dass die folgenden Voraussetzungen erfüllt werden:

Klicken Sie auf die Option Systembestandsaufnahme beim Neustart erfassen, sodass Lifecycle Controller beim Systemstart automatisch die Teilefirmware-Aktualisierung und Teilekonfigurationsaktualisierung aufruft.

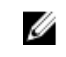

ANMERKUNG: Wenn die Option Systembestandsaufnahme beim Neustart erfassen deaktiviert ist, veraltet der Cache der Systembestandsinformationen eventuell, wenn neue Komponenten hinzugefügt werden, ohne dass Lifecycle Controller nach dem Einschalten manuell aufgerufen wird. Im manuellen Modus müssen Sie nach einem Teileaustausch beim Neustart <F10> drücken.

- Achten Sie darauf, dass die Option Deaktiviert unter Teilefirmwareaktualisierung und Teilekonfigurationsaktualisierung aufgehoben wurde.
- Die ersetzte Karte oder das ersetzte Teil muss derselben Familie angehören wie die vorhergehende Komponente.
- Wenn der aktuelle Adapter auf dem System NPAR-fähig ist und durch einen neuen Adapter ersetzt wird, drücken Sie nach dem Einschalten des Host-Servers die Taste <F2>, und wählen Sie System-

Setup → Geräteeinstellungen, und stellen Sie sicher, dass NPAR aktiviert ist. NPAR muss auf dem neuen Adapter bereits aktiviert sein, bevor Sie die Funktion Teileaustausch verwenden.

So wenden Sie Teilefirmware und Konfiguration auf ersetzte Teile an:

- 1. Starten Sie Lifecycle Controller. Weitere Informationen finden Sie unter [Starten von Lifecycle](#page-12-0) [Controller.](#page-12-0)
- 2. Klicken Sie im linken Fensterbereich auf Plattformwiederherstellung.
- 3. Klicken Sie im rechten Fensterbereich auf Teileaustausch. Die Seite Teileaustauschkonfiguration wird angezeigt.
- 4. Wählen Sie aus dem Dropdown-Menü für die Teilefirmwareaktualisierung eine der folgenden Optionen aus:
	- Deaktiviert Eine Firmwareaktualisierung an ausgetauschten Teilen wird nicht durchgeführt.
	- Nur Versionserhöhung zulassen Firmwareaktualisierungen an ausgetauschten Teilen werden nur durchgeführt, wenn die Firmwareversion des neuen Teils niedriger als die des vorhandenen Teils ist.
	- Firmware des ausgetauschten Teils angleichen Firmware des neuen Teils wird auf die Version des Originalteils aktualisiert.

ANMERKUNG: Firmware des ausgetauschten Teils angleichen ist die Standardeinstellung.

- 5. Wählen Sie aus dem Dropdown-Menü für die Teilefirmwareaktualisierung eine der folgenden Optionen aus:
	- Deaktiviert Die Funktion ist deaktiviert und die aktuelle Konfiguration wird nicht übernommen, wenn ein Teil ausgetauscht wird.
	- Immer anwenden Die Funktion ist deaktiviert und die aktuelle Konfiguration wird angewendet, wenn ein Teil ausgetauscht wird.

ANMERKUNG: Immer anwenden ist die Standardeinstellung.

• Nur bei Übereinstimmung der Firmware anwenden – Die Funktion ist deaktiviert und die aktuelle Konfiguration wird nur angewendet, wenn die aktuelle Firmware mit der des ausgetauschten Teils übereinstimmt.

### Unterstützte Geräte

Sie können die Teilefirmware und Teilekonfiguration für folgende Geräte aktualisieren:

- NICs
- PERC und SAS Series 7 und 8 sowie Fibre Channel-Karten
- Netzteileinheit (PSU)

## Neue Nutzung festlegen oder System stilllegen

Auf PowerEdge-Servern der 13. Generation können Sie Systeminformationen unter Verwendung der Lifecycle Controller-Option Neue Nutzung festlegen oder System stilllegen löschen. Durch diese Funktion werden dauerhaft server- und speicherbezogene Daten auf den ausgewählten Komponenten eines Servers gelöscht, bevor Sie dem Server einen neuen Zweck zuweisen oder ihn stilllegen. Die ausgewählten Komponenten werden dann auf ihren Standardzustand zurückgesetzt.

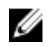

ANMERKUNG: Die Funktion Neue Nutzung festlegen oder System stilllegen setzt den Zustand der Bestandsaufnahme auf Aktiviert zurück und löscht dann dauerhaft die iDRAC- und BIOS-Konfigurationsdaten, die werksseitige Bestandsliste, Konfigurationen, die Lifecycle-Protokolldaten (historische Daten und Arbeitsnotizen), die Backup-Imagedatei, den nicht flüchtigen Cache (NV), die vFlash-Karte, Betriebssystem-Treiberpakete und Diagnosen. Die Hardware- und Softwarebestandsdaten im Zusammenhang mit dem System werden während dieses Vorgangs gelöscht, allerdings werden sie beim nächsten Neustart des Servers wiederhergestellt.

### **ANMERKUNG:**

- Die Funktion Neue Nutzung festlegen oder System stilllegen ermöglicht nicht das Löschen von iDRAC-Lizenzinformationen.
- Der PERC NV-Cache und die vFlash-Karte werden nur dann angezeigt, wenn PERC bzw. vFlash-Karte auf dem Server verfügbar sind.

Verwenden Sie diese Funktion zum Löschen jeglicher sensibler Daten und konfigurationsbezogener Informationen, wenn Sie:

- Ein verwaltetes System aus dem Betrieb nehmen müssen.
- Ein verwaltetes System für eine andere Anwendung wiederverwenden müssen.

### Löschen von Server-Informationen

- 1. Starten Sie Lifecycle Controller. Weitere Informationen finden Sie unter [Starten von Lifecycle](#page-12-0) [Controller.](#page-12-0)
- 2. Klicken Sie im linken Fenster auf Hardwarekonfiguration und dann auf Neue Nutzung festlegen oder System stilllegen.
- 3. Wählen Sie auf der Seite Komponenten auswählen die Funktionen und Komponenten aus, die aus den Serverfunktionen und Speicherkomponenten gelöscht werden sollen.
- 4. Klicken Sie auf Weiter. Es wird eine Zusammenfassung der zum Löschen ausgewählten Funktionen und Komponenten angezeigt.
- 5. Überprüfen Sie die Informationen auf der Seite Zusammenfassung, und klicken Sie auf Fertigstellen.

## Hardwarediagnose

Es wird empfohlen, unter Verwendung des Hardwarediagnose-Dienstprogramms im Rahmen eines regelmäßigen Wartungsplans Diagnosen auszuführen, um zu überprüfen, ob das System und die angeschlossene Hardware ordnungsgemäß funktionieren. Da das Diagnosedienstprogramm eine physische (statt einer logischen) Ansicht angeschlossener Hardware liefert, ist es in der Lage, Hardwareprobleme zu identifizieren, die das Betriebssystem und andere Online-Hilfsprogramme nicht identifizieren können. Sie können das Diagnosedienstprogramm zur Überprüfung des Speichers, der E/A-Geräte, der CPU, der physikalischen Laufwerke und anderer Peripheriegeräte verwenden.

### Durchführen der Hardwarediagnose

So führen Sie die Hardwarediagnose durch:

- 1. Starten Sie Lifecycle Controller. Weitere Informationen finden Sie unter [Starten von Lifecycle](#page-12-0) [Controller.](#page-12-0)
- 2. Klicken Sie im linken Fensterbereich des Lifecycle Controllers auf Hardwarediagnosen.
- 3. Klicken Sie im rechten Fenster auf Hardwarediagnose ausführen. Das Diagnosedienstprogramm startet.
- 4. Befolgen Sie die Anweisungen auf dem Bildschirm.

Nachdem die Tests abgeschlossen wurden, werden die Ergebnisse der Diagnosetests auf dem Bildschirm angezeigt. Durchsuchen Sie zum Beheben der in den Testergebnissen gemeldeten Probleme die Lösungen unter dell.com/support.

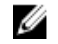

ANMERKUNG: Zum Schließen der Seite Hardwarediagnose starten Sie das System neu, und drücken Sie dann während des POST die Taste <F10>, um Lifecycle Controller zu starten.

## Technischer Support (TSR)

Wenn Sie zusammen mit dem technischen Support ein Problem mit dem Server beheben möchten, Ihre Sicherheitsrichtlinien aber keine direkte Internetverbindung ermöglichen, können Sie dem technischen Support trotzdem die benötigten Daten für eine erfolgreiche Fehlerbehebung zukommen lassen, ohne hierfür Software zu installieren oder Hilfsprogramme von Dell herunterzuladen und ohne über Internetzugriff vom Betriebssystem oder Lifecycle Controller aus zu verfügen. Sie können den Bericht von einem anderen System aus senden und dabei sicherstellen, dass die von Ihrem Server erfassten Daten für unbefugte Dritte nicht sichtbar sind, während diese an den technischen Support übertragen werden.

Sie können einen Zustandsbericht des Servers generieren und den Bericht unter Verwendung von Lifecycle Controller in einen geeigneten Speicherort auf der Management Station (lokal) oder an einen freigegebenen Netzwerk-Speicherort wie CIFS (Common Internet File System) oder NFS (Network File Share) exportieren. Sie können diesen Bericht dann direkt gemeinsam mit dem technischen Support verwenden.

Lifecycle Controller ermöglicht Ihnen über folgende Optionen das Sammeln von Daten:

- Hardware
- Software-Controller-Protokolle
- Betriebssystem- und Softwareanwendungsdaten

Der TSR-Bericht wird im Standard-ZIP-Format exportiert. Der Bericht enthält ähnliche Informationen wie der DSFT-Bericht, z.B:

ANMERKUNG: Betriebssystem- und Softwareanwendungsdaten ist nur aktiviert, wenn die Ø Daten bereits unter Verwendung des BS-Erfassungstools auf iDRAC gesammelt und in den Cache gelesen wurden. Lifecycle Controller zeigt diese Option zusammen mit dem Zeitstempel der Datenerfassung an. Sie können mithilfe dieser Option die zwischengespeicherten auf dem Server verfügbaren Daten abrufen. Weitere Informationen zum Erfassen von Betriebssystemund Softwareanwendungsdaten mithilfe des BS-Erfassungstools auf iDRAC finden Sie im iDRAC-Benutzerhandbuch *iDRAC User's Guide* unter dell.com/support/home.

- Hardware und Bestandsaufnahme für alle Komponenten
- System, Lifecycle Controller und Komponentenattribute
- Informationen zur BIOS-Startreihenfolge
- Installierte und verfügbare Komponenten-Firmware-Versionen
- Informationen zur vFlash SD-Kartenpartition
- Frischluft- und Komponentenstatistik (für die entsprechenden Server)
- Betriebssystem- und Anwendungsinformationen
- Aktive Lifecycle Controller-Protokolle (archivierte-Einträge sind nicht eingeschlossen)
- Komponenten-Hardware-Protokolle
- Trace-Protokolle
- Speicher-Controller-Protokolle

Nachdem Lifecycle Controller die TSR-Datei exportiert hat, können Sie Informationen löschen, die Sie nicht gegenüber dem technischen Support freigeben möchten. Jedes Mal, wenn Daten gesammelt werden, wird ein Ereignis im Lifecycle Controller-Protokoll aufgezeichnet. Das Ereignis enthält Informationen wie die verwendete Schnittstelle, Datum und Uhrzeit des Exports und den iDRAC-Benutzernamen.

### Exportieren des Berichts für den technischen Support

Stellen Sie vor dem Exportieren des Berichts Folgendes sicher:

- Die Funktion Systembestandsaufnahme beim Neustart erfassen (CSIOR) ist aktiviert.
- Sie verfügen über Anmelde- und Serversteuerungsrechte.

So exportieren Sie einen Bericht für den technischen Support:

- 1. Starten Sie Lifecycle Controller. Weitere Informationen finden Sie unter [Starten von Lifecycle](#page-12-0) [Controller.](#page-12-0)
- 2. Klicken Sie im linken Fenster auf Hardwarediagnose und dann auf Bericht für technischen Support exportieren.
- 3. Lesen Sie sich auf der Seite Bestimmungen und Bedingungen die Bedingungen durch, und wählen Sie die Option Ich stimme der Verwendung der technischen Berichtsdaten durch den technischen Support zu aus.
- 4. Klicken Sie auf Weiter.

Lifecycle Controller überprüft die Verfügbarkeit von Hardware-, Betriebssystem- und Anwendungsdaten und RAID-Controller-Protokollen und zeigt dann die in Schritt 5 aufgeführten Optionen an. Falls keine Betriebssystem- und Anwendungsdaten oder RAID-Controller-Protokolle verfügbar sind, werden die entsprechenden Optionen ausgegraut. Die Dauer für das Erfassen der ausgewählten Daten wird neben den in Schritt 5 aufgeführten Optionen angezeigt.

- 5. Wählen Sie auf der Seite Berichtsdaten auswählen die Elemente aus, die im Bericht für den technischen Support berücksichtigt werden sollen:
	- Hardware Sammelt Daten zum Server und zum Komponentenbestand, zu der auf dem Server installierten Firmware, Konfigurationsinformationen und Hardwareprotokolle.
- RAID-Controller-Protokolle Enthält Informationen zu den Speicherprotokollen.
- Betriebssystem- und Anwendungsdaten Enthält Informationen zum Betriebssystem und zur Anwendung. Die Betriebssystem- und Anwendungsdaten enthalten möglicherweise vertrauliche und private Informationen. Sie können festlegen, ob diese Informationen bei der Erfassung ausgeschlossen werden sollen.
	- ANMERKUNG: Betriebssystem- und Softwareanwendungsdaten ist nur aktiviert, wenn die Ø Daten bereits unter Verwendung des BS-Erfassungstools auf iDRAC gesammelt und in den Cache gelesen wurden. Lifecycle Controller ruft nur die zwischengespeicherten Daten ab. Weitere Informationen zum Erfassen von Betriebssystem- und Softwareanwendungsdaten mithilfe des BS-Erfassungstools auf iDRAC finden Sie im iDRAC-Benutzerhandbuch *iDRAC User's Guide* unter dell.com/support/home.
- 6. Klicken Sie auf Weiter.
- 7. Geben Sie auf der Seite Exporteinstellungen auswählen die erforderlichen Informationen ein bzw. wählen Sie diese aus, und klicken Sie anschließend auf Weiter. Weitere Informationen zu den Feldern auf dieser Seite finden Sie in der *Online-Hilfe*. Diese können Sie aufrufen, indem Sie in der oberen rechten Ecke der Lifecycle Controller-Anwendung auf Hilfe klicken.
- 8. Überprüfen Sie Ihre Einstellungen auf der Seite Zusammenfassung, und klicken Sie auf Fertigstellen.

# Fehlerbehebung und häufig gestellte Fragen

In diesem Abschnitt werden allgemeine Fehlermeldungen des Lifecycle Controllers beschrieben und Lösungen zur Problembehebung vorgeschlagen. Dieser Abschnitt führt auch Fragen auf, die von Lifecycle Controller-Benutzern häufig gestellt werden.

## Fehlermeldungen

Zu jeder Fehlermeldung, die von Lifecycle Controller erzeugt wird, werden in einem Dialogfeld eine Meldungs-ID, eine Meldungsbeschreibung und eine empfohlene Gegenmaßnahme angezeigt. Lesen Sie zum Anzeigen einer detaillierten Beschreibung zu einer Meldung das Ereignismeldungsreferenzhandbuch *Event Message Reference Guide* unter dell.com/support/home.

## Häufig gestellte Fragen

- 1. Wo werden die Dateien gespeichert, wenn Lifecycle Controller Aktualisierungen herunterlädt? Die Dateien werden in einem flüchtigen Speicher auf der Hauptsystemplatine gespeichert. Dieser Speicher kann nicht entfernt werden und ist über das Betriebssystem nicht zugänglich.
- 2. Ist ein Gerät für virtuelle Laufwerke oder eine vFlash-Karte erforderlich, um Daten für Aktualisierungen zu speichern?

Nein. Die Dateien werden im Speicher auf der Hauptsystemplatine gespeichert.

3. Was sind virtuelle Datenträger?

Virtuelle Datenträger sind Remote-Datenträger, z. B. CDs, DVDs und USB-Festplattenlaufwerke, die ein Server als lokale Datenträger identifiziert.

4. Was mache ich, wenn eine Aktualisierung fehlschlägt?

Wenn eine Aktualisierung fehlschlägt, wird Lifecycle Controller neu gestartet und es wird versucht, alle ausgewählten wartenden Aktualisierungen durchzuführen. Nach dem letzten Neustart ruft das System die Lifecycle Controller-Startseite auf. Starten Sie die Firmware-Aktualisierung erneut, wählen Sie die fehlgeschlagenen Aktualisierungen aus, und klicken Sie anschließend auf Anwenden.

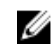

ANMERKUNG: Wird die Aktualisierung der iDRAC-Firmware unterbrochen, müssen Sie eventuell bis zu 30 Minuten warten, bevor Sie einen weiteren iDRAC -Firmware-Aktualisierungsversuch unternehmen.

#### 5. Was ist eine vFlash-SD-Karte?

Eine vFlash-SD-Karte ist eine formatierte SD-Karte (Secure Digital), die in den iDRAC Enterprise eingesteckt wird. Eine vFlash-SD-Karte kann über iDRAC formatiert und aktiviert werden, um sie als USB-Laufwerk für die Datenspeicherung zugänglich zu machen. Bei Virtual Flash handelt es sich um eine Partition auf einer vFlash-SD-Karte, auf die Sie im Remote-Zugriff eine ISO-Datei schreiben

können. Weitere Informationen finden Sie im iDRAC-Benutzerhandbuch *Integrated Dell Remote Access Controller (iDRAC) User's Guide* unter dell.com/support/home.

- 6. Kann ich zur Verwendung bei der Betriebssysteminstallation meine eigenen Treiber hinzufügen? Nein. Sie können keine eigenen Treiber zur Betriebssysteminstallation hinzufügen. Weitere Informationen zum Aktualisieren der Treiber, die für die Betriebssysteminstallation verwendet werden, finden Sie unter [Plattformaktualisierung](#page-33-0).
- 7. Kann ich die von einem bereits installierten Betriebssystem verwendeten Treiber über Lifecycle Controller aktualisieren?

Nein. Lifecycle Controller stellt nur Treiber bereit, die für die Betriebssysteminstallation erforderlich sind. Informationen zum Aktualisieren der Treiber, die von einem installierten Betriebssystem verwendet werden, stehen in der Hilfedokumentation zu Ihrem Betriebssystem zur Verfügung.

8. Kann ich meine eigenen Treiber und meine eigene Firmware zum Aktualisieren des Lifecycle Controllers auf ein lokales USB-Laufwerk hinzufügen?

Nein. Es werden nur Treiber und Firmware unterstützt, die von der DVD *Dell Server Updates*  heruntergeladen wurden. Weitere Informationen finden Sie unter [Konfigurieren eines lokalen USB-](#page-61-0)[Laufwerks](#page-61-0).

- 9. Darf ich den Lifecycle Controller löschen? Nein.
- 10. Kann ich während der Installation virtuelle Datenträger als Datenträgerquelle des Betriebssystems verwenden?

Ja. Weitere Informationen zu iDRAC finden Sie im iDRAC-Benutzerhandbuch *iDRAC User's Guide*  unter dell.com/support/home.

#### 11. Kann ich zur Aktualisierung des Repositorys ein virtuelles USB-Laufwerk verwenden? Ja. Weitere Informationen zur Verwendung eines virtuellen USB-Laufwerks zum Aktualisieren des Repositorys finden Sie im iDRAC-Benutzerhandbuch *iDRAC User's Guide* unter dell.com/support/ home.

#### 12. Was ist UEFI? Welcher UEFI-Version entspricht Lifecycle Controller?

Unified Extensible Firmware Interface (UEFI) ist eine Spezifikation, die ein Modell für die Schnittstelle zwischen den Betriebssystemen und der Firmware auf einem Server definiert. Die Schnittstelle besteht aus Datentabellen mit Informationen zur Plattform sowie Start- und Laufzeit-Aufrufe, die dem Betriebssystem und den Betriebssystem-Ladeprogrammen zur Verfügung stehen. Die Schnittstelle bietet eine standardisierte Umgebung für das Starten von Betriebssystemen und Ausführen von Anwendungen vor dem Start. Lifecycle Controller entspricht UEFI-Version 2.3. Weitere Informationen finden Sie unter uefi.org.

#### 13. Worin besteht innerhalb der Hardwarekonfiguration der Unterschied zwischen den Konfigurationsassistenten und erweiterter Konfiguration?

Der Lifecycle Controller bietet zwei Möglichkeiten zum Konfigurieren der Hardware: Konfigurationsassistenten und Erweiterte Konfiguration.

Konfigurationsassistenten führen Sie durch eine Tasksequenz zum Konfigurieren der Systemgeräte. Zu den Konfigurationsassistenten zählen iDRAC, RAID, Systemdatum/-uhrzeit und physikalische Sicherheit. Weitere Informationen finden Sie unter [System konfigurieren](#page-43-0) und [Erweiterte Hardware-](#page-56-0)[Konfiguration.](#page-56-0)

Die erweiterte Konfiguration ermöglicht Ihnen die Konfiguration HII-fähiger Geräte (Human Interface Infrastructure), z. B. NICs und BIOS. Weitere Informationen finden Sie unter [Erweiterte Hardware-](#page-56-0)[Konfiguration.](#page-56-0)

#### 14. Unterstützt der Lifecycle Controller BIOS- und Firmware-Rollback?

Ja. Weitere Informationen finden Sie unter [Firmware-Rollback.](#page-40-0)

#### 15. Welche Geräte unterstützen Systemaktualisierungen?

Lifecycle Controller unterstützt gegenwärtig Aktualisierungen für BIOS, iDRAC-Firmware, Netzteil-Firmware sowie bestimmte RAID- und NIC-Controller-Firmware. Weitere Informationen finden Sie im Abschnitt [Firmware-Aktualisierung.](#page-33-0)

#### 16. Was soll ich tun, wenn mein System während der Verwendung des Lifecycle Controllers abstürzt? Wenn Ihr System während der Verwendung von Lifecycle Controller nicht mehr reagiert, wird ein schwarzer Bildschirm mit rotem Text eingeblendet. Um das Problem zu beheben, versuchen Sie, das System neu zu starten und Lifecycle Controller zu aktivieren. Besteht das Problem weiterhin, wenden Sie sich an Ihren Dienstanbieter.

Nähere Informationen über die Wiederherstellung des Lifecycle Controllers aus dem Modus Lifecycle Controller Aktualisierung erforderlich finden Sie im Informationsbericht *Wiederherstellung von 'Lifecycle Controller-Update erforderlich'*, das unter delltechcenter.com/lc verfügbar ist.

- 17. Wo finde ich die Angaben zur aktuell installierten Version von Lifecycle Controller? Klicken Sie auf der Lifecycle Controller-Startseite in der oberen rechten Ecke auf Info.
- 18. Was muss ich tun, wenn bei Zugriff auf den Lifecycle Controller über die virtuelle iDRAC-Konsole ein Problem mit der Maus-Synchronisierung auftritt?

Stellen Sie sicher, dass unter Extras die Option Einzel-Cursor auf dem Client der virtuellen iDRAC-Konsole ausgewählt ist. Weitere Informationen finden Sie im iDRAC-Benutzerhandbuch *Integrated Dell Remote Access Controller (iDRAC) User's Guide* unter dell.com/support/home.

#### 19. Warum sollte CSIOR aktiviert sein?

Die CSIOR-Funktion (Collect System Inventory On Restart) für die Systembestandsaufnahme beim Neustart muss aktiviert sein, damit Lifecycle Controller automatisch die Details zu der auf dem System verfügbaren Hard- und Software erfassen, die Datenbank aktualisieren und die Teile-Firmwareaktualisierung und Hardwarekonfigurationen beim Systemstart aufrufen kann.

#### 20. Warum sind einige Funktionen beim Lifecycle Controller nicht verfügbar?

Funktionen wie Lifecycle-Protokoll, Hardwarebestandsliste (Anzeigen und Exportieren), Teileaustausch und Konfiguration der vFlash-SD-Karte benötigen die aktuellste iDRAC-Firmware. Stellen Sie sicher, dass die neueste Version der iDRAC-Firmware installiert ist.

# Leicht zu verwendende Systemkomponentennamen

Die folgende Tabelle enthält den FQDD (Fully Qualified Device Descriptor) der Systemkomponenten und die entsprechenden einfach zu verwendenden Bezeichnungen.

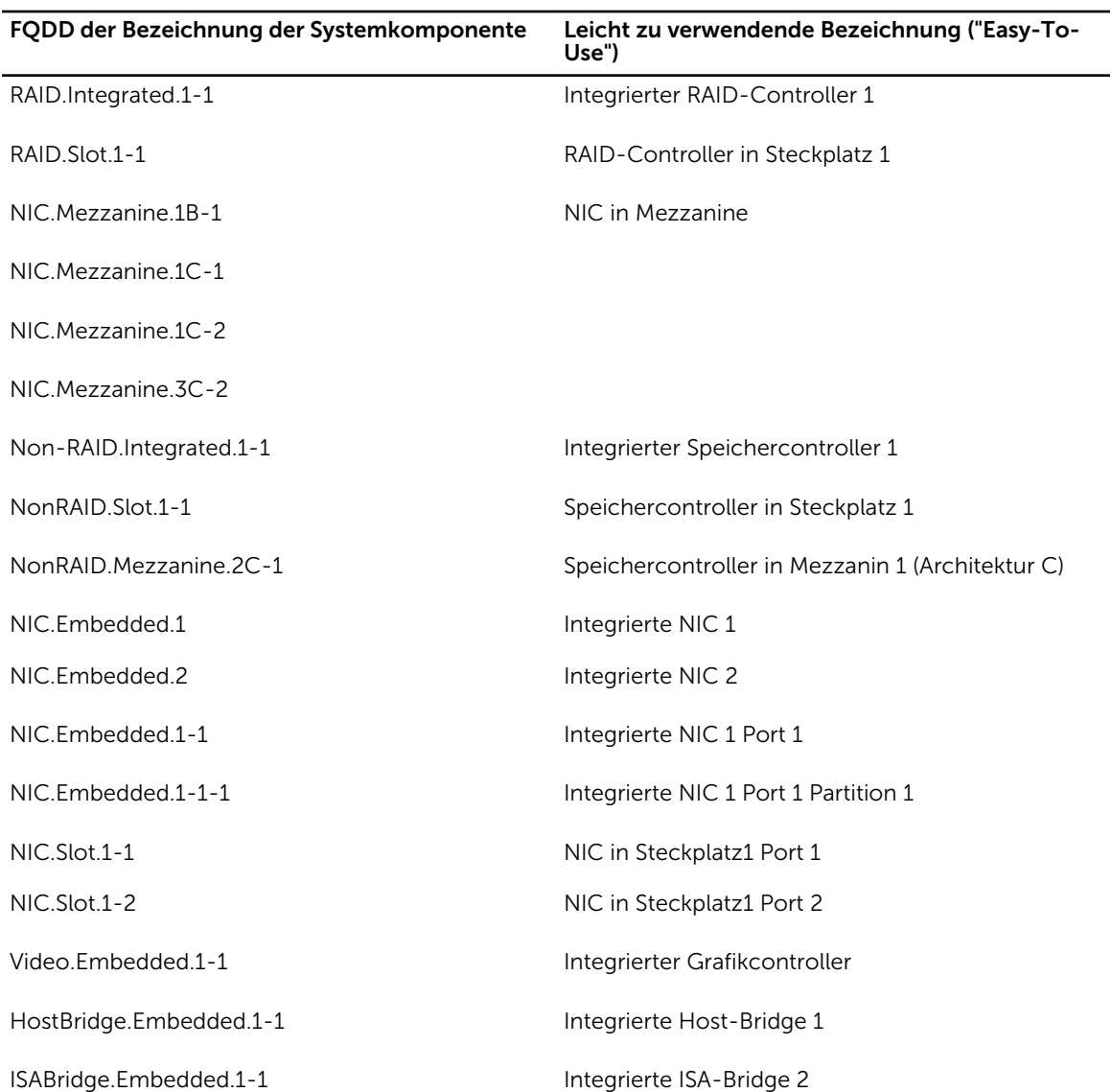

Tabelle 8. Leicht zu verwendende Bezeichnungen der Systemkomponenten

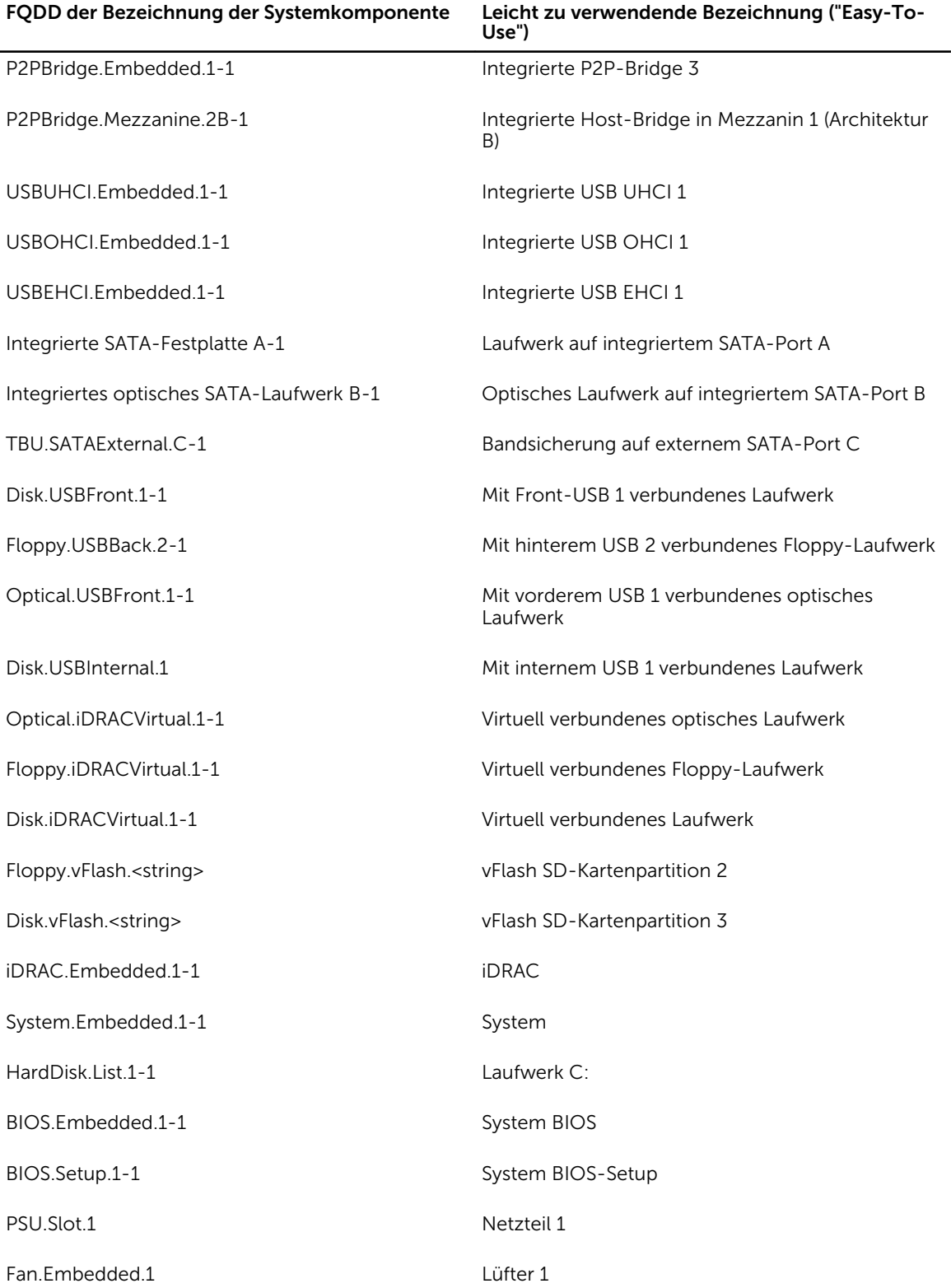

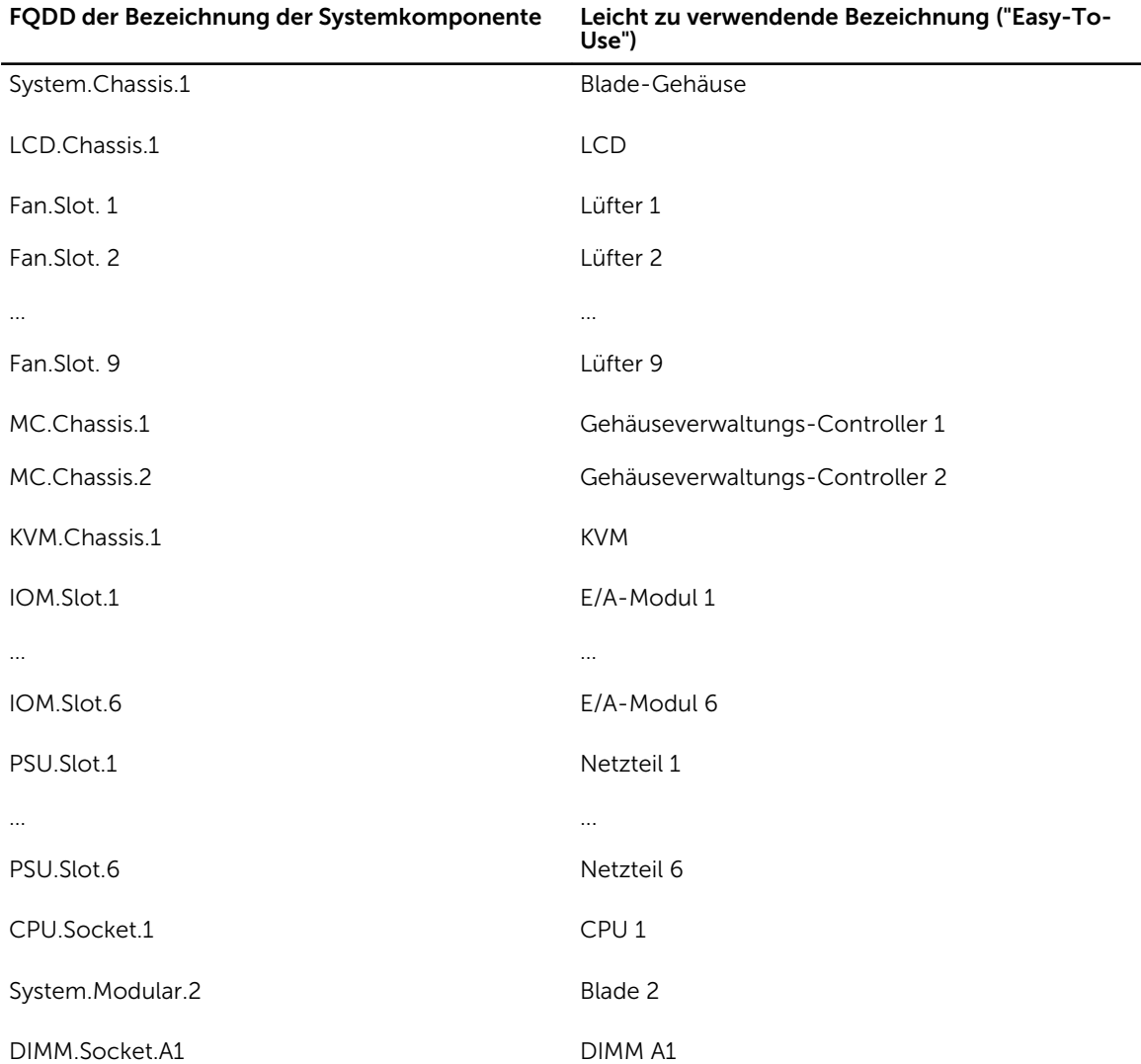

10

# Verwenden des System-Setups und des Startmanagers

Das System-Setup ermöglicht das Verwalten der Systemhardware und das Festlegen von Optionen auf BIOS-Ebene.

Mit den folgenden Tastenkombinationen erhalten Sie beim Hochfahren Zugriff auf Systemfunktionen:

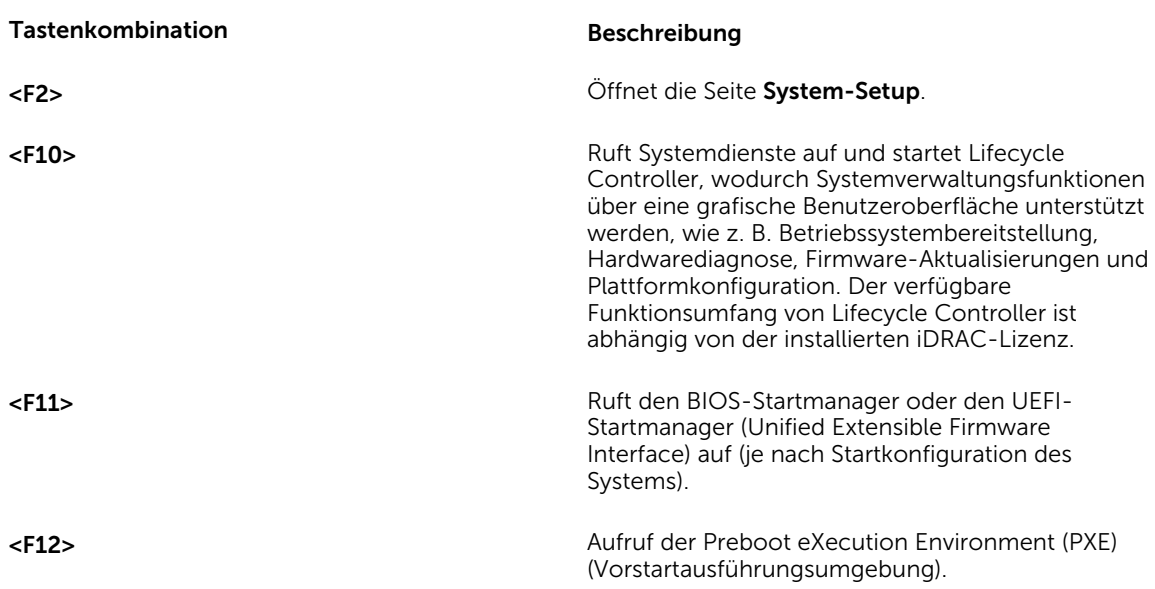

Tabelle 9. Tastenkombinationen des System-Setups

Über das System-Setup können Sie folgende Vorgänge durchführen:

- Ändern der NVRAM-Einstellungen nach dem Hinzufügen oder Entfernen von Hardware
- Anzeigen der Hardwarekonfiguration des Systems
- Aktivieren oder Deaktivieren von integrierten Geräten
- Festlegen von Schwellenwerten für die Leistungs- und Energieverwaltung
- Verwalten der Systemsicherheit

Der Zugriff auf das System-Setup ist auf folgende Weise möglich:

- Grafischer Standardbrowser, der standardmäßig aktiviert ist
- Textbrowser, der mithilfe der Konsolenumleitung aktiviert wird

Um die Konsolenumleitung im System-Setup zu aktivieren, wählen Sie System-BIOS → Serielle Kommunikation → Bildschirm Serielle Kommunikationn, und wählen Sie dort die Option Aktiviert mit Konsolenumleitung.

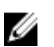

ANMERKUNG: Für das ausgewählte Feld wird im grafischen Browser standardmäßig ein Hilfetext angezeigt. Um den Hilfetext im Textbrowser anzuzeigen, müssen Sie die Taste <F1> drücken.

## Auswählen des Systemstartmodus

Mit dem System-Setup können Sie den Startmodus für die Installation des Betriebssystems festlegen:

- Der BIOS-Startmodus (Standardeinstellung) ist die standardmäßige Startoberfläche auf BIOS-Ebene.
- Der UEFI-Startmodus ist eine erweiterte 64-Bit-Startoberfläche, die auf den UEFI-Spezifikationen (Unified Extensible Firmware Interface) basiert und das System-BIOS überlagert.

So wählen Sie den Boot Mode (Startmodus) des Systems aus:

- 1. Klicken Sie im System-Setup auf Boot Settings (Starteinstellungen) und wählen Sie Boot Mode (Startmodus) aus.
- 2. Wählen Sie den Startmodus aus, in dem das System gestartet werden soll.

ANMERKUNG: Nachdem das System im gewünschten Startmodus gestartet wurde, installieren Sie das Betriebssystem in diesem Modus.

VORSICHT: Wenn Sie versuchen, das Betriebssystem in dem anderen Startmodus zu starten, führt dies zum sofortigen Anhalten des Systems beim Start.

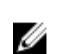

ANMERKUNG: Damit ein Betriebssystem im UEFI-Startmodus installiert werden kann, muss es UEFIkompatibel sein. DOS- und 32-Bit-Betriebssysteme bieten keine UEFI-Unterstützung und können nur im BIOS-Startmodus installiert werden.

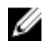

ANMERKUNG: Aktuelle Informationen zu unterstützten Betriebssystemen erhalten Sie unter dell.com/ossupport.

## Aufrufen des System-Setups

- 1. Schalten Sie das System ein oder starten Sie es neu.
- 2. Drücken Sie umgehend auf die Taste <F2>, wenn die folgende Meldung angezeigt wird: <F2> = System Setup

Wenn der Ladevorgang des Betriebssystems beginnt, bevor Sie <F2> gedrückt haben, lassen Sie das System den Start ausführen. Starten Sie dann das System neu und versuchen Sie es erneut.

### Reaktion auf Fehlermeldungen

Notieren Sie Fehlermeldungen, die während des Systemstarts angezeigt werden. Lesen Sie für weitere Informationen zu den System-Fehlermeldungen.

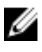

ANMERKUNG: Es ist normal, wenn nach dem Installieren einer Speichererweiterung beim ersten Starten des Systems eine entsprechende Meldung angezeigt wird.

### Verwenden der Navigationstasten im System-Setup

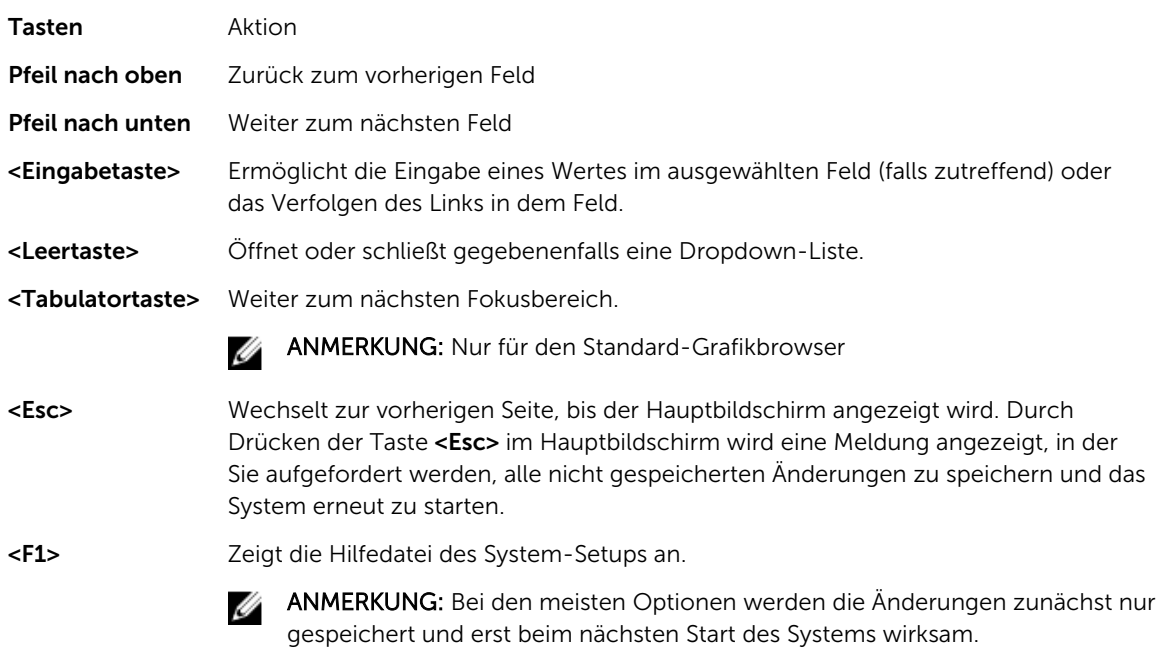

## System-Setup-Optionen

### Hauptbildschirm des System-Setups

ANMERKUNG: Drücken Sie <Alt><F>, um die BIOS- oder UEFI-Einstellungen auf ihre Standardeinstellungen zurückzusetzen.

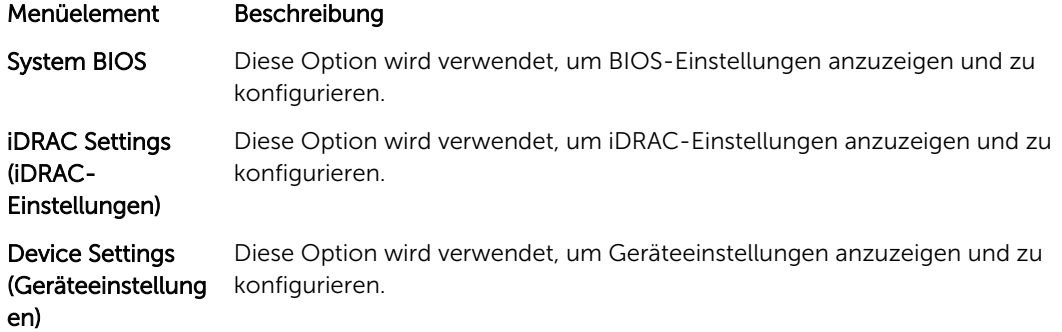

## Bildschirm System-BIOS

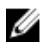

ANMERKUNG: Die angezeigten Optionen für das System-Setup sind von der Konfiguration des Systems abhängig.

ANMERKUNG: Die Standardeinstellungen des System-Setups sind in den folgenden Abschnitten gegebenenfalls bei den jeweiligen Optionen angegeben.

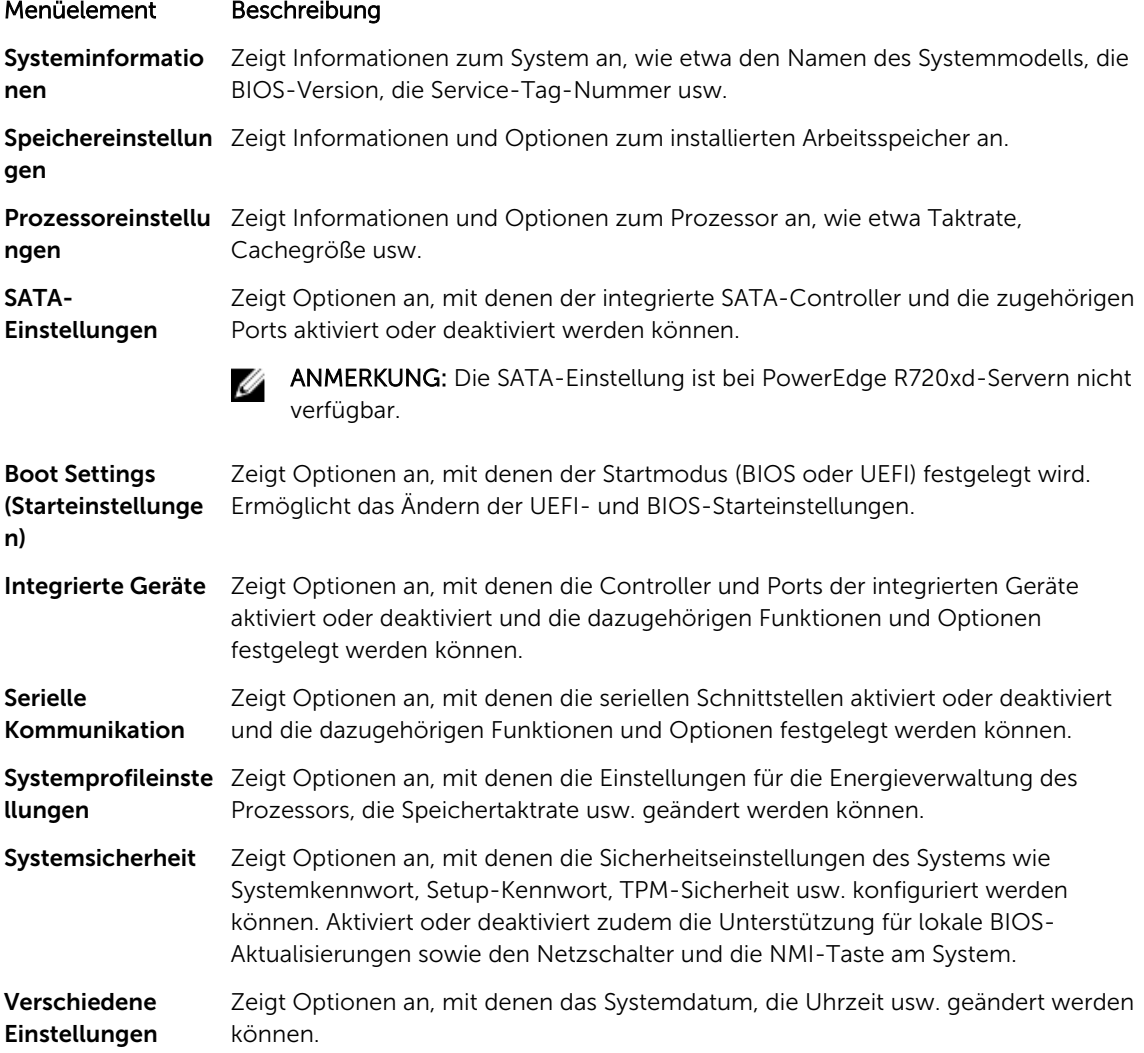

## Bildschirm "Systeminformationen"

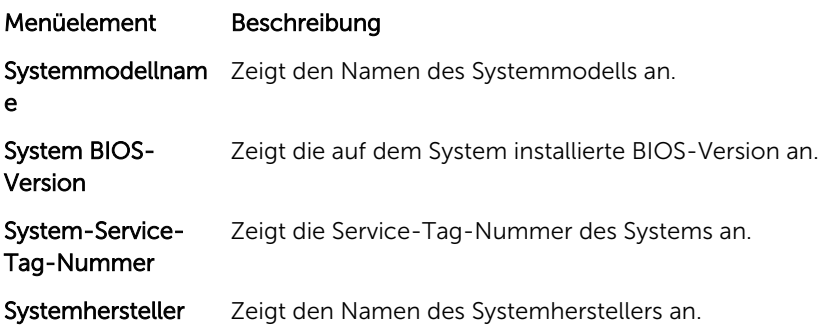

#### Menüelement Beschreibung

Systemhersteller-Kontaktinformatio nen Zeigt die Kontaktinformationen des Systemherstellers an.

## Bildschirm Memory Settings (Speichereinstellungen)

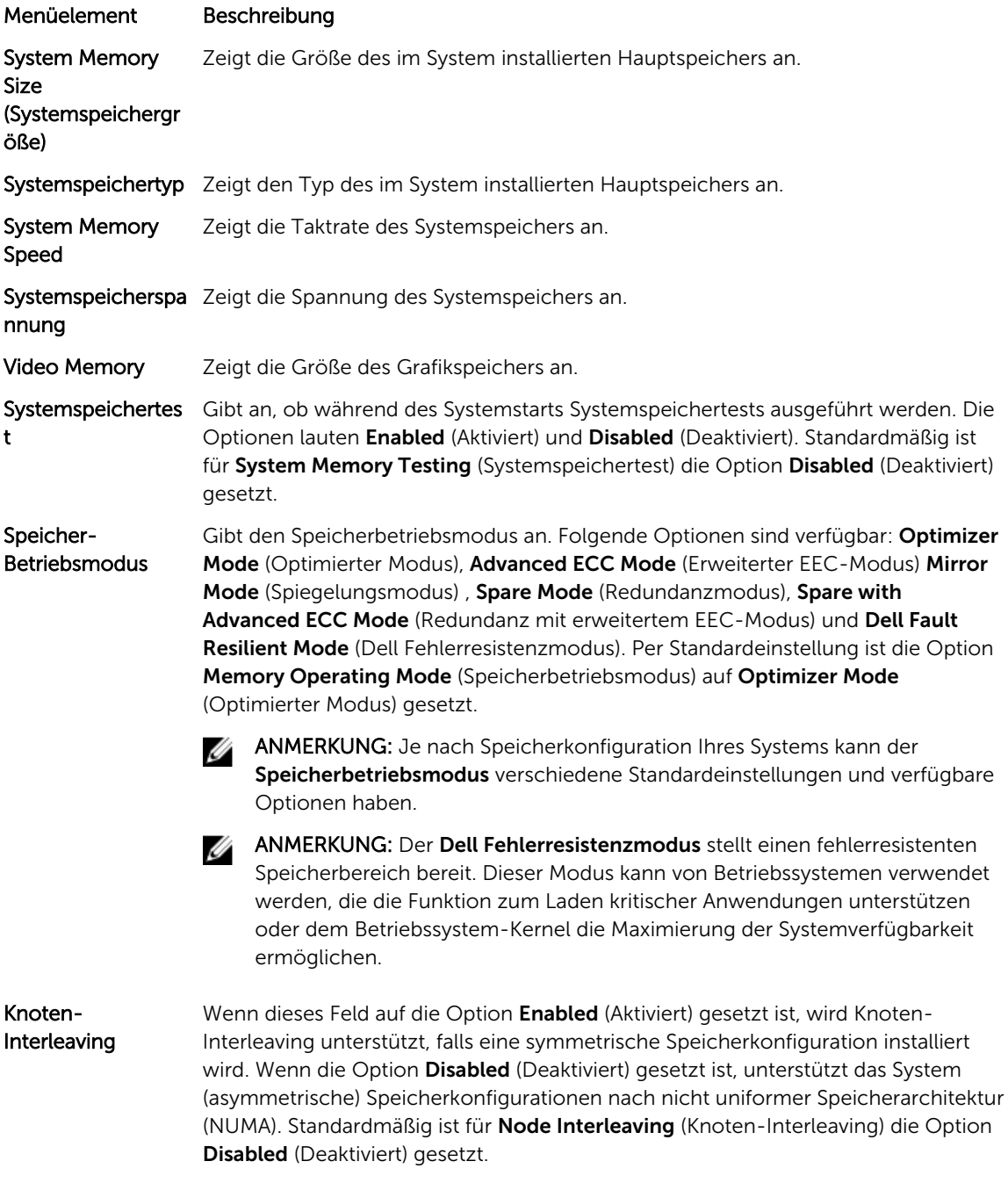

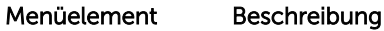

Serielle Debug-Ausgabe Sie ist standardmäßig auf Disabled (Deaktiviert) eingestellt.

## Bildschirm "Prozessoreinstellungen"

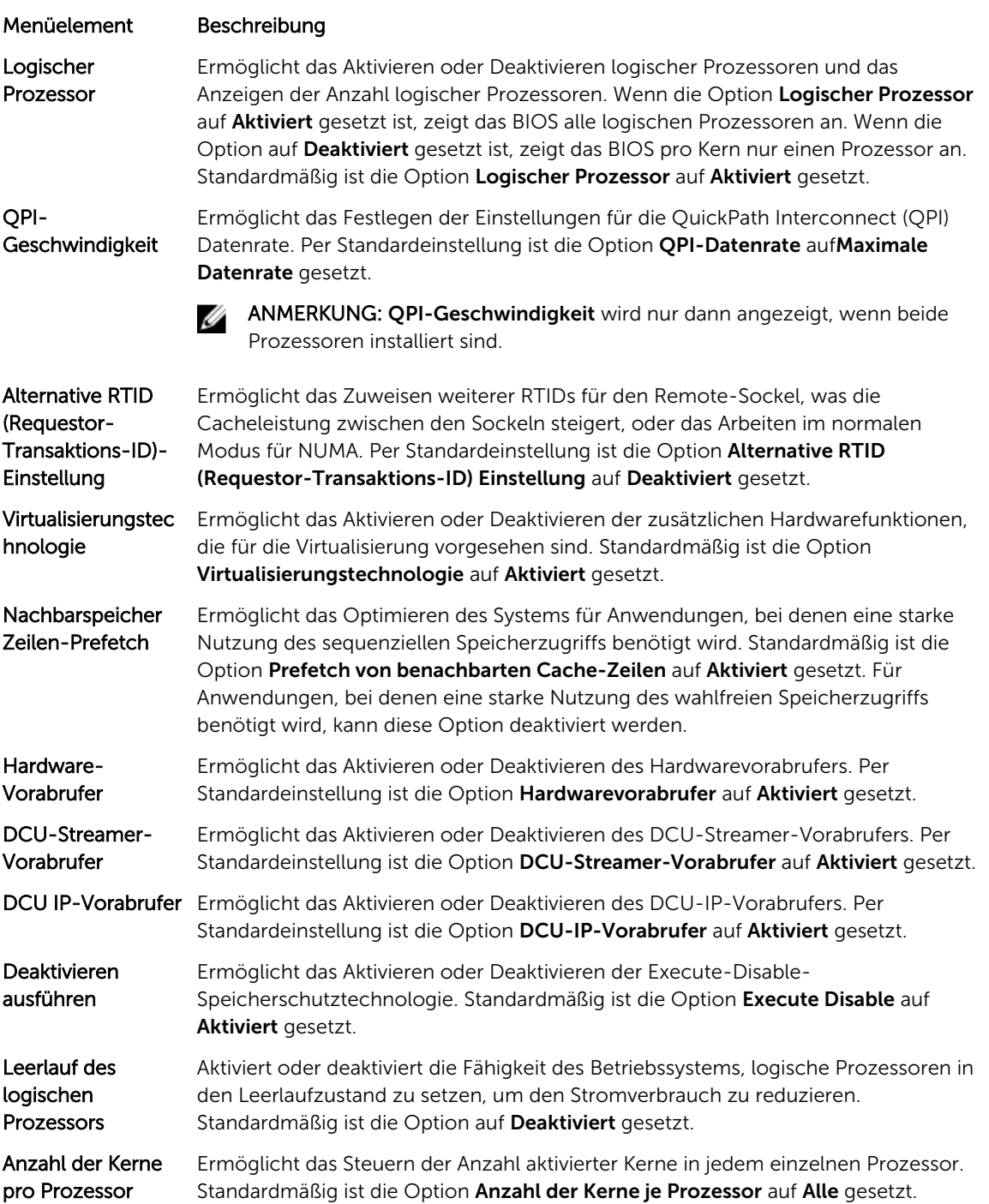

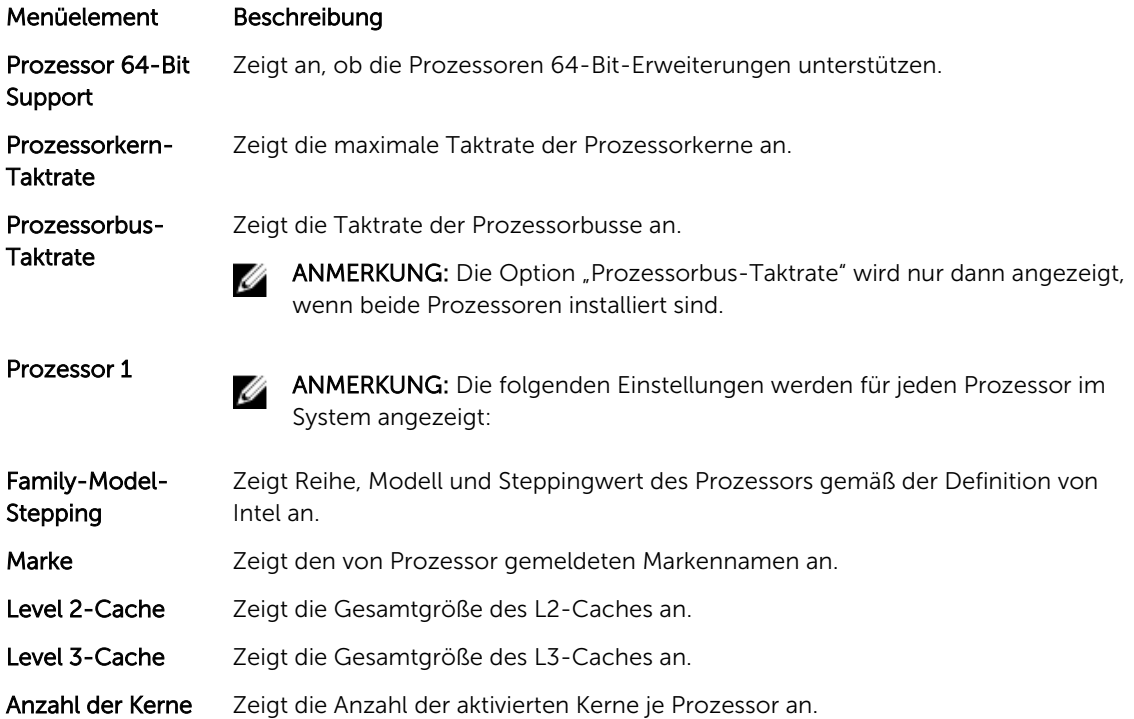

### Bildschirm SATA Settings (SATA-Einstellungen)

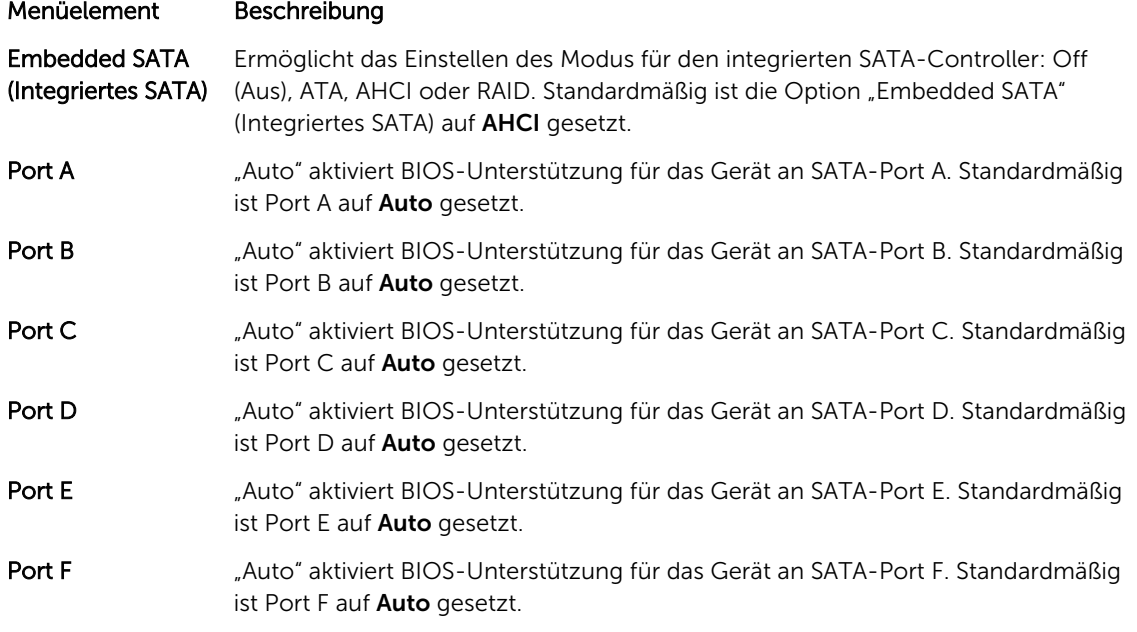

ANMERKUNG: Die Ports A, B, C und D werden für die Laufwerke in der Rückwandplatine, Port E für das optische Laufwerk (CD/DVD) und Port F für das Bandlaufwerk verwendet.

## Bildschirm Boot Settings (Starteinstellungen)

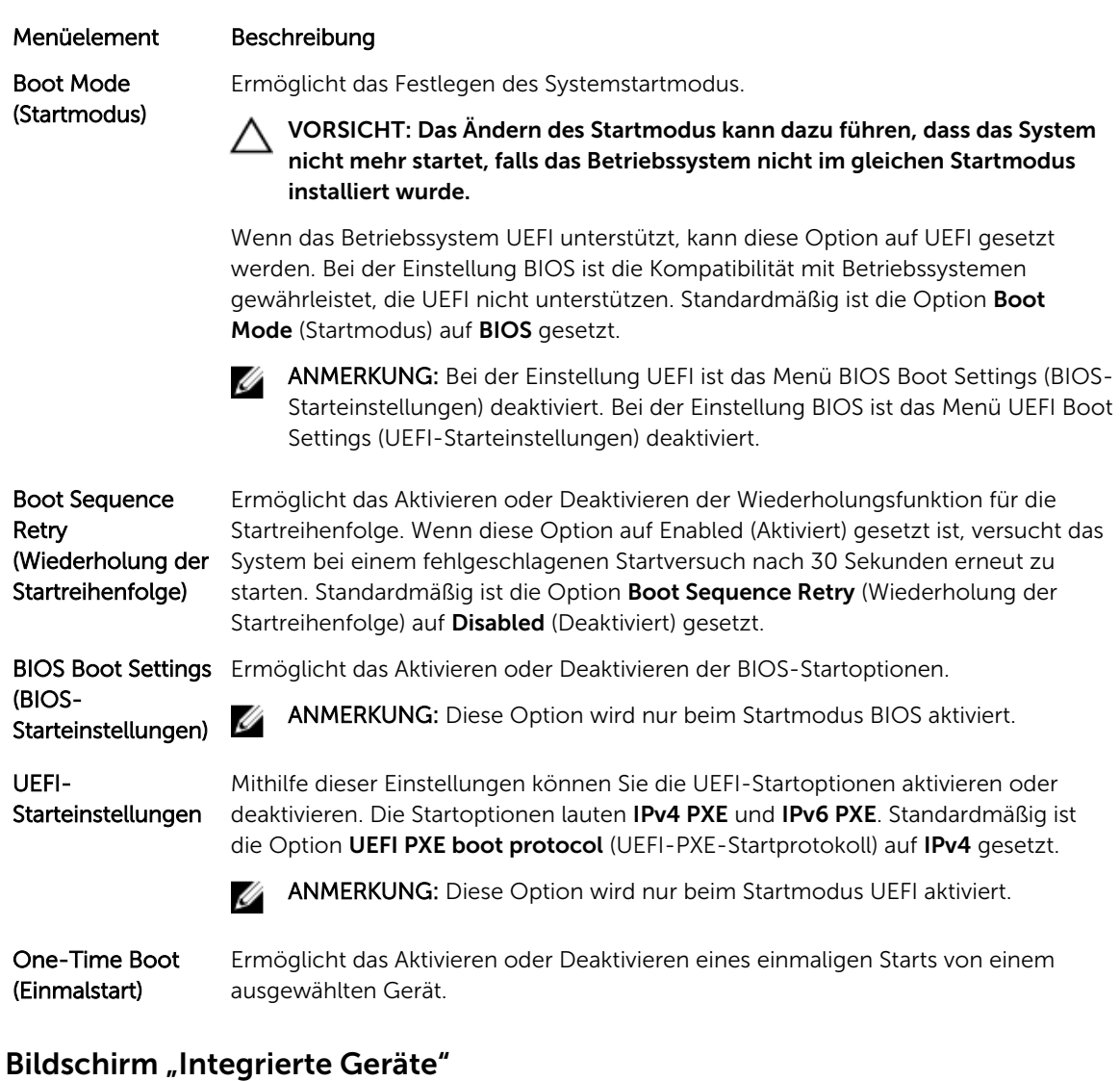

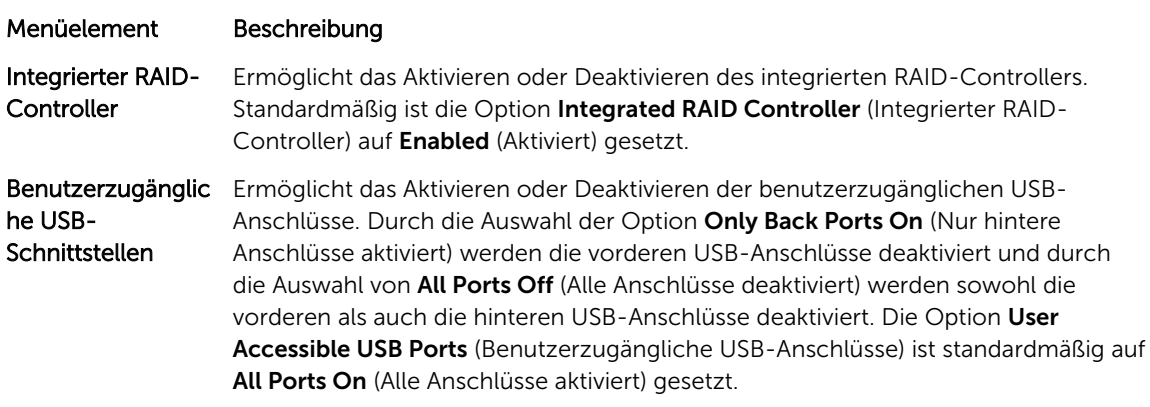

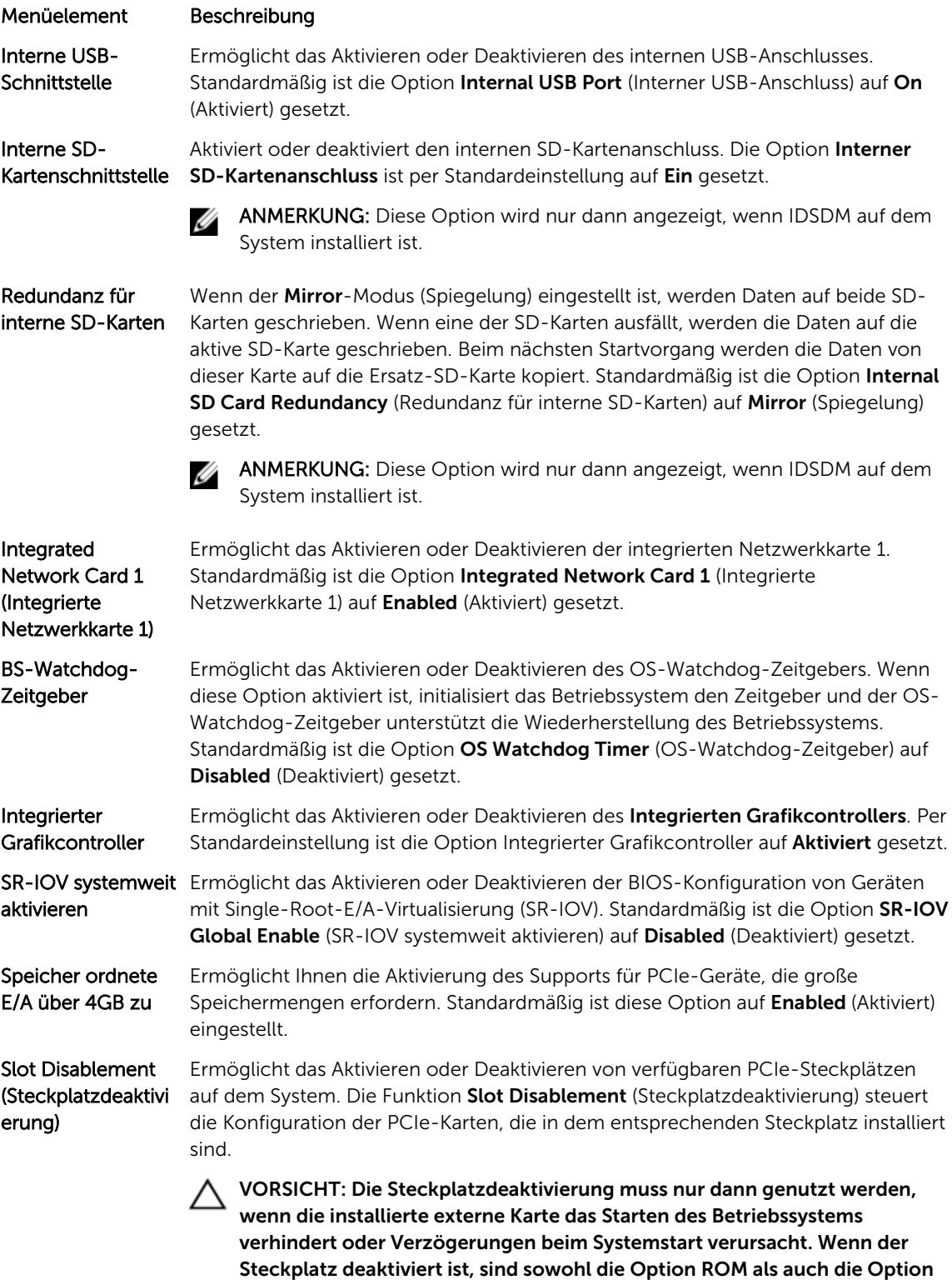

UEFI Driver (UEFI-Treiber) deaktiviert.

## Bildschirm "Serielle Kommunikation"

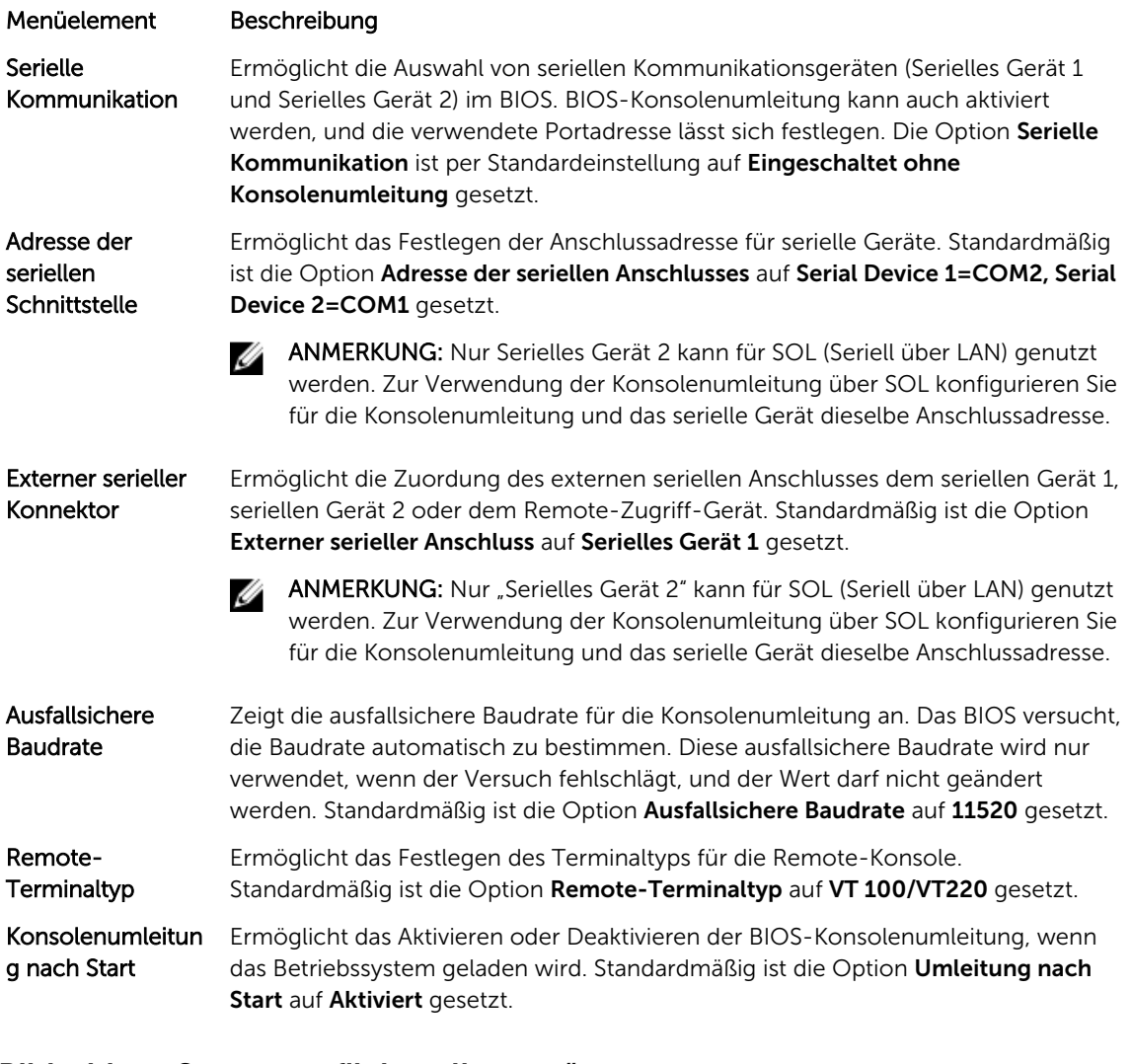

### Bildschirm "Systemprofileinstellungen"

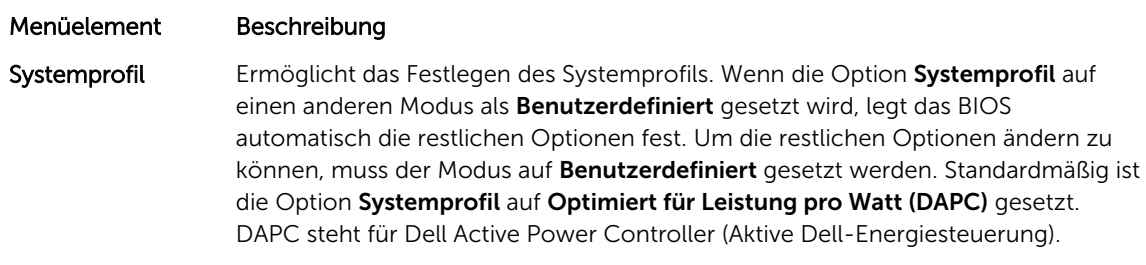

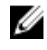

ANMERKUNG: Die folgenden Parameter stehen nur dann zur Verfügung, wenn die Option Systemprofil auf Benutzerdefiniert gesetzt ist.

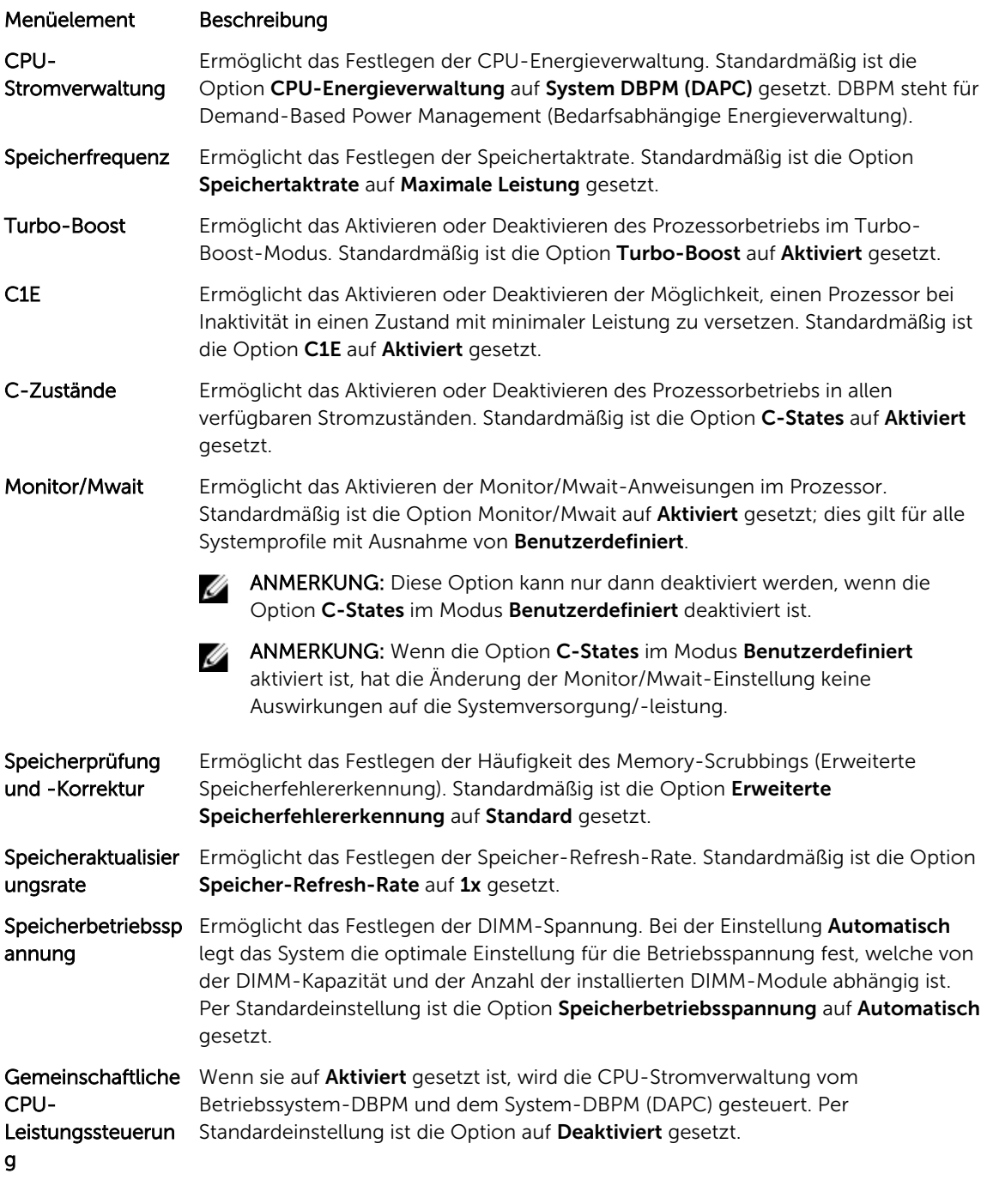

## Bildschirm "Systemsicherheit"

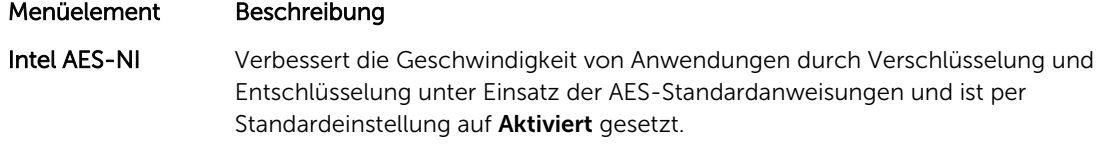

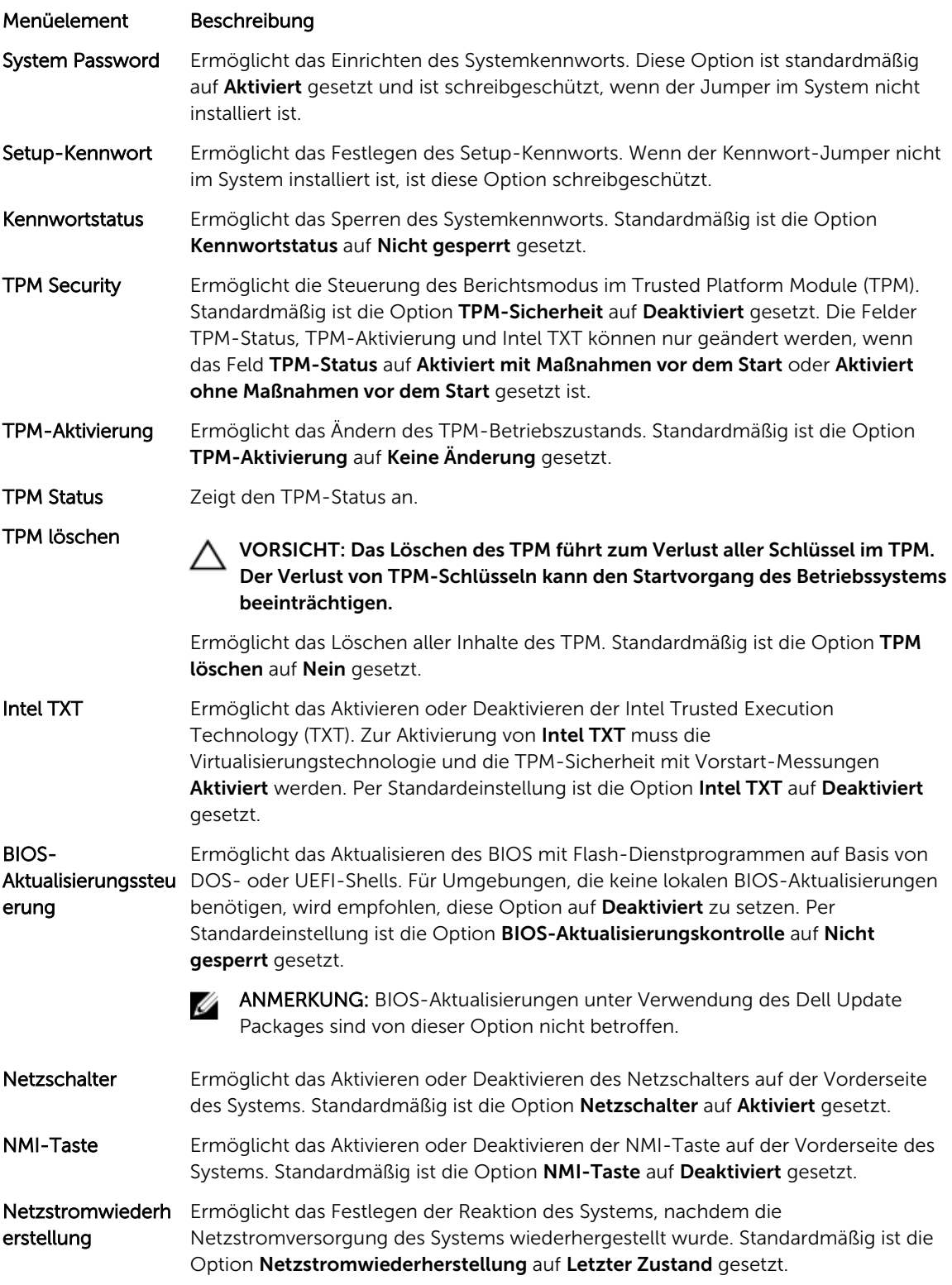

#### Menüelement Beschreibung

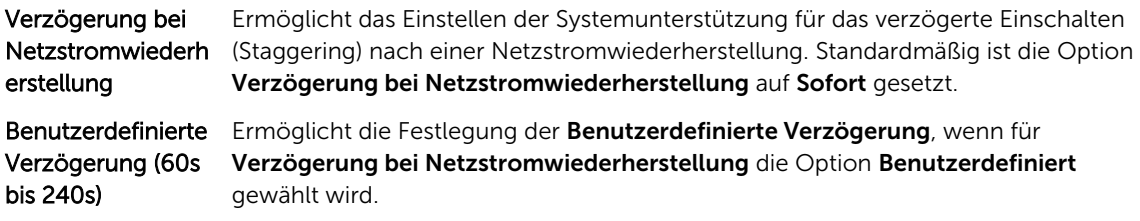

### Verschiedene Einstellungen

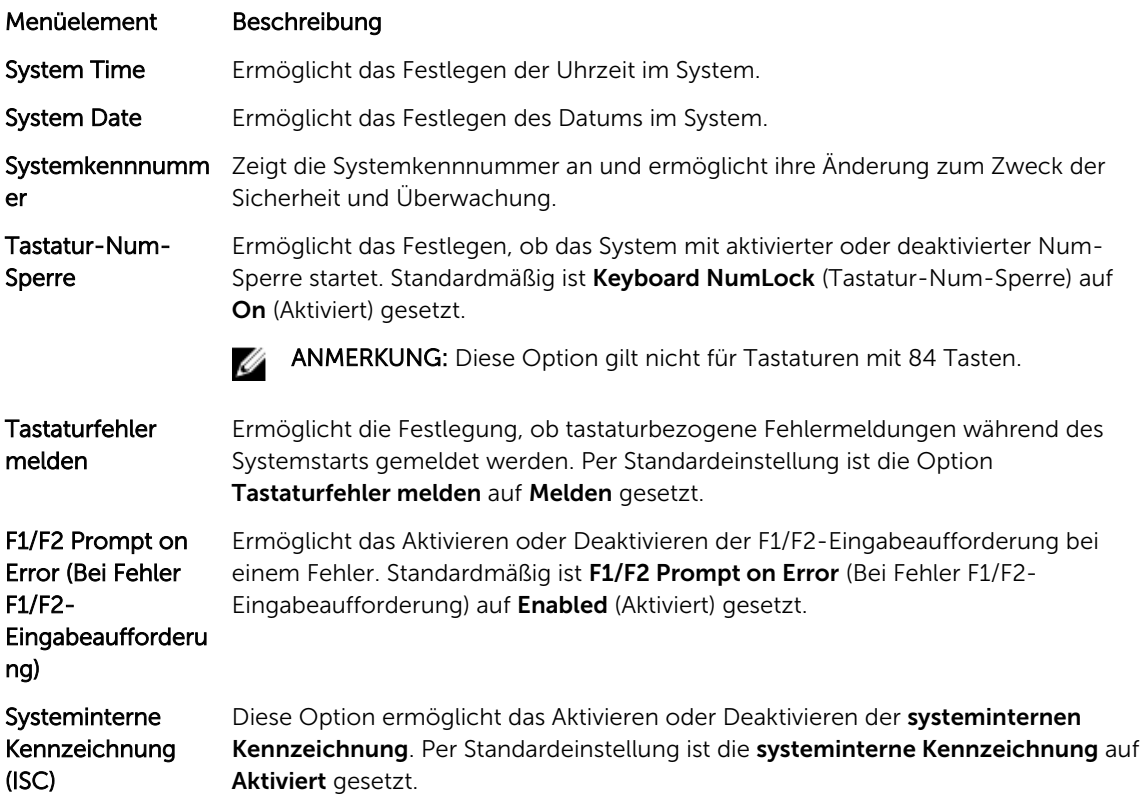

## System- und Setup-Kennwortfunktionen

Zur Absicherung des Systems können Sie ein Systemkennwort und ein Setup-Kennwort erstellen. Um die Erstellung des System- und Setup-Kennworts zu aktivieren, muss der Kennwort-Jumper aktiviert werden. Weitere Informationen über die Einstellungen des Kennwort-Jumpers finden Sie unter "Einstellungen der Jumper auf der Systemplatine".

System password (Systemkennw ort) Das ist das Kennwort, das Sie eingeben müssen, bevor das System gestartet werden kann.

#### Setup password (Setup-Kennwort) Dies ist das Kennwort, das Sie eingeben müssen, um auf die BIOS- oder UEFI-Einstellungen des Systems zuzugreifen und dort Änderungen vorzunehmen.

VORSICHT: Achten Sie darauf, dass Sie Ihr System bei laufendem Betrieb nicht unbeaufsichtigt lassen. Das Aktivieren der Passwort-Funktion bietet einen gewissen Schutz für die auf dem System gespeicherten Daten.

ANMERKUNG: Das System wird mit deaktivierten System- und Setup-Kennwortfunktionen geliefert.

### Zuweisen eines System- und/oder Setup-Kennworts

ANMERKUNG: Mithilfe des Kennwort-Jumpers werden die System- und Setup-Kennwortfunktionen aktiviert oder deaktiviert. Weitere Informationen zu den Einstellungen des Kennwort-Jumpers finden Sie unter "Jumper-Einstellungen auf der Systemplatine".

Sie können nur dann ein neues Systemkennwort und/oder Setup-Kennwort zuweisen oder ein vorhandenes Systemkennwort und/oder Setup-Kennwort ändern, wenn die Kennwort-Jumper-Einstellung aktiviert ist und die Option Password Status (Kennwortstatus) auf Unlocked (Nicht gesperrt) gesetzt ist. Wenn die Option Password Status (Kennwortstatus) auf Locked (Gesperrt) gesetzt ist, kann das Systemkennwort und/oder das Setup-Kennwort nicht geändert werden.

Wenn die Kennwort-Jumper-Einstellung deaktiviert ist, werden das vorhandene Systemkennwort und das Setup-Kennwort gelöscht und es ist nicht notwendig, das Systemkennwort zum Systemstart anzugeben.

- 1. Um das System-Setup aufzurufen, drücken Sie unmittelbar nach einem Einschaltvorgang oder Neustart die Taste <F2>.
- 2. Wählen Sie im Hauptmenü des System-Setups die Option System BIOS (System-BIOS) aus und drücken Sie die <Eingabetaste>.
	- Der Bildschirm System BIOS (System-BIOS) wird angezeigt.
- 3. Wählen Sie im Bildschirm System BIOS (System-BIOS) die Option System Security (Systemsicherheit) aus und drücken Sie die <Eingabetaste>.

Der Bildschirm System Security (Systemsicherheit) wird angezeigt.

- 4. Überprüfen Sie im Bildschirm System Security (Systemsicherheit), dass die Option Password Status (Kennwortstatus) auf **Unlocked** (Nicht gesperrt) gesetzt ist.
- 5. Wählen Sie die Option System Password (Systemkennwort) aus, geben Sie Ihr Systemkennwort ein und drücken Sie die <Eingabetaste> oder die <Tabulatortaste>.
	- Verwenden Sie zum Zuweisen des Systemkennworts die folgenden Richtlinien:
	- Kennwörter dürfen aus maximal 32 Zeichen bestehen.
	- Das Kennwort darf die Zahlen 0 bis 9 enthalten.
	- Die folgenden Sonderzeichen sind zulässig: Leerzeichen, ("), (+), (,), (-), (.), (/), (;), ([), (\), (]), (`).

In einer Meldung werden Sie aufgefordert, das Systemkennwort erneut einzugeben.

- 6. Geben Sie noch einmal das Systemkennwort ein, das Sie zuvor eingegeben haben, und klicken Sie auf OK.
- 7. Wählen Sie die Option Setup Password (Setup-Kennwort) aus, geben Sie Ihr Setup-Kennwort ein und drücken Sie die <Eingabetaste> oder die <Tab-Taste>.

In einer Meldung werden Sie aufgefordert, das Setup-Kennwort erneut einzugeben.

8. Geben Sie noch einmal das Setup-Kennwort ein, das Sie zuvor eingegeben haben, und klicken Sie auf OK.

9. Drücken Sie <Esc> um zum System-BIOS-Bildschirm zurückzukehren. Drücken Sie <Esc> noch einmal und Sie werden durch eine Meldung zum Speichern von Änderungen aufgefordert.

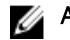

ANMERKUNG: Der Kennwortschutz wird erst wirksam, wenn das System neu gestartet wird.

#### Löschen oder Ändern eines vorhandenen System- und/oder Setup-Kennworts

Stellen Sie sicher, dass der Kennwort-Jumper aktiviert ist und die Option Kennwortstatus auf Nicht gesperrt gesetzt ist, bevor Sie versuchen, das vorhandene System- und/oder Setup-Kennwort zu löschen oder zu ändern. Wenn die Option Kennwortstatus auf Gesperrt gesetzt ist, kann ein vorhandenes System- und/oder Setup-Kennwort nicht gelöscht oder geändert werden.

So löschen oder ändern Sie das vorhandene System- und/oder Setup-Kennwort:

- 1. Um das System-Setup aufzurufen, drücken Sie unmittelbar nach einem Einschaltvorgang oder Neustart die Taste <F2>.
- 2. Wählen Sie im Hauptmenü des System-Setups die Option System-BIOS aus und drücken Sie die <Eingabetaste>.

Der Bildschirm System-BIOS wird angezeigt.

3. Wählen Sie im Bildschirm System-BIOS die Option Systemsicherheit aus und drücken Sie die <Eingabetaste>.

Der Bildschirm Systemsicherheit wird angezeigt.

- 4. Überprüfen Sie im Bildschirm Systemsicherheit, dass die Option Kennwortstatus auf Nicht gesperrt gesetzt ist.
- 5. Wählen Sie die Option Systemkennwort aus, ändern oder löschen Sie das vorhandene Systemkennwort und drücken Sie die <Eingabetaste> oder die <Tabulatortaste>.
- 6. Wählen Sie die Option Setup-Kennwort aus, ändern oder löschen Sie das vorhandene Setup-Kennwort und drücken Sie die <Eingabetaste> oder die <Tabulatortaste>.

ANMERKUNG: Wenn Sie das System- und/oder Setup-Kennwort ändern, werden Sie in einer Meldung aufgefordert, noch einmal das neue Kennwort einzugeben. Wenn Sie das Systemund/oder Setup-Kennwort löschen, werden Sie in einer Meldung aufgefordert, das Löschen zu bestätigen.

7. Drücken Sie <Esc> um zum System-BIOS-Bildschirm zurückzukehren. Drücken Sie <Esc> noch einmal und Sie werden durch eine Meldung zum Speichern von Änderungen aufgefordert.

ANMERKUNG: Sie können die Kennwortsicherheit deaktivieren, während Sie sich am System Ø anmelden. Um die Kennwortsicherheit zu deaktivieren, schalten Sie das System ein oder starten Sie es neu, geben Sie das Kennwort ein und drücken Sie <Strg><Eingabetaste>.

#### Verwenden des Systemkennworts zur Systemsicherung

ANMERKUNG: Wenn ein Setup-Kennwort vergeben wurde, wird das Setup-Kennwort als alternatives Ø Systemkennwort zugelassen.

- 1. Schalten Sie das System ein oder starten Sie es neu.
- 2. Geben Sie das Kennwort ein und drücken Sie die <Eingabetaste>.

Wenn die Option Password Status (Kennwortstatus) auf Locked (Gesperrt) gesetzt ist, geben Sie beim Neustart nach Aufforderung das Kennwort ein und drücken Sie die <Eingabetaste>.

Wenn ein falsches Systemkennwort eingegeben wurde, zeigt das System eine Meldung an und fordert Sie zur erneuten Eingabe des Kennworts auf. Sie haben drei Versuche, das korrekte Kennwort einzugeben. Nach dem dritten erfolglosen Versuch informiert das System in einer Fehlermeldung darüber, dass das System angehalten wurde und ausgeschaltet werden muss.

Auch nach dem Herunterfahren und Neustarten des Systems wird die Fehlermeldung angezeigt, bis das korrekte Kennwort eingegeben wurde.

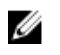

ANMERKUNG: Die Option Password Status (Kennwortstatus) kann in Verbindung mit den Optionen System Password (Systemkennwort) und Setup Password (Setup-Kennwort) eingesetzt werden, um das System vor unerlaubtem Zugriff zu schützen.

### Betrieb mit aktiviertem Setup-Kennwort

Wenn die Option Setup Password (Setup-Kennwort) auf Enabled (Aktiviert) gesetzt ist, muss zuerst das korrekte Setup-Kennwort eingegeben werden, bevor die meisten Optionen des System-Setups bearbeitet werden können.

Wird auch beim dritten Versuch nicht das korrekte Passwort eingegeben, zeigt das System die folgende Meldung an:

Invalid Password! Number of unsuccessful password attempts: <x> System Halted! Must power down. (Falsches Kennwort! Anzahl der erfolglosen Kennworteingaben: <x> System angehalten! Muss ausgeschaltet werden.)

Auch nach dem Herunterfahren und Neustarten des Systems wird die Fehlermeldung angezeigt, bis das korrekte Kennwort eingegeben wurde. Die folgenden Optionen sind Ausnahmen:

- Wenn die Option System Password (Systemkennwort) nicht auf Enabled (Aktiviert) gesetzt ist und nicht über die Option Password Status (Kennwortstatus) gesperrt ist, kann ein Systemkennwort zugewiesen werden.
- Ein vorhandenes Systemkennwort kann nicht deaktiviert oder geändert werden.

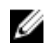

ANMERKUNG: Die Option "Password Status" (Kennwortstatus) kann zusammen mit der Option Setup Password (Setup-Kennwort) verwendet werden, um das Systemkennwort vor unbefugten Änderungen zu schützen.

## Aufrufen des UEFI-Startmanagers

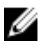

ANMERKUNG: Damit ein Betriebssystem im UEFI-Startmodus installiert werden kann, muss es 64- Bit UEFI-kompatibel sein (z. B. Microsoft Windows Server 2008 x64). DOS und 32-Bit-Betriebssysteme lassen sich nur im BIOS-Startmodus installieren.

Mit dem Boot-Manager sind folgende Vorgänge möglich:

- Startoptionen hinzufügen, löschen und anordnen
- Auf das System-Setup und Startoptionen auf BIOS-Ebene ohne Neustart zugreifen

So rufen Sie den Boot-Manager auf:

- 1. Schalten Sie das System ein oder starten Sie es neu.
- 2. Drücken Sie die Taste <F11>, wenn folgende Meldung angezeigt wird: <F11> = UEFI Boot Manager

Wenn der Ladevorgang des Betriebssystems beginnt, bevor Sie <F11> gedrückt haben, lassen Sie das System den Start ausführen. Starten Sie dann das System neu und versuchen Sie es noch einmal.

### Verwenden der Navigationstasten im Startmanager

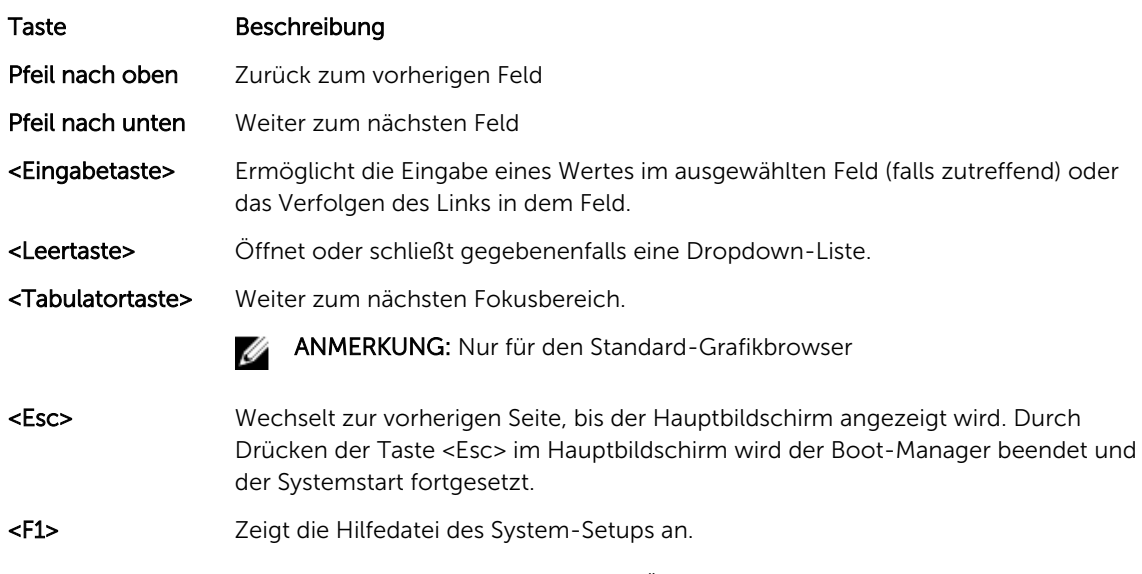

ANMERKUNG: Bei den meisten Optionen werden die Änderungen zunächst nur gespeichert und erst beim nächsten Start des Systems wirksam.

### Bildschirm Boot Manager (Start-Manager)

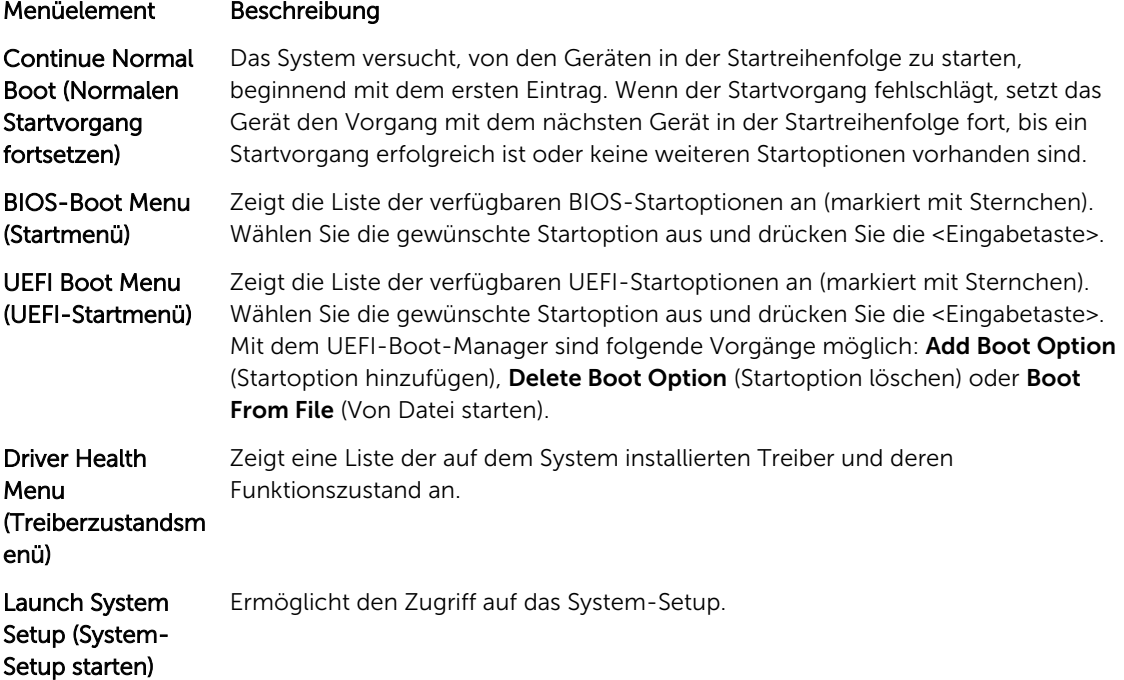

#### Menüelement Beschreibung

System Utilities (Systemdienstprog ramme) Ermöglicht den Zugriff auf den BIOS Update File Explorer (Explorer für BIOS-Aktualisierungsdateien), die Ausführung des Dell-Diagnoseprogramms und den Neustart des Systems.

### UEFI Boot Menu (UEFI-Startmenü)

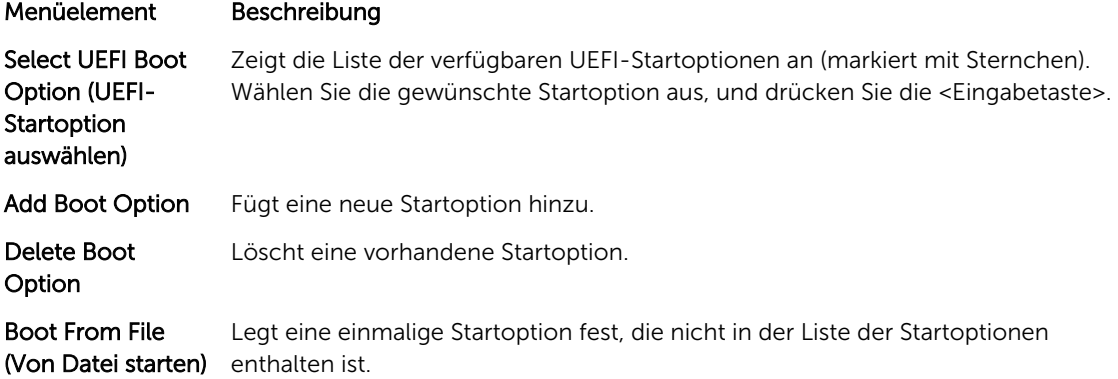

## Integrierte Systemverwaltung

U

Ø

Der Dell Lifecycle Controller bietet eine erweiterte integrierte Systemverwaltung während des gesamten Lebenszyklus des Servers. Der Lifecycle Controller kann während der Startsequenz gestartet werden und funktioniert unabhängig vom Betriebssystem.

ANMERKUNG: Bestimmte Plattformkonfigurationen unterstützen möglicherweise nicht alle Funktionen des Lifecycle Controllers.

Weitere Informationen zum Einrichten von Lifecycle Controller, Konfigurieren von Hardware und Firmware sowie zum Bereitstellen des Betriebssystems finden Sie in der Dokumentation zu Lifecycle Controller unter dell.com/support/home.

## Dienstprogramm für iDRAC-Einstellungen

Das Dienstprogramm für iDRAC-Einstellungen ist eine Oberfläche für das Einrichten und Konfigurieren der iDRAC-Parameter unter Verwendung von UEFI. Mit dem Dienstprogramm für iDRAC-Einstellungen können verschiedene iDRAC-Parameter aktiviert oder deaktiviert werden.

ANMERKUNG: Um auf bestimmte Funktionen im Dienstprogramm für iDRAC-Einstellungen zuzugreifen, ist eine Aktualisierung der iDRAC-Enterprise-Lizenz erforderlich.

Weitere Informationen zur Verwendung von iDRAC finden Sie im iDRAC-Benutzerhandbuch *iDRAC User's Guide* unter dell.com/esmmanuals.

### Aufrufen des Dienstprogramms für iDRAC-Einstellungen

- 1. Schalten Sie das verwaltete System ein oder starten Sie es neu.
- 2. Drücken Sie während des POST auf <F2>.
- 3. Klicken Sie auf der Seite System-Setup-Hauptmenü auf iDRAC-Einstellungen.

Der Bildschirm iDRAC-Einstellungen wird angezeigt.